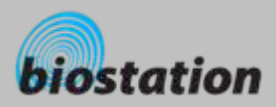

## 지문인식 출입근태 단말기

#### m. 지문인식 이제 눈으로 확인하자

- 세계 최초로 1,600만 컬러의 2.5인치 대형 컬러 LCD와 16비트 고품질 사운드를 채용하여 각종 멀티 미디어 정보를 실시간으로 제공합니다.
- **COL**  지문지존**,** 세계일류**!!**
	- 듀얼 CPU를 채택해 3,000개의 지문인식정보를 1초 내 검색하는 세계 최고의 지문인식 속도와 50,000개의 지문인식정보를 저장하고 500,000개의 로그 저장이 가능한 세계 최대의 용량을 가지고 있습니다.
- **COL**  복잡한 배선은 가라**!!!!**
	- Wi-Fi 무선랜을 장착해 배선 없이 PC에서 출입 및 근태 기록을 실시간으로 확인할 수 있습니다. (선 택사양)
- **COL**  지문인식정보를 **USB** 메모리로 전송
	- USB 메모리를 이용해 등록된 지문인식정보나 출입 및 근태 기록을 PC 또는 다른 BioStation으로 손 쉽게 전달할 수 있습니다.
- ×. 세계 최고의 지문인식 성능
	- 세계적으로 가장 신뢰성 있는 솔루션으로 인식률, 인식속도, 메모리 효율에서 성능을 입증 받은 핵심 알고리즘 기술을 자랑합니다.
- $\mathcal{L}_{\mathcal{A}}$  나만의 맞춤 센서
	- 사용자가 응용시스템에 맞는 최적의 지문 센서를 선택할 수 있도록 광학식, 반도체식, 스캔식의 다양 한 지문 센서를 지원합니다.
- m. **RF** 카드 지원

**COL** 

- RF 카드 기능이 탑재되어 지문, 카드, 비밀번호 세 가지 인증수단을 사용자별로 선택하여 적용할 수 있습니다. (선택사양)
- 고객을 위한 편리한 세상
	- 지문인식 기술은 더 이상 영화에서나 보는 먼 상상 속의 기술이 아닙니다. 슈프리마의 지문인식 기술 은 바로 고객들의 생활 속에서 보다 안전하고 보다 편리하게 세상을 열어줄 것입니다.

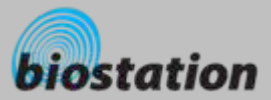

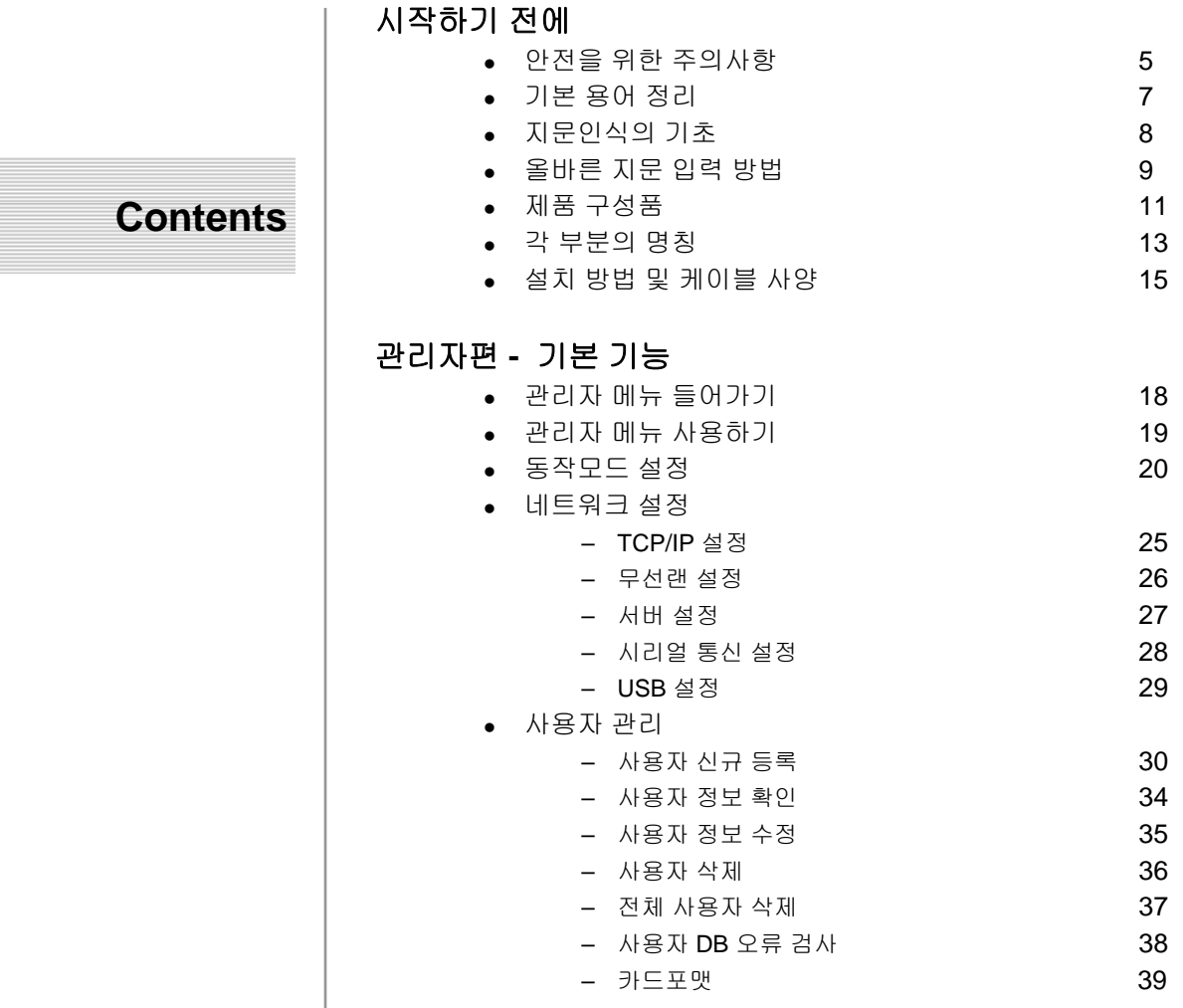

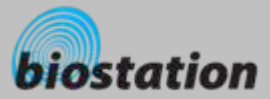

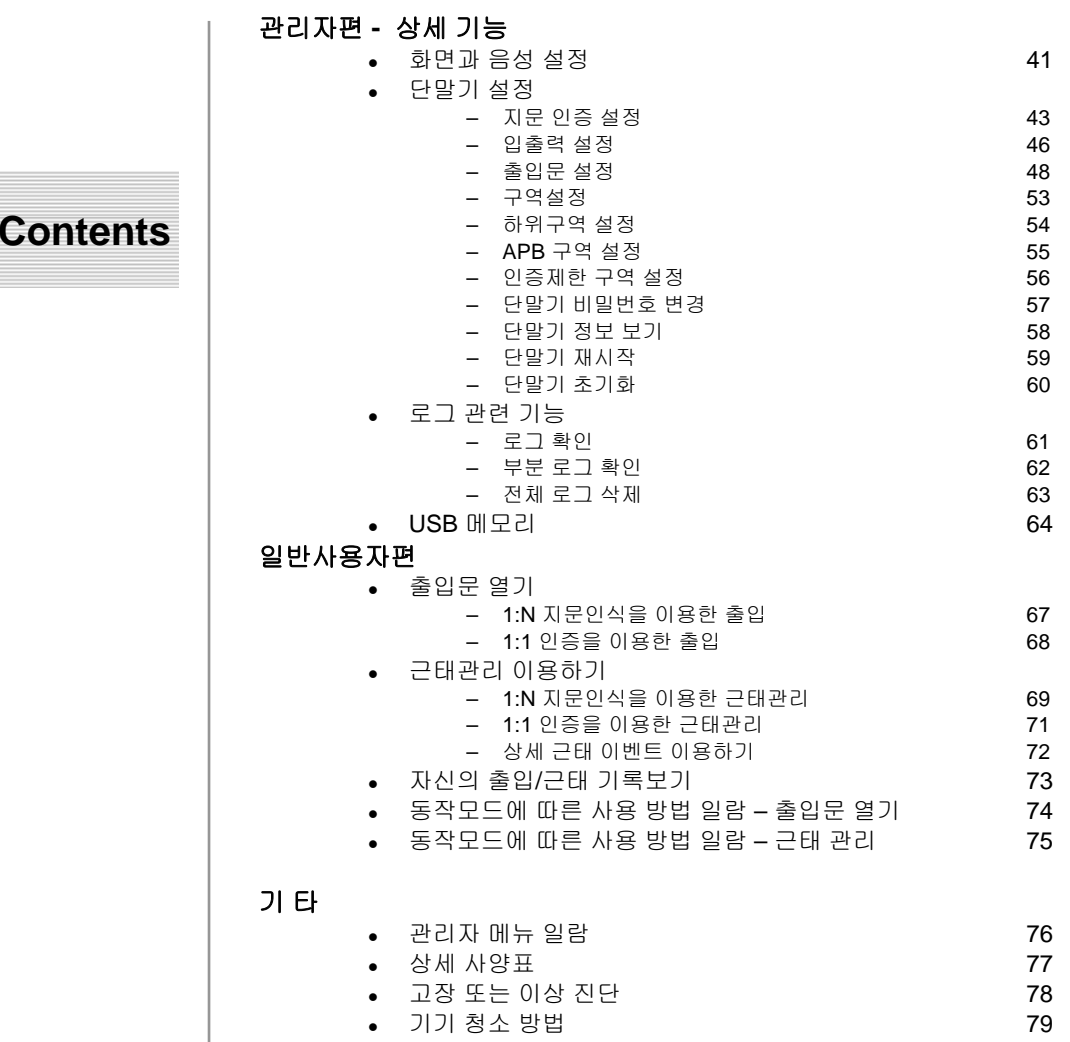

#### 4

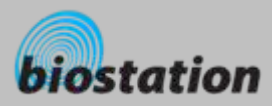

ш

# 안전을 위한 주의사항

사용자의 안전과 재산상의 손해 등을 막기 위한 내용입니다**.** 반드시 읽고 올바르게 사용해 주세요**.**

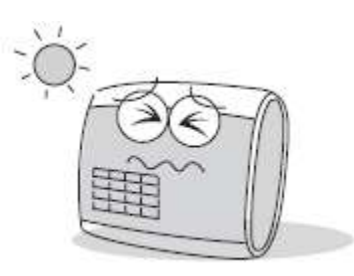

직사광선 또는 습기나 먼지, 그을 음이 많은 장소에 설치하지 마세 요.

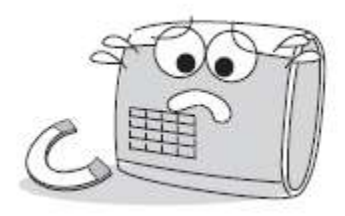

제품 옆에 자석과 같은 물체를 두 지 마세요. 자석, CRT, TV, 모니 터, 스피커 등 자성이 강한 물체 에 의해 손상 될 수 있습니다..

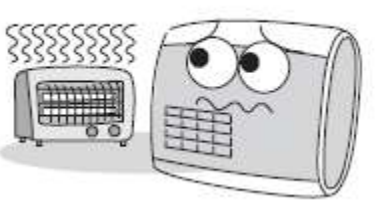

전열기구를 근처에 두지 마세요.

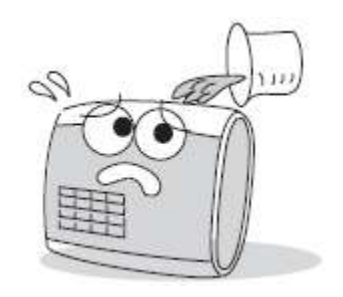

단말기 내부에 물, 음료수, 약품 등의 액체가 들어가지 않도록 조 심하세요.

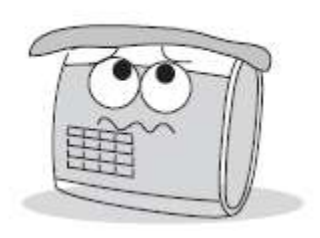

단말기에 오랜 동안 먼지가 쌓이 지 않도록 자주 청소해 주세요.

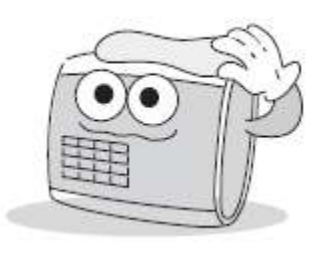

청소시 제품에 물을 뿌리지 마시 고 부드러운 헝겊이나 수건으로 닦아주세요.

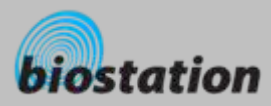

a.

# 안전을 위한 주의사항

사용자의 안전과 재산상의 손해 등을 막기 위한 내용입니다**.** 반드시 읽고 올바르게 사용해 주세요**.**

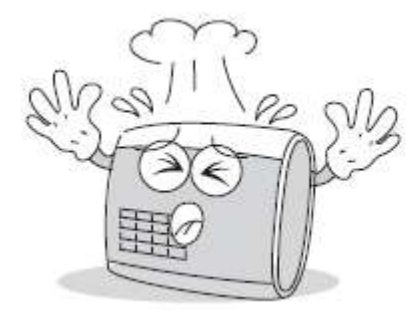

제품을 떨어뜨리거나 강한 충격 을 주지 마세요.

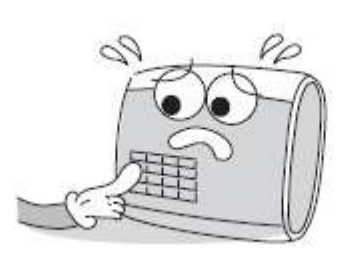

버튼 두 개를 동시에 누르지 마세 요.

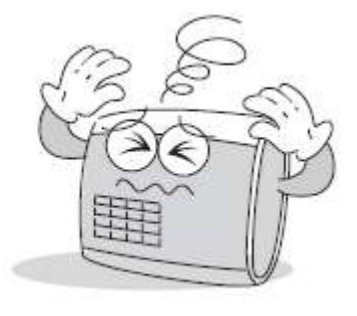

임의로 분해, 수리, 개조하지 마 세요.

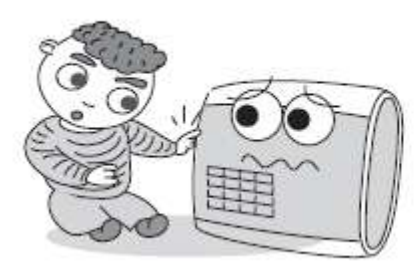

어린이들이 함부로 기기를 만지 지 못하게 하세요.

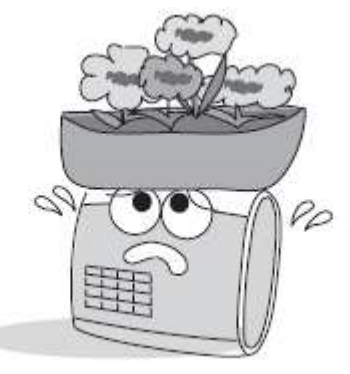

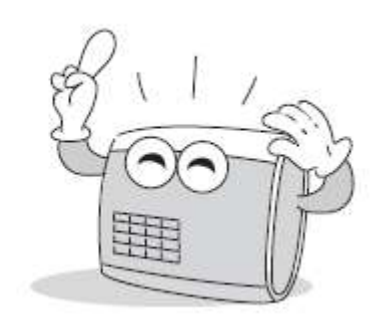

다른 용도로 사용하지 마세요. 기기고장이나 기타 문제 발생시 우선 A/S 연락처에 문의하세요.

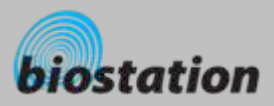

 $\sim$ 

# 기본 용어 정리

## 관리자

- 사용자를 등록하고 삭제하는 등의 사용자 정보를 관리하고, 단말기의 각종 설정값을 바꿀 수 있는 권 한을 가진 사람입니다. 사용자 중에 관리자의 권한을 가지고 있거나 단말기 비밀번호를 알고 있으면 단말기에 대한 모든 기능을 관리할 수 있습니다.
- m. **1:1** 인증
	- ID 를 먼저 입력하고 해당 ID 에 대한 비밀번호나 지문을 입력하여 저장되어 있는 정보와 새로 입력 된 정보를 1:1 로 비교하는 방식입니다.
- **COL 1:N** 인식
	- ID 를 입력하지 않은 상태에서 지문만을 입력해 저장되어 있는 모든 지문 중에서 새로 입력된 지문을 검색하는 방식입니다.
- $\mathcal{L}_{\mathcal{A}}$  지문 등록
	- 지문센서로부터 취득된 지문영상으로부터 각 지문들의 고유한 특징인 지문인식정보를 추출하여 데 이터베이스로 저장하는 과정입니다. 지문 등록 과정에서 저장된 지문인식정보는 계속 사용되므로 이 과정에서 올바르게 지문을 입력했는가의 여부가 지문인식 성능에 매우 큰 영향을 줍니다.

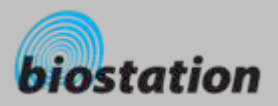

## 지문인식의 기초

## 지문인식이란**?**

- 지문은 개인의 고유한 생체정보로서, 일생 동안 변하지 않는 특성을 가지고 있습니다. 지문인식은 이 러한 지문정보를 이용하여 개인에 대한 인증 및 개인간의 차이를 식별할 수 있는 기술입니다.
- 비밀번호나 카드 등에서 발생할 수 있는 분실, 도용 등의 위험이 없으며, 신뢰성이 뛰어나고, 편의성 또한 높아, 차세대 보안기술로서 다양한 응용 분야에서 활용되고 있습니다.

#### **COL** 지문인식 과정

- 지문은 표피면에서 위로 돌출되어 있는 융선(ridge)과 융선 사이의 공간인 골(valley)로 구성되어 있 습니다. 개인별로 지문의 융선과 골의 패턴이 각기 다르며, 이러한 패턴의 고유성 및 차별성을 이용 하여 지문인식이 이루어 집니다.
- 지문센서는 입력된 손가락으로부터 융선을 감지하여 이를 2차원의 지문영상을 얻는 역할을 합니다. 지문센서는 그 원리에 따라서 광학식, 반도체식, 스캔식 등 다양한 종류로 나누어집니다.
- 지문영상으로부터 지문의 특징을 가려내는 과정을 거쳐 지문인식정보가 생성됩니다. 지문인식정보 는 수백 바이트 용량의 데이터로서 이 정보가 단말기의 데이터베이스에 저장되어 추후의 인증 과정 에 사용됩니다.

#### **COL** 개인 바이오 정보 보호

● 슈프리마의 지문인식 제품은 어떠한 경우에도 개인의 고유 바이오 정보인 지문영상을 저장하지 않 도록 설계되어, 만일에 일어날 수 있는 유출 사고에 대비할 수 있습니다.

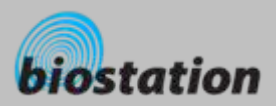

# 올바른 지문 입력 방법

슈프리마의 지문인식 제품은 사용자의 지문 상태 혹은 지문 입력 각도나 위치의 변화에도 인식 성능이 매우 우수 하나 보다 정확한 인식을 위해선 올바른 지문 입력이 꼭 필요합니다*.*

#### $\mathcal{L}_{\mathcal{A}}$ 지문 입력을 위한 손가락 선택

- 사용할 손가락은 주로 쓰는 손의 검지 또는 중지의 사용을 권합니다.
- 엄지, 약지, 소지는 센서에 입력하는 자세가 불안정하여 정확히 중앙에 위치하기가 상대적으로 어렵습니다.

#### **COL** 지문을 센서에 올바르게 입력하는 방법

- 손가락이 센서를 완전히 덮어 접촉되는 면적이 많도록 깊숙이 위치시킵니다.
- 가급적 특징점이 많은 지문 중심점(Core) 부분을 센서의 중앙에 댑니다.
	- 지문의 중심점은 지문의 융선이 회전하여 모이는 봉우리 부분으로 대개 손톱의 아래쪽 반달 모양의 반대편에 위 치합니다.
	- 많은 사용자들이 손가락의 위쪽 끝부분만을 대는 경향이 많습니다.
	- 손톱의 아래쪽 반달 부분이 센서 중앙에 위치하도록 손가락을 댑니다.
- 센서를 찍어 누르듯이 손가락을 세워서 대면 손끝부분의 지문만 입력되므로 정상적인 등록이나 인 증이 되지 않습니다.

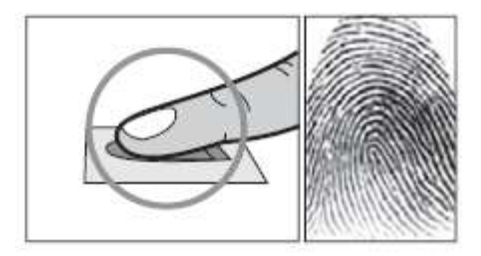

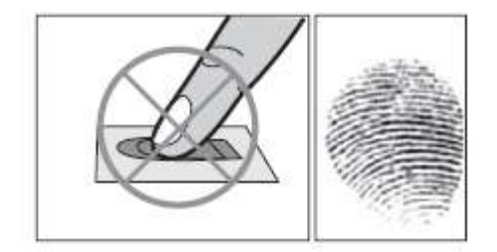

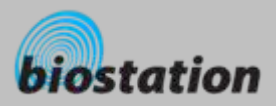

# 올바른 지문 입력 방법

### 손가락 상태에 따른 대처방안

- 슈프리마의 지문인식 제품은 계절의 변화나 손가락의 상태 변화에 상관없이 지문 입력이 잘 되도록 설계되어 있습니다. 하지만 외부 영향에 따라 지문 입력이 어려울 경우 다음 사항을 참고하시기 바랍 니다.
	- 손가락에 땀이나 물이 묻어있는 경우, 물기를 닦은 후 입력합니다.
	- 손가락에 먼지 등 이물질이 묻어 있는 경우, 잘 닦거나 털어내고 입력합니다.
	- 손가락이 너무 건조하여 입력이 안 될 경우, 손끝에 입김을 불고 입력합니다

#### $\mathcal{L}_{\mathcal{A}}$ 지문 입력시 권고사항

- 지문인식에서 등록 과정이 매우 중요합니다. 따라서, 처음에 지문을 등록할 때는 신중을 기해 올바르 게 지문을 입력하도록 합니다.
- 인식률이 떨어질 경우 다음과 같은 조치를 권장합니다.
	- 등록된 지문을 지우고 다시 등록합니다.
	- 같은 지문을 추가로 등록합니다.
	- 상처 등으로 입력이 어려운 손가락이 있을 때에는 다른 손가락을 등록합니다.
- 손에 짐을 들거나 손가락에 상처가 나는 경우 등, 등록된 지문의 사용이 어려운 경우를 대비해 한 사 용자 당 두 개 이상의 손가락을 등록해서 사용할 수 있습니다.

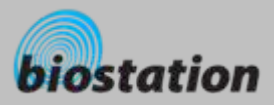

 $\mathcal{L}_{\mathcal{A}}$ 

# 제품 구성품

기본품

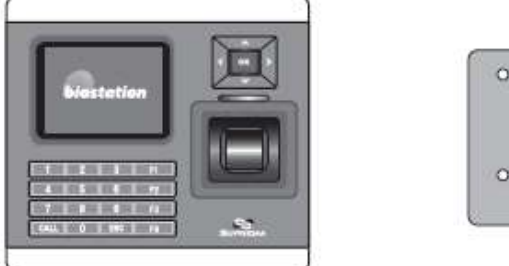

BioStation 지문인식 출입근태 단말기 역면 고정 브라켓

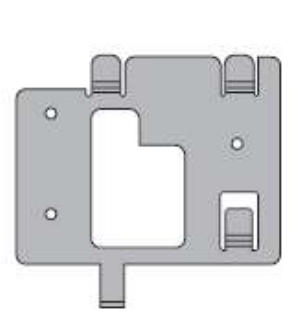

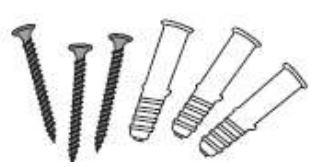

벽면 고정 나사와 홀더 3개 본체 고정용 별모양 나사

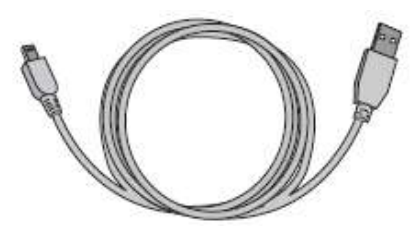

USB 케이블

별모양 소형 렌치

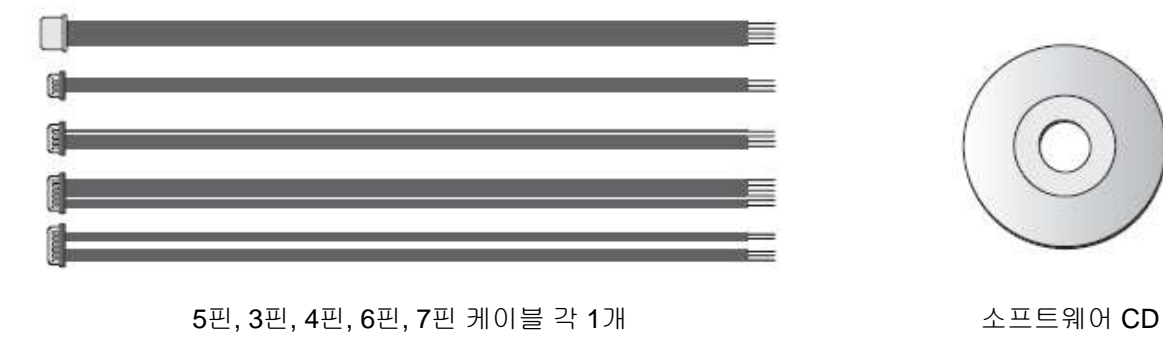

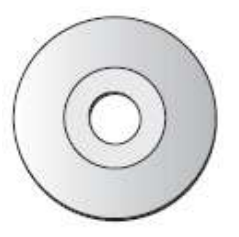

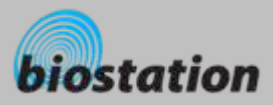

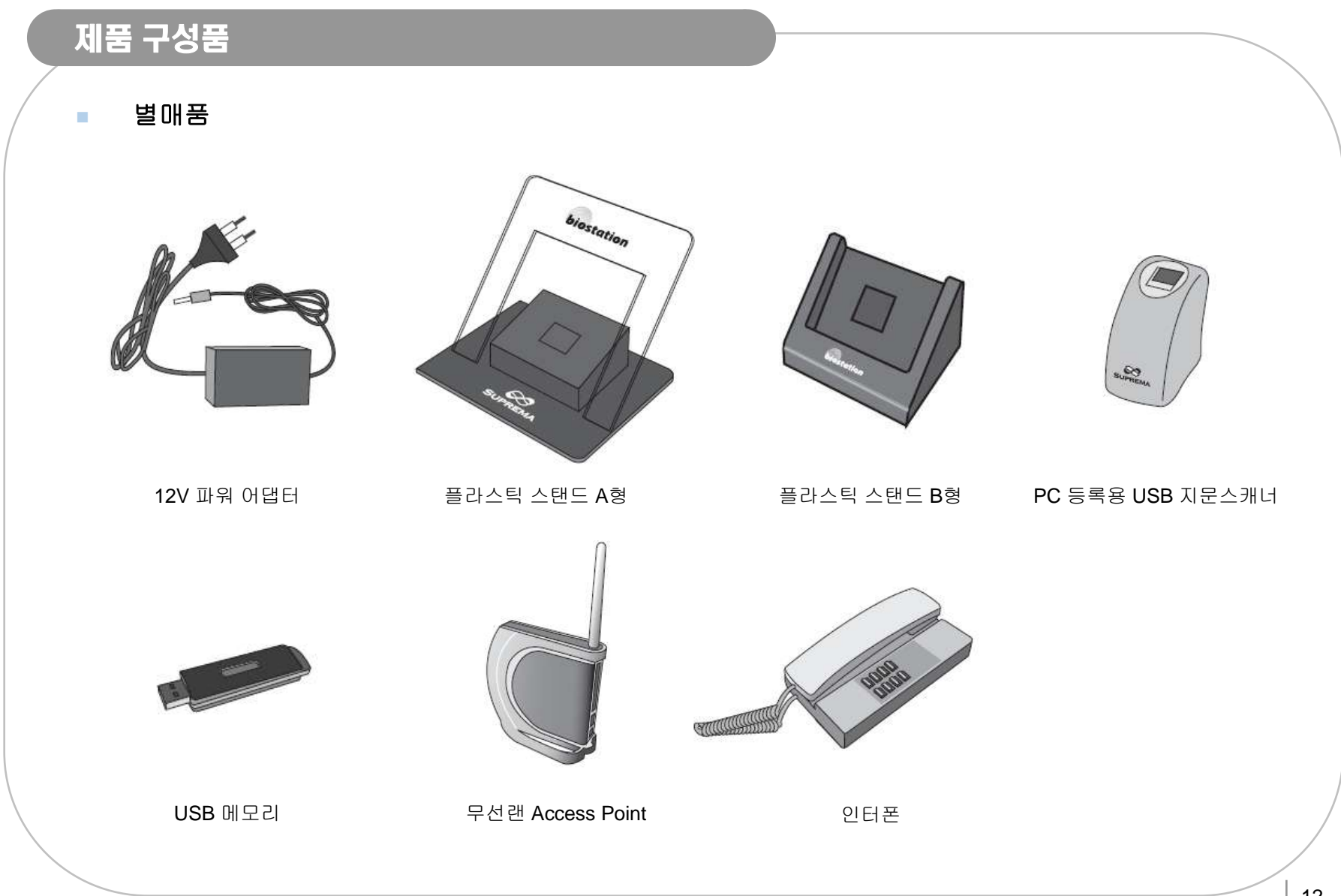

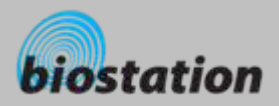

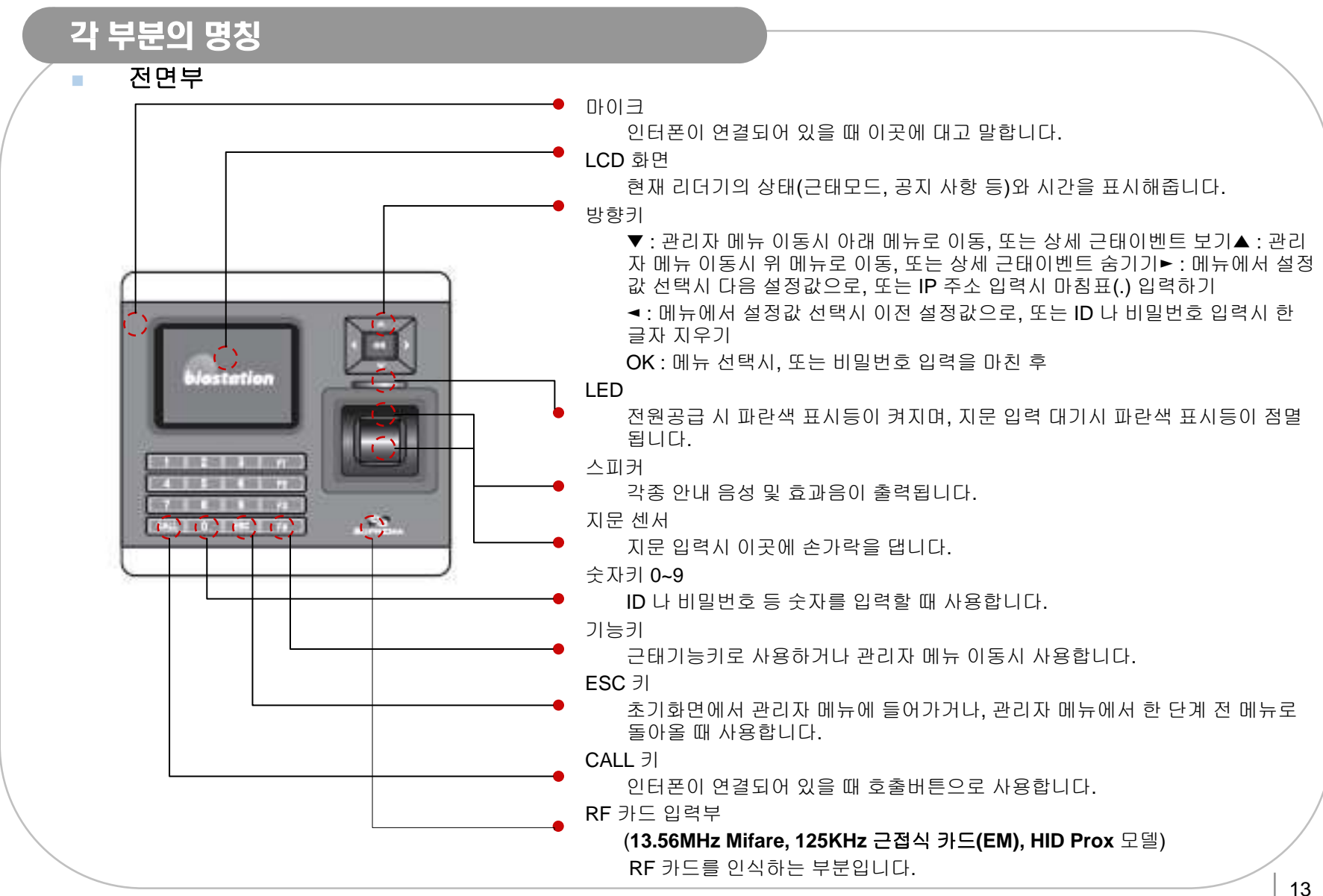

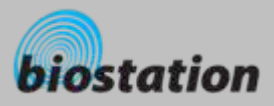

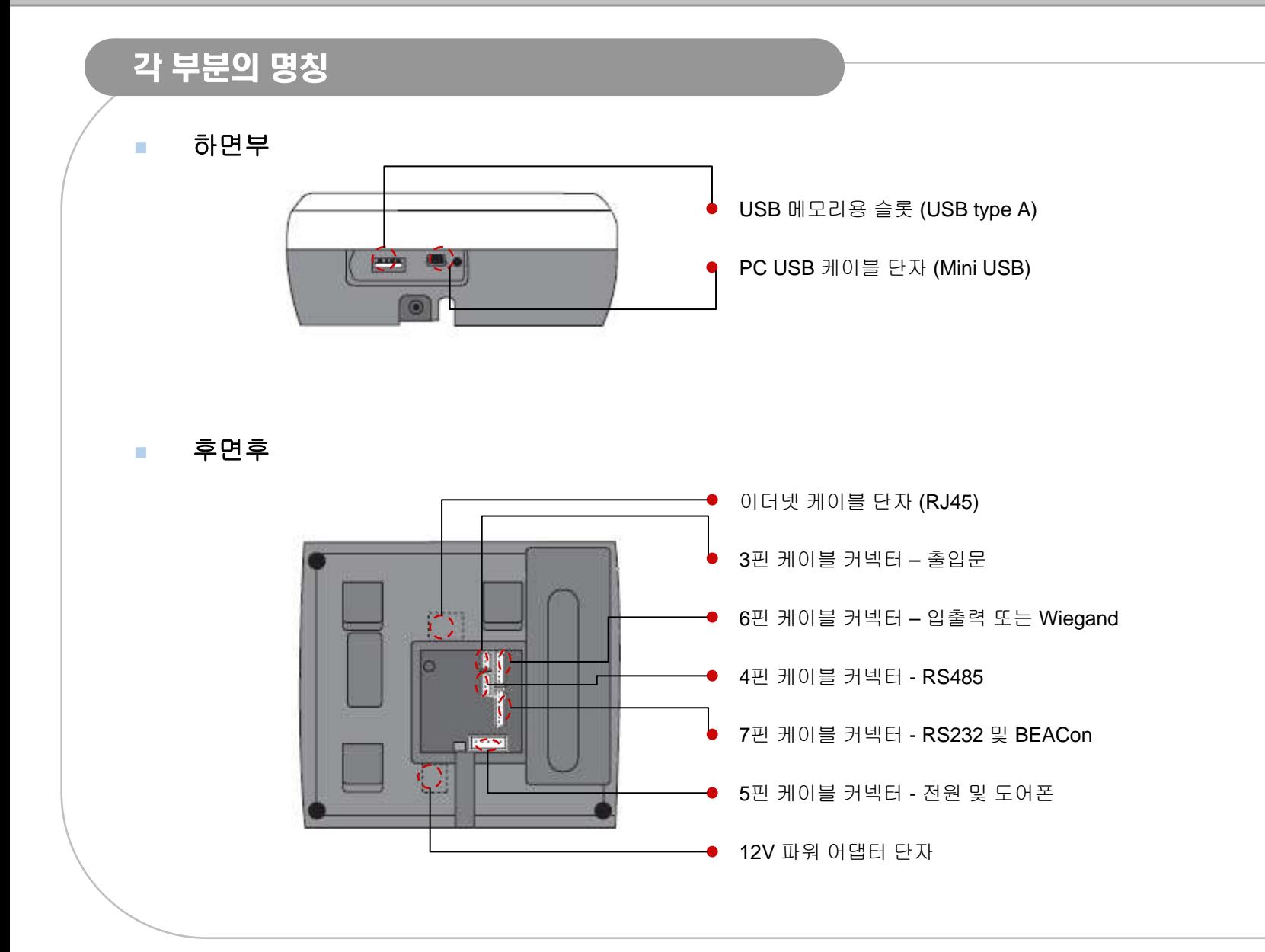

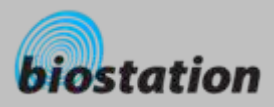

 $\mathcal{L}_{\mathcal{A}}$ 

# 설치 방법 및 케이블 사양

■ 설치사례

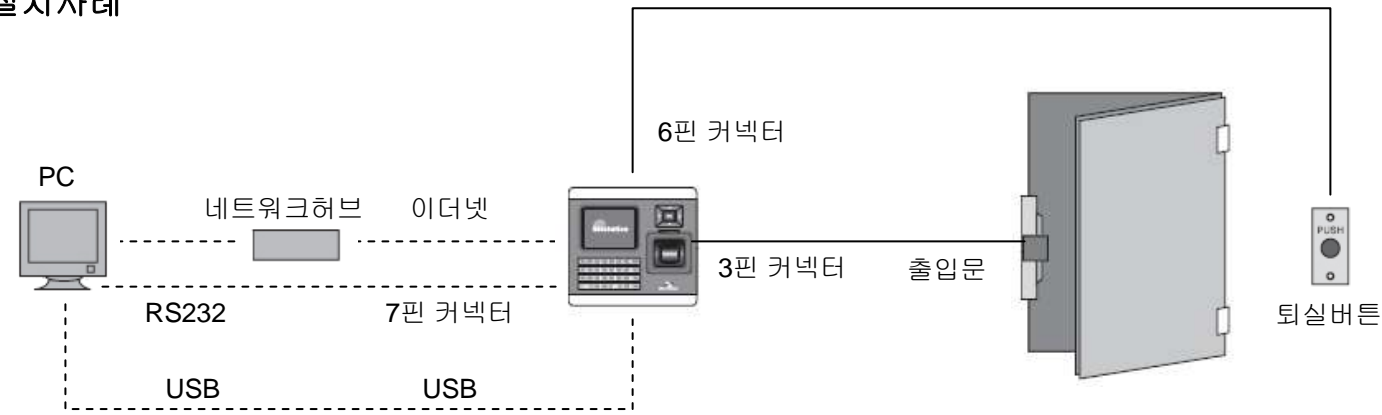

 $\mathcal{L}_{\mathcal{A}}$ 제품크기 **(mm)**

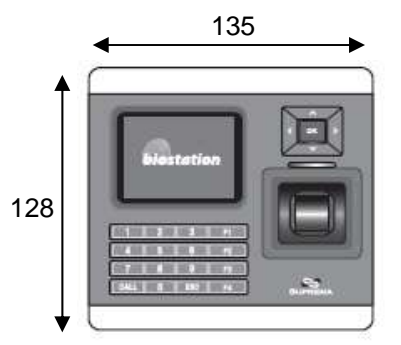

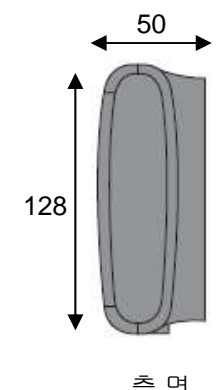

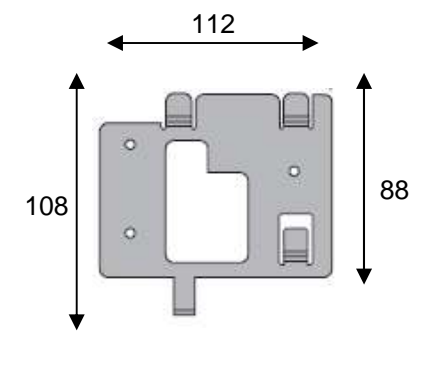

정 면 측 면 벽면브라켓

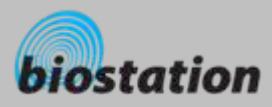

# 설치 방법 및 케이블 사양

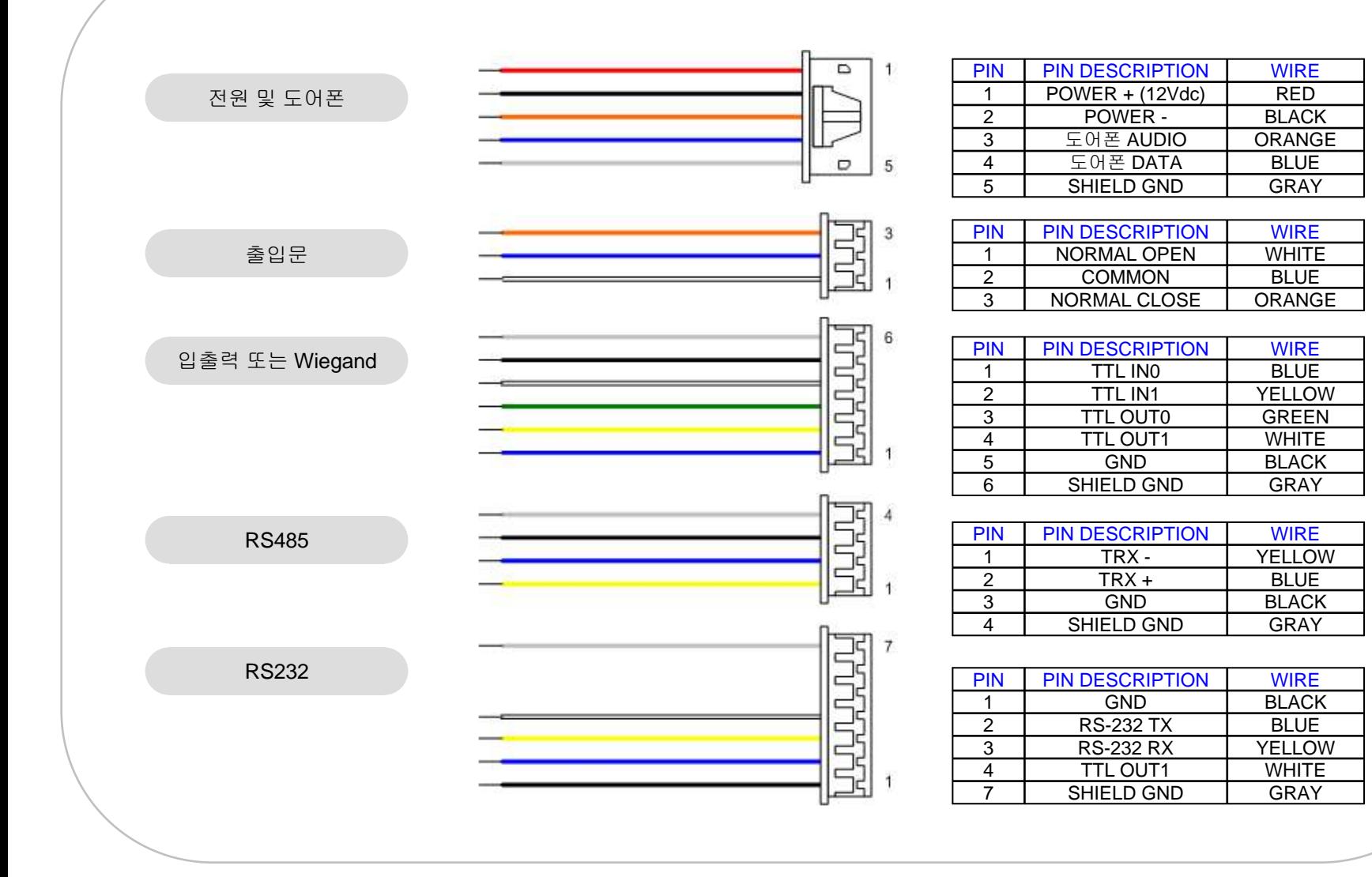

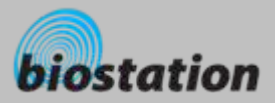

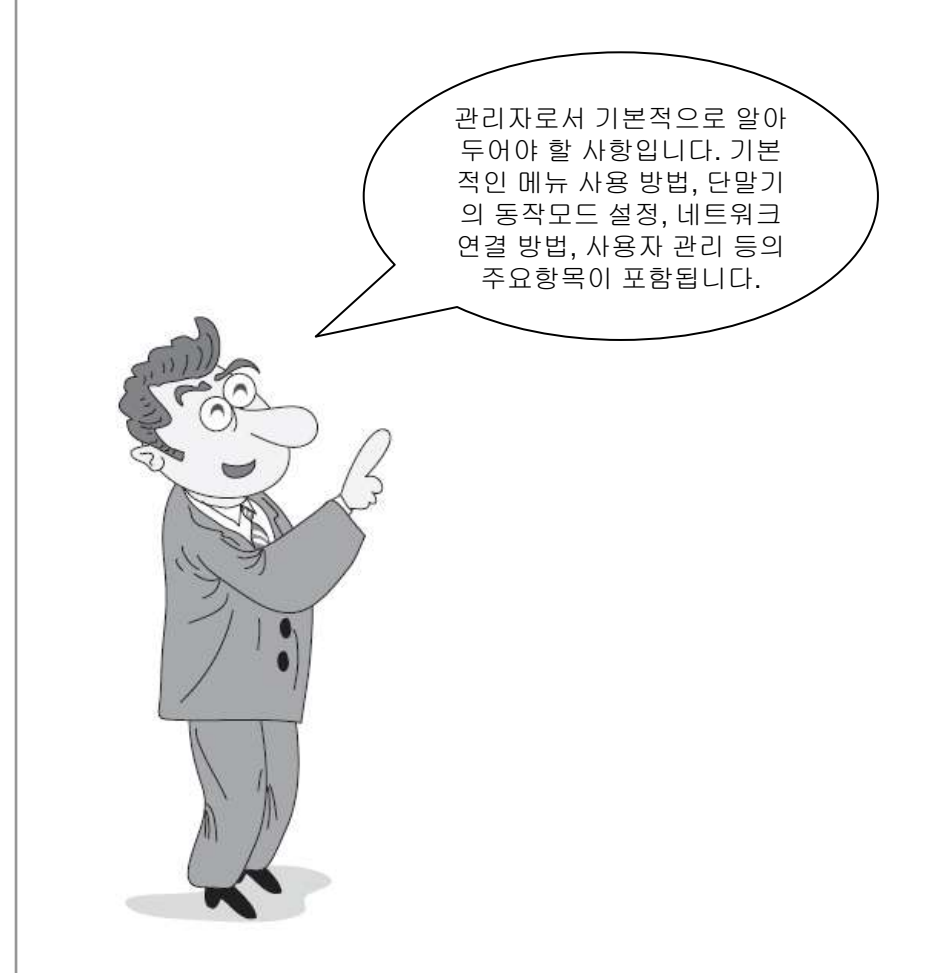

# 관리자편 **-** 기본 기능

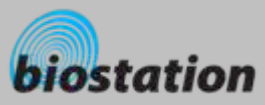

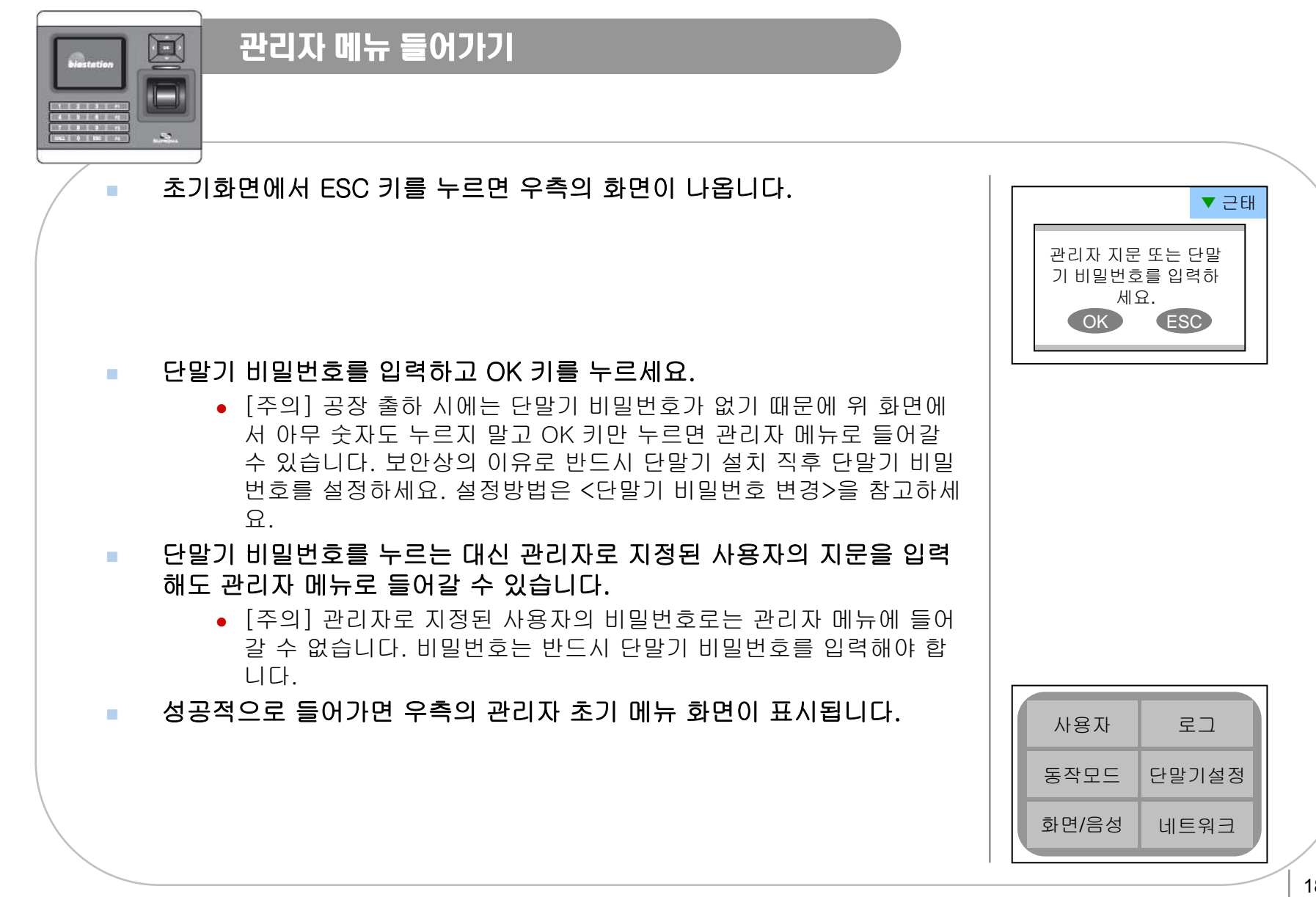

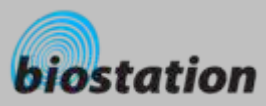

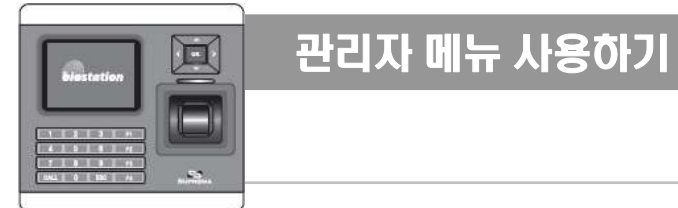

### 관리자 초기 메뉴의 주요 기능은 아래와 같습니다**.** 모든 관리자 메뉴 목록은 **<sup>&</sup>lt;**관리자 메뉴 일람**>**을 참 조하세요**.** ● 사용자 : 사용자를 등록/삭제/편집하는 등의 사용자 관리 ● 동작모드 : 단말기의 기본적인 동작 상태, 근태관리 및 출입통제 등을 설정 ● 화면/음성 : 단말기의 언어, 배경화면, 효과음 볼륨 등을 설정 ● 로그 : 출입이나 근태기록을 확인 ● 단말기설정 : 지문 인증의 각종 설정값, 입출력, 출입문 등을 설정 ● 네트워크 : TCP/IP, RS232, RS485, USB, Secure I/O 등의 설정 **Contract Contract**  관리자 초기 메뉴에서 원하는 세부 메뉴로 들어가기 위해서는 방향키를 이용해 원하는 메뉴로 이동 한 후 **OK** 키를 누르세요**. College**  설정값을 정하는 세부 메뉴에서는 아래**/**위 방향키를 이용해 설정을 원하는 항목으로 이동할 수 있습 니다**.** 각 항목의 설정값을 바꾸기 위해서는 좌**/**우 방향키를 이용하면 됩니다**.**  ● 설정값을 변경한 후 OK 키를 누르면 변경된 값을 적용하며 전 단계 메뉴로 이동합니다. ESC 키를 누르면 변경된 값을 적용하지 않고 전 단계 메뉴로 이동합니다. a. 관리자 메뉴 이동 중에 언제라도 **F4** 키를 누르면 관리자 메뉴를 빠져 나와 초기 화면으로 이동합니다**.** ● [주의] 관리자 메뉴에서 아무런 키 입력 없이 일정시간이 지나면 보안상의 이유로 자동으로 초기 화 면으로 이동하도록 설정되어 있습니다. 이 기능을 원하지 않거나 시간을 조정하려면 <sup>&</sup>lt;화면과 음성 설정>을 참조하세요.

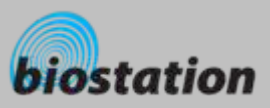

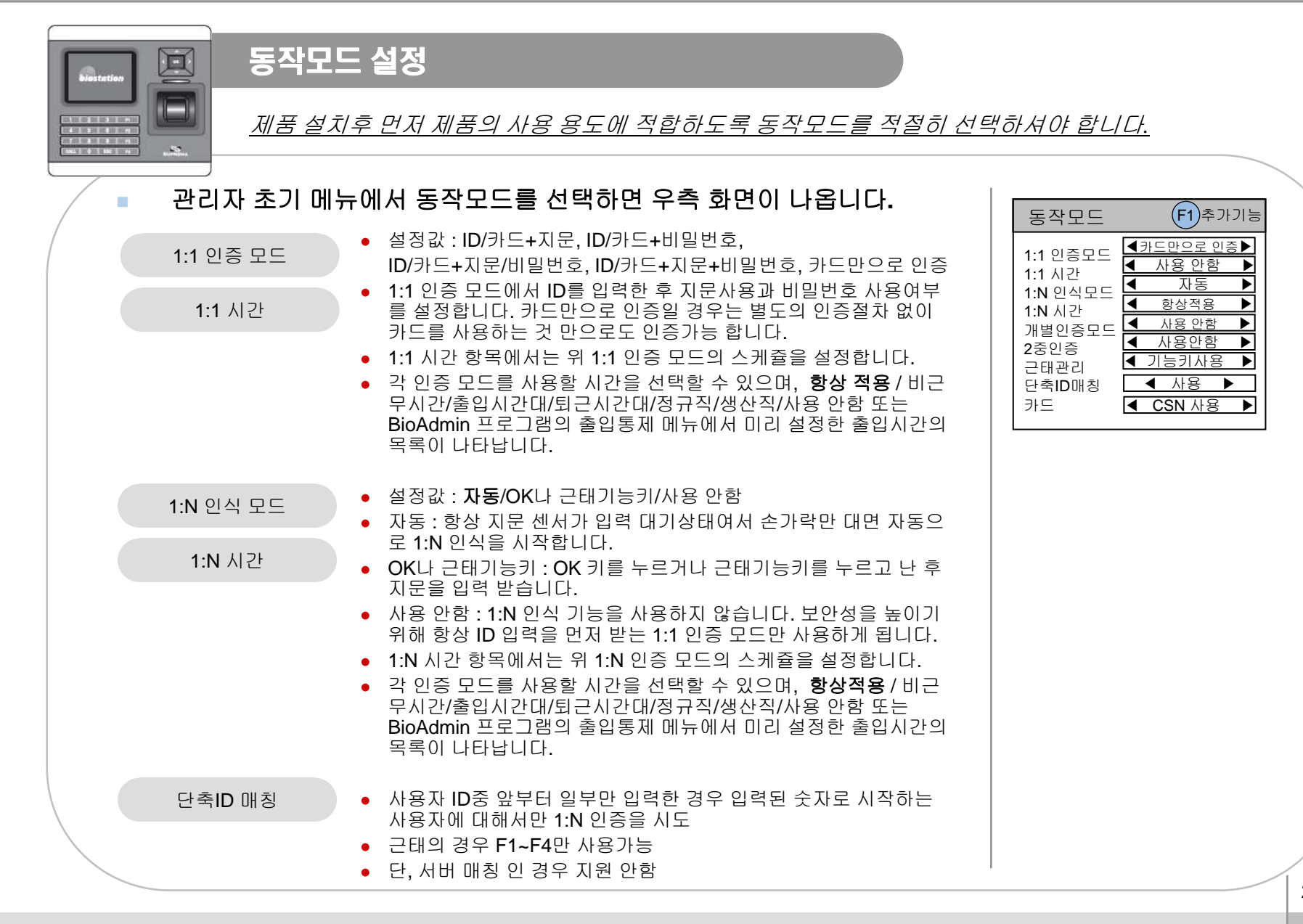

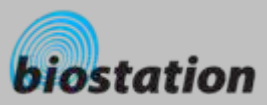

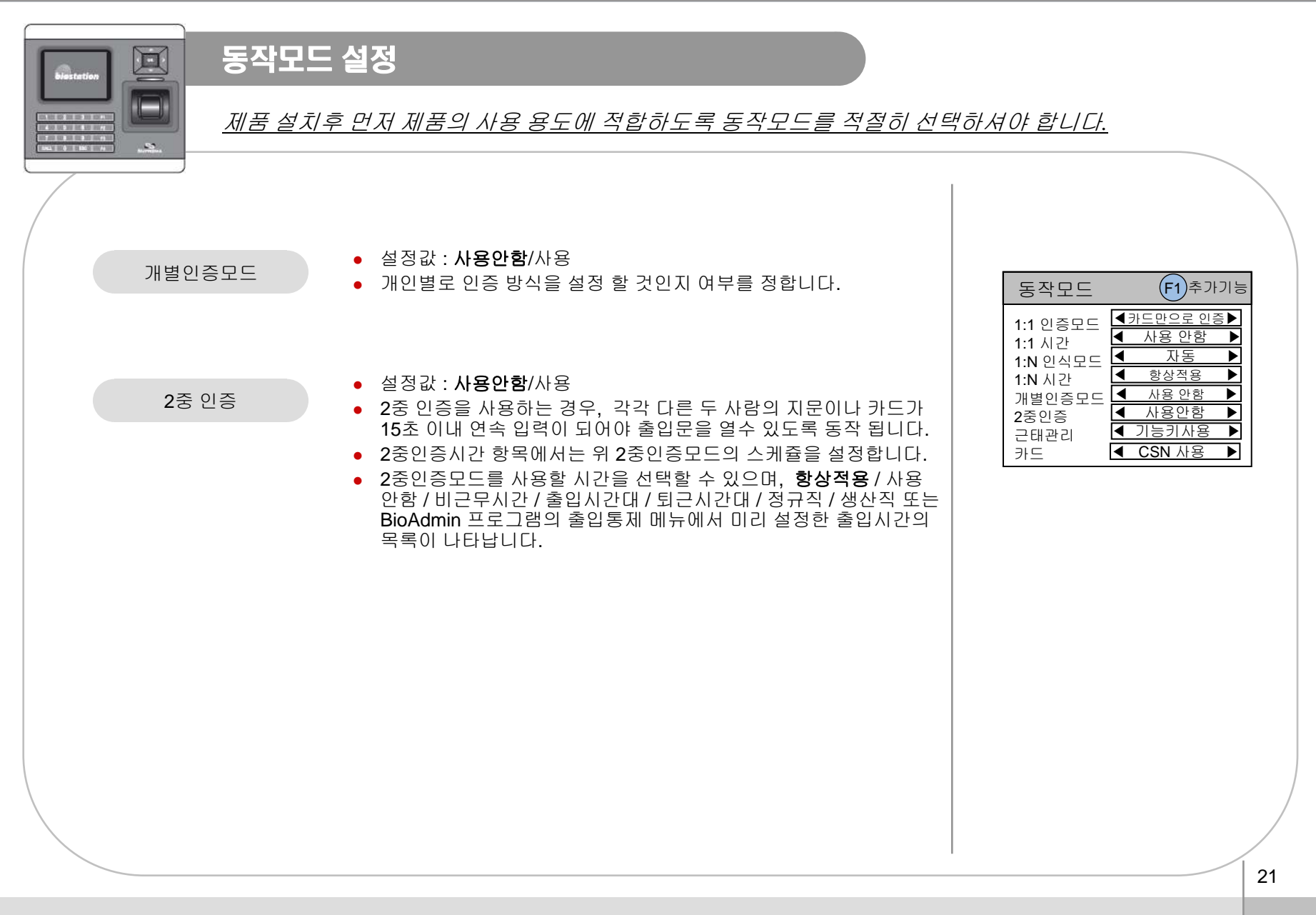

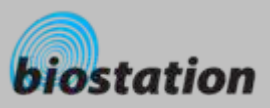

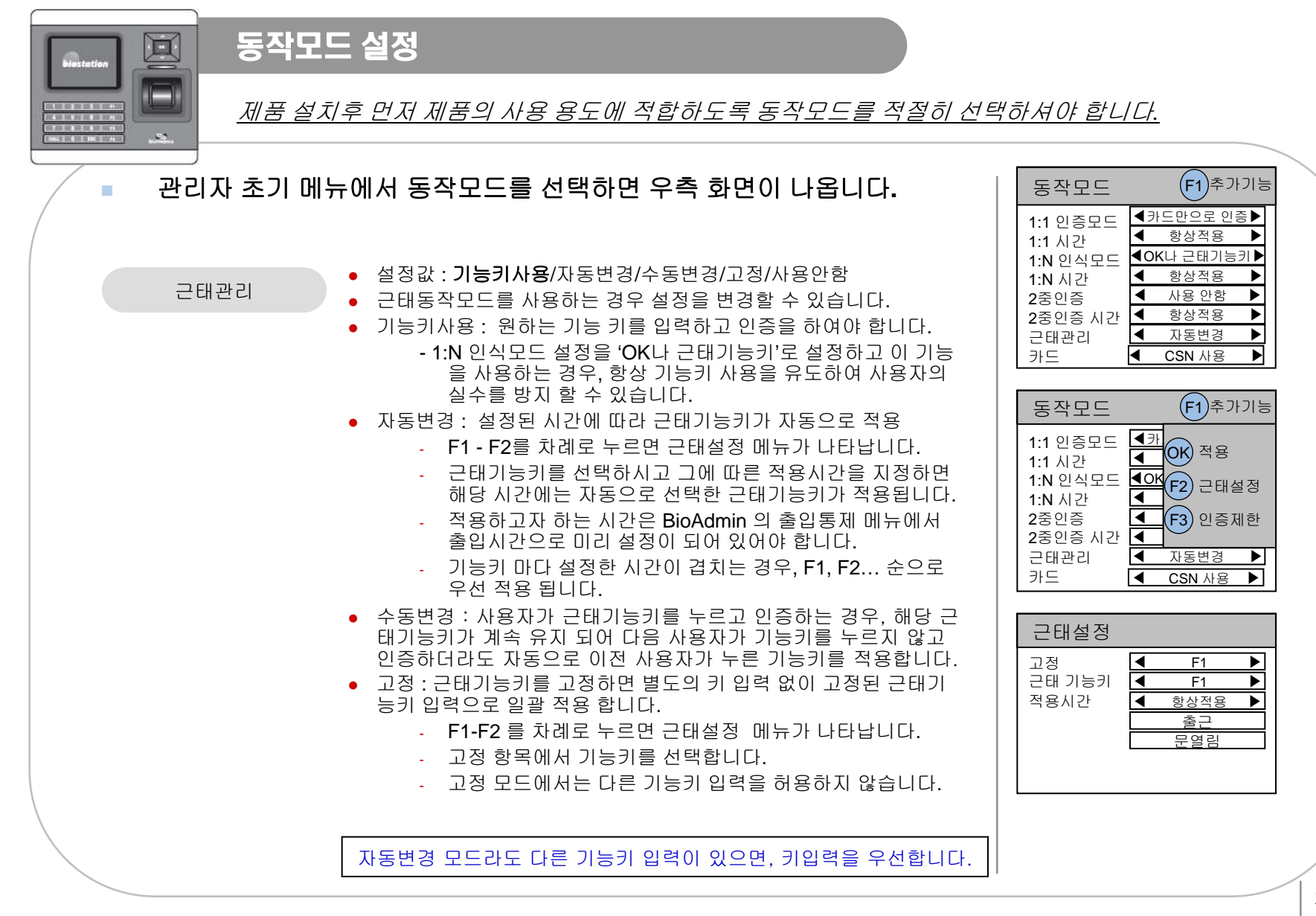

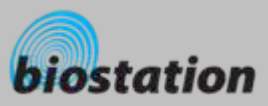

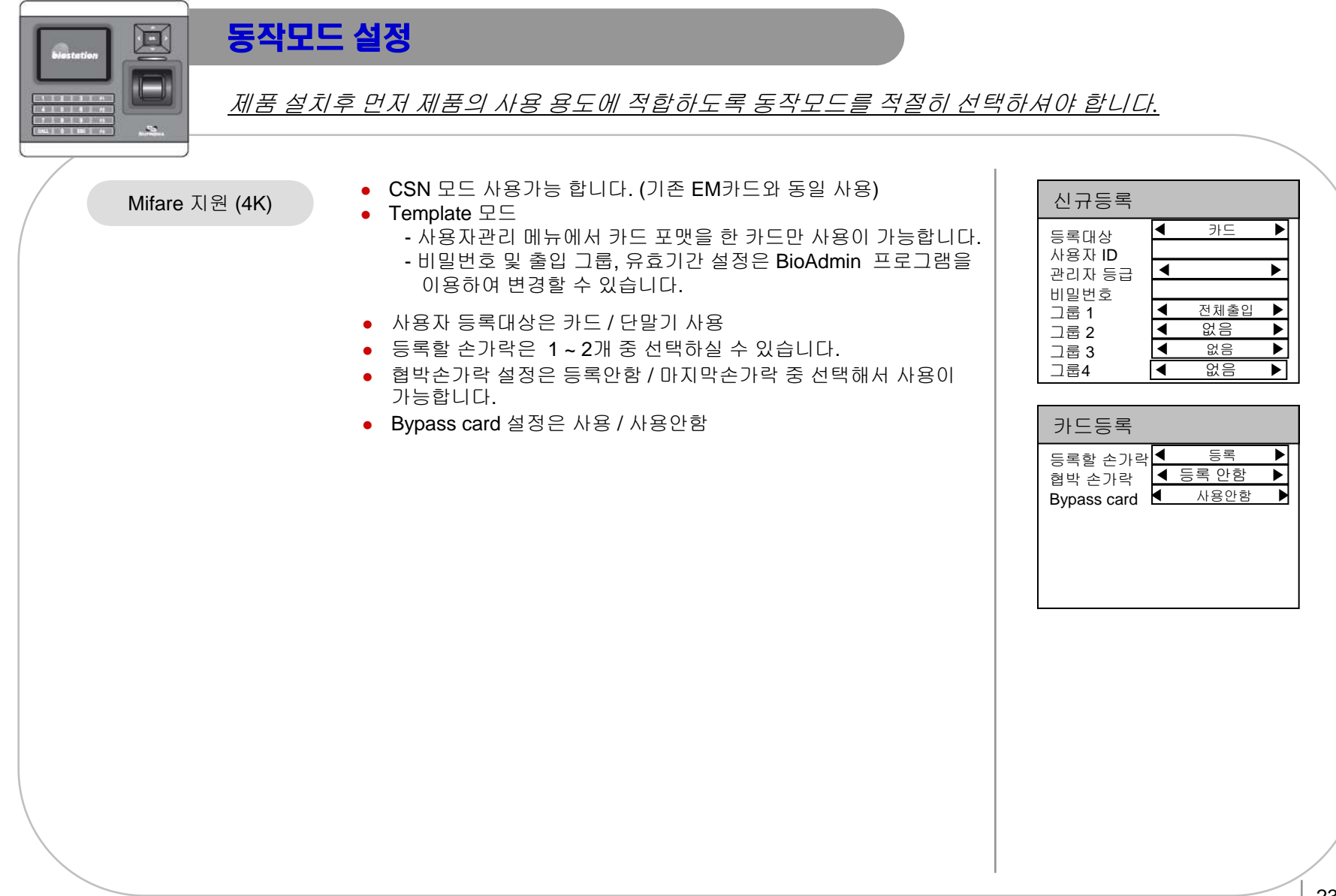

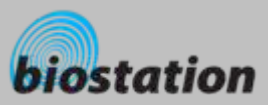

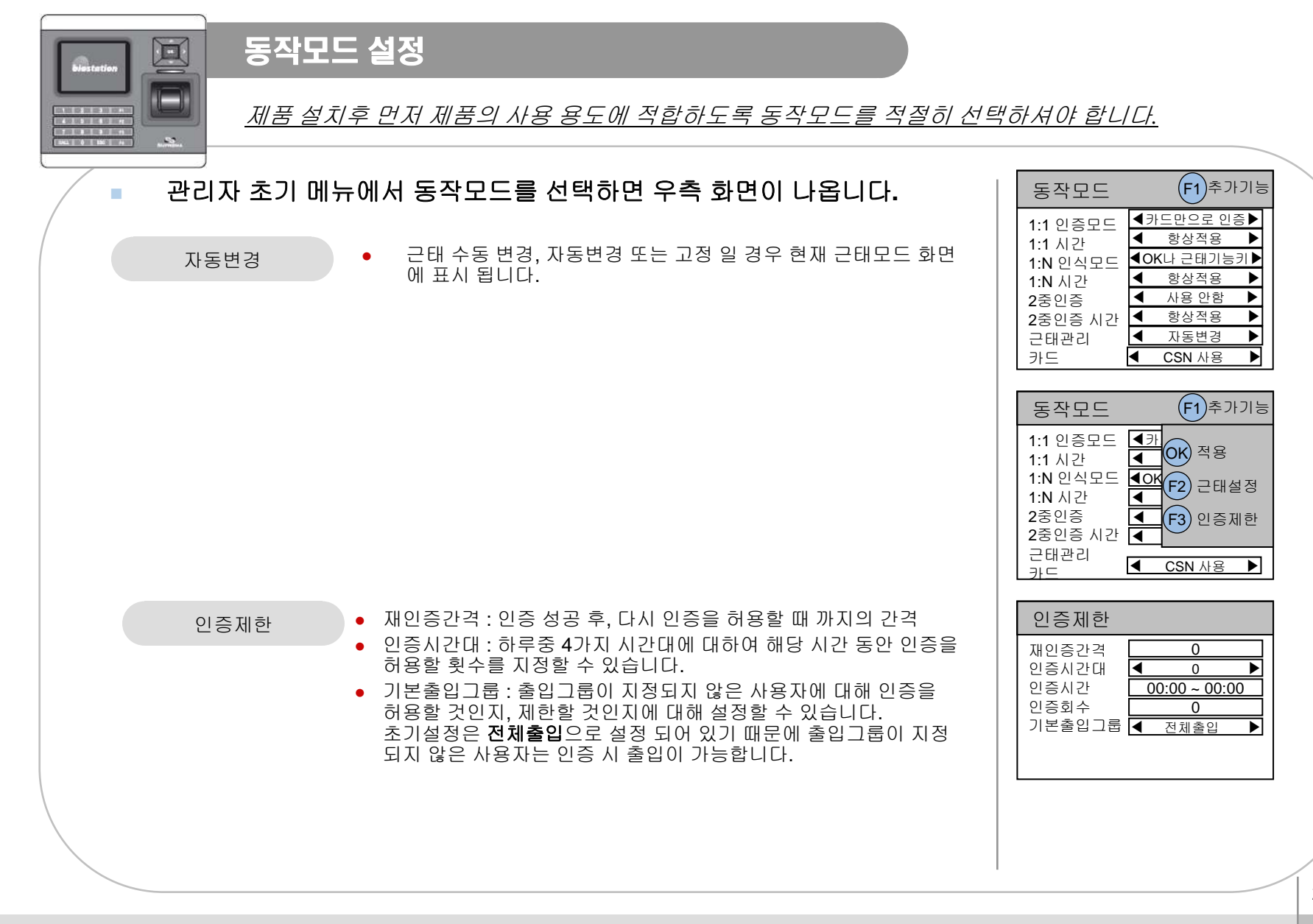

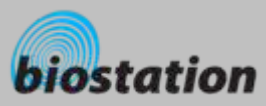

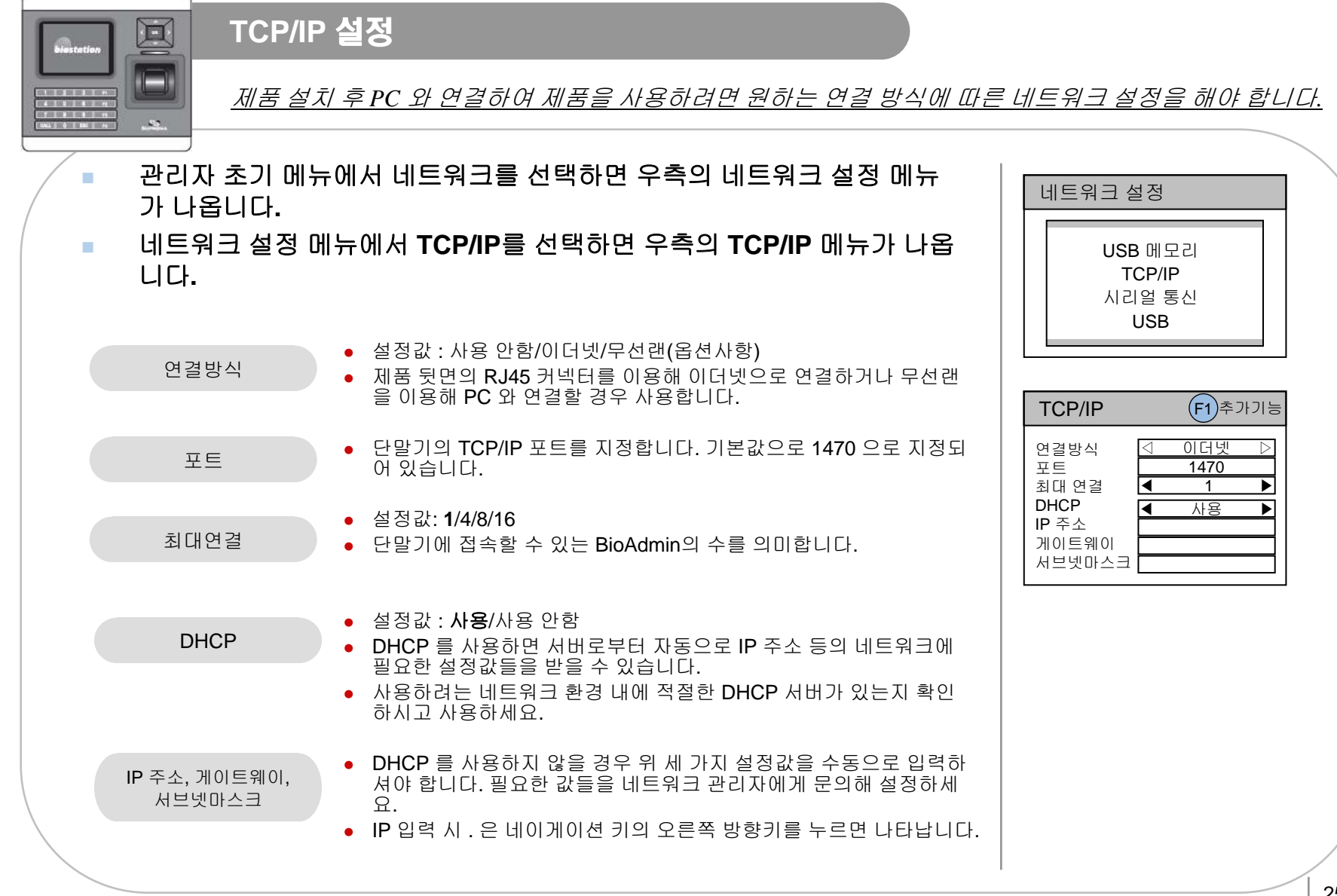

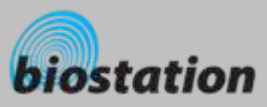

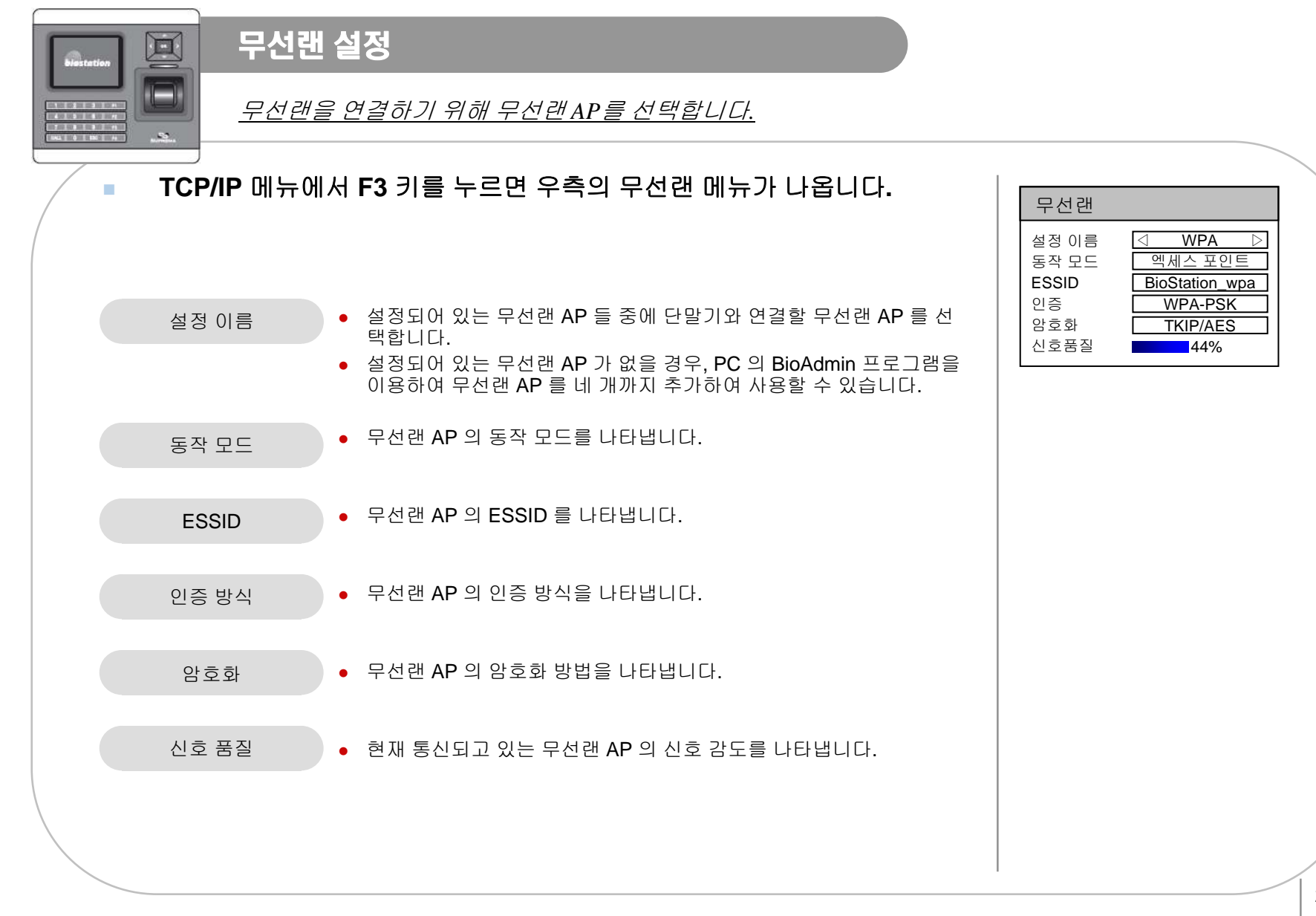

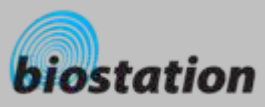

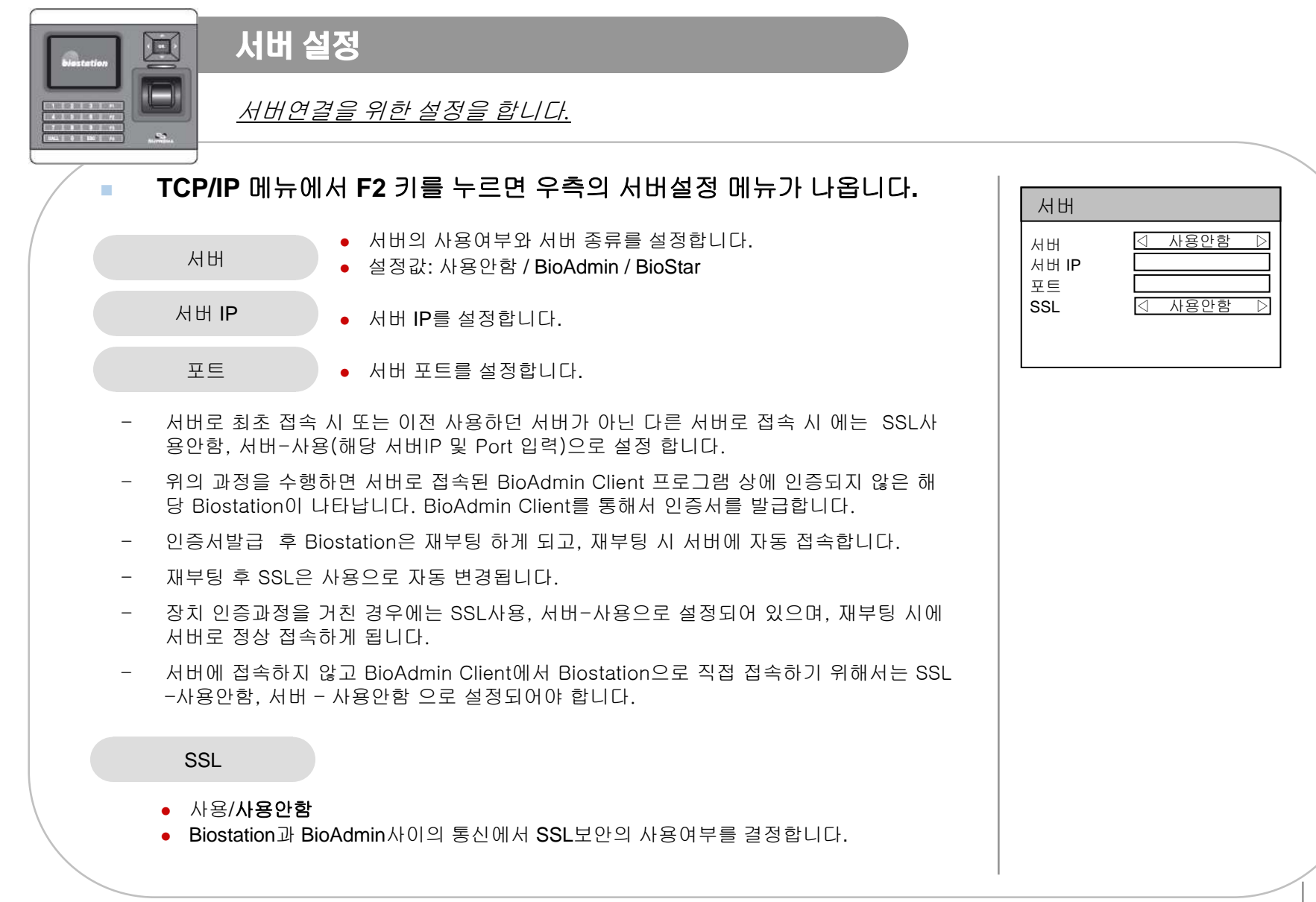

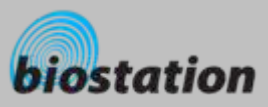

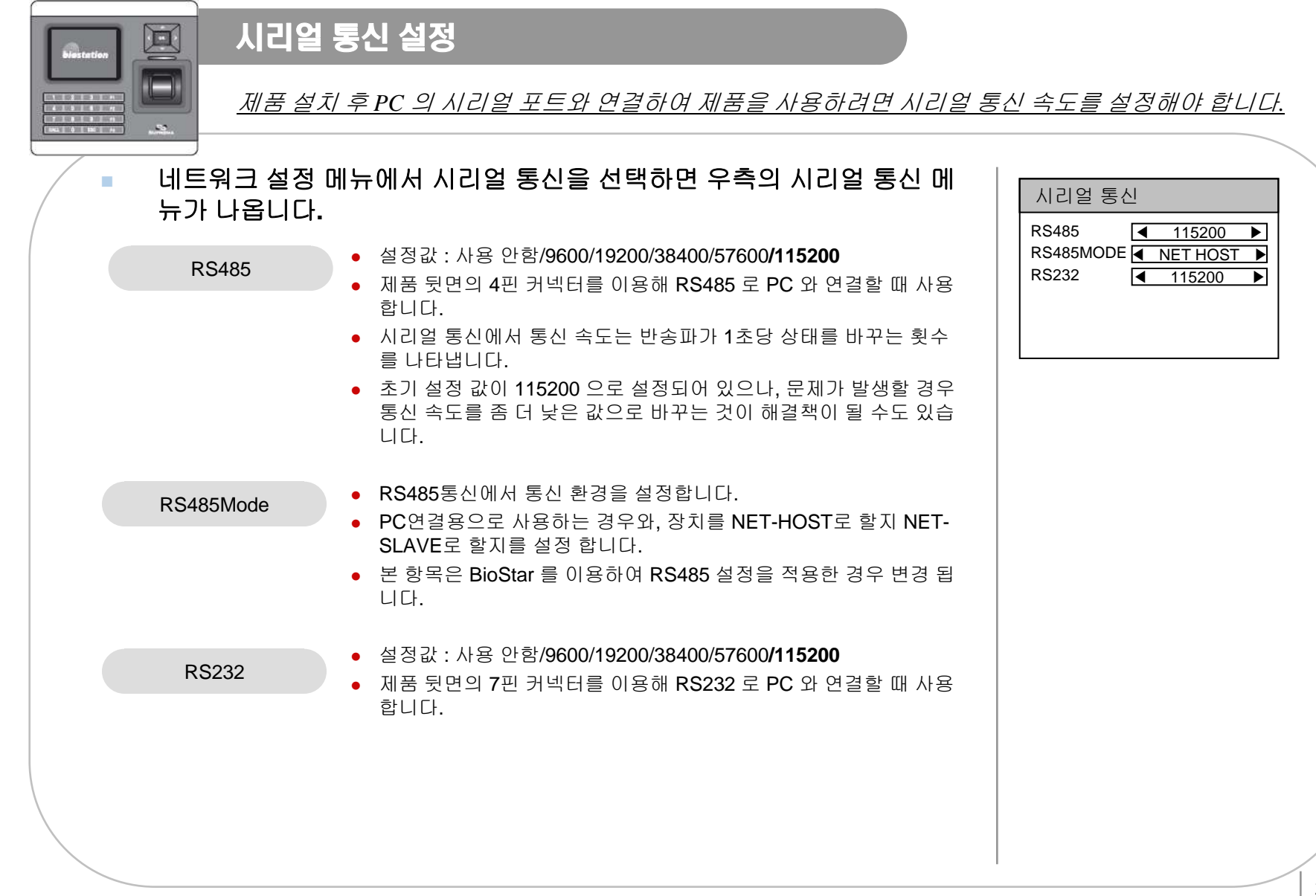

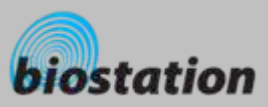

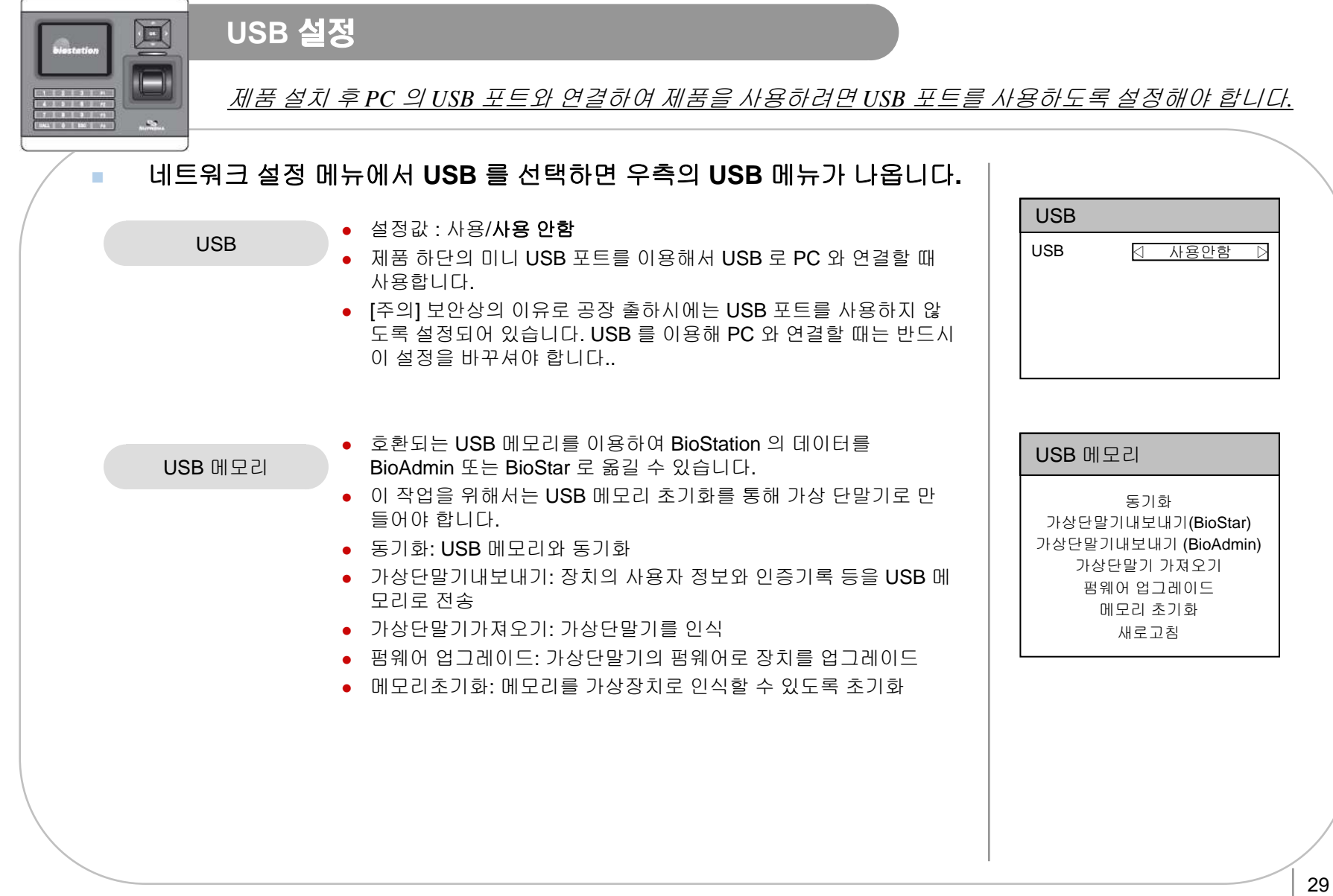

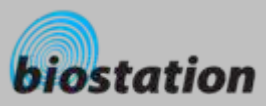

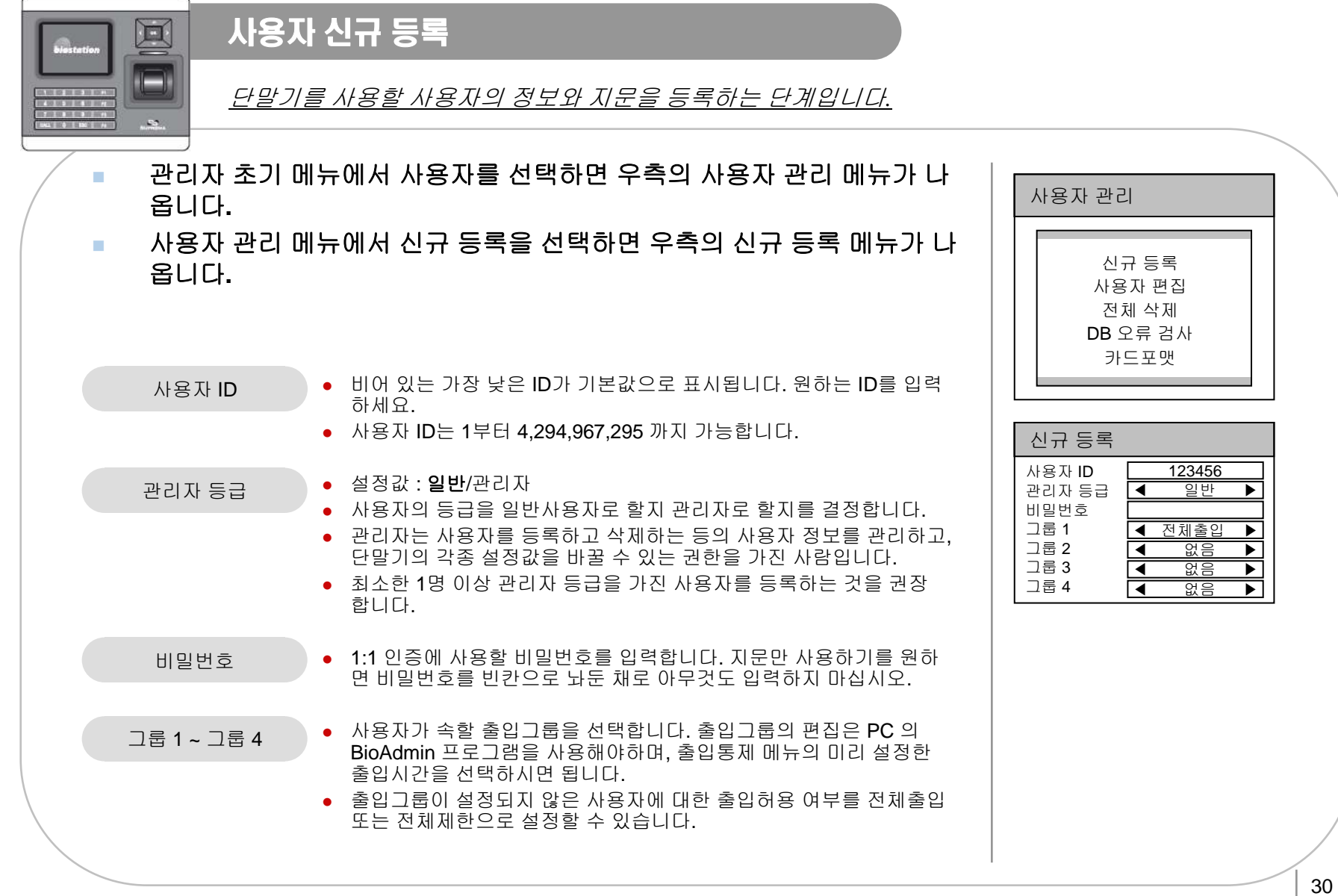

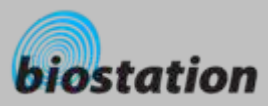

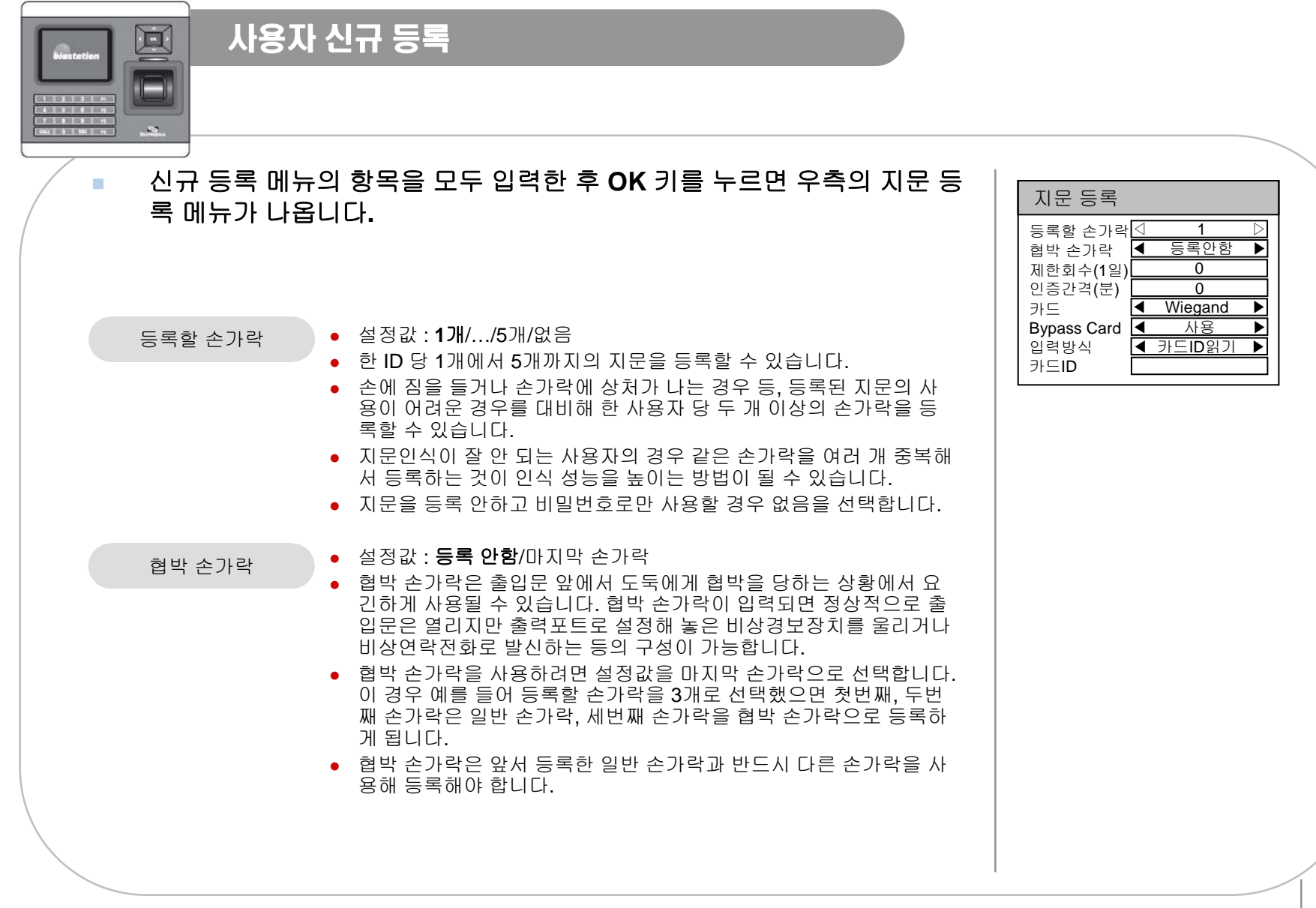

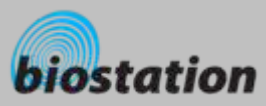

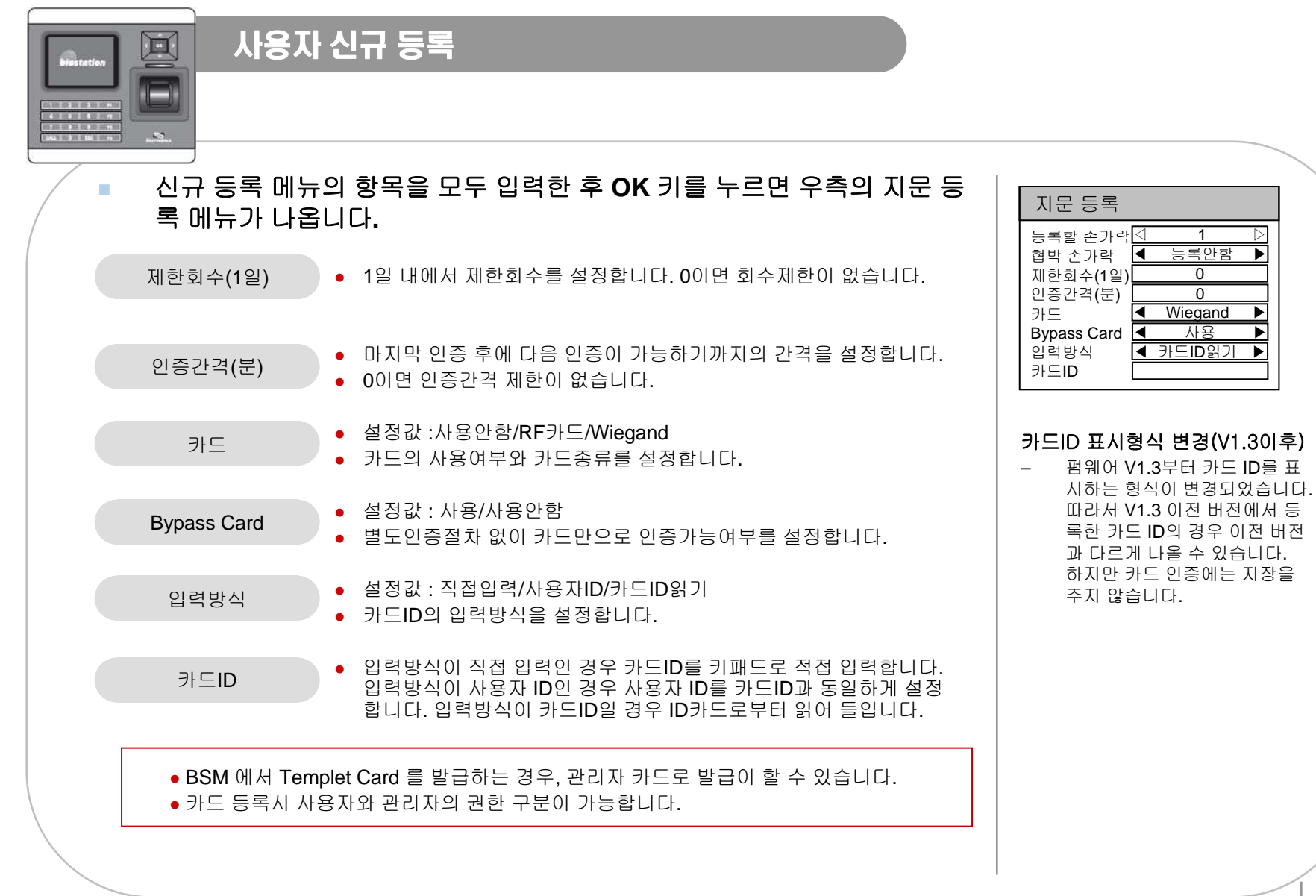

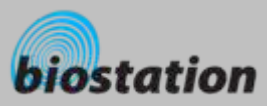

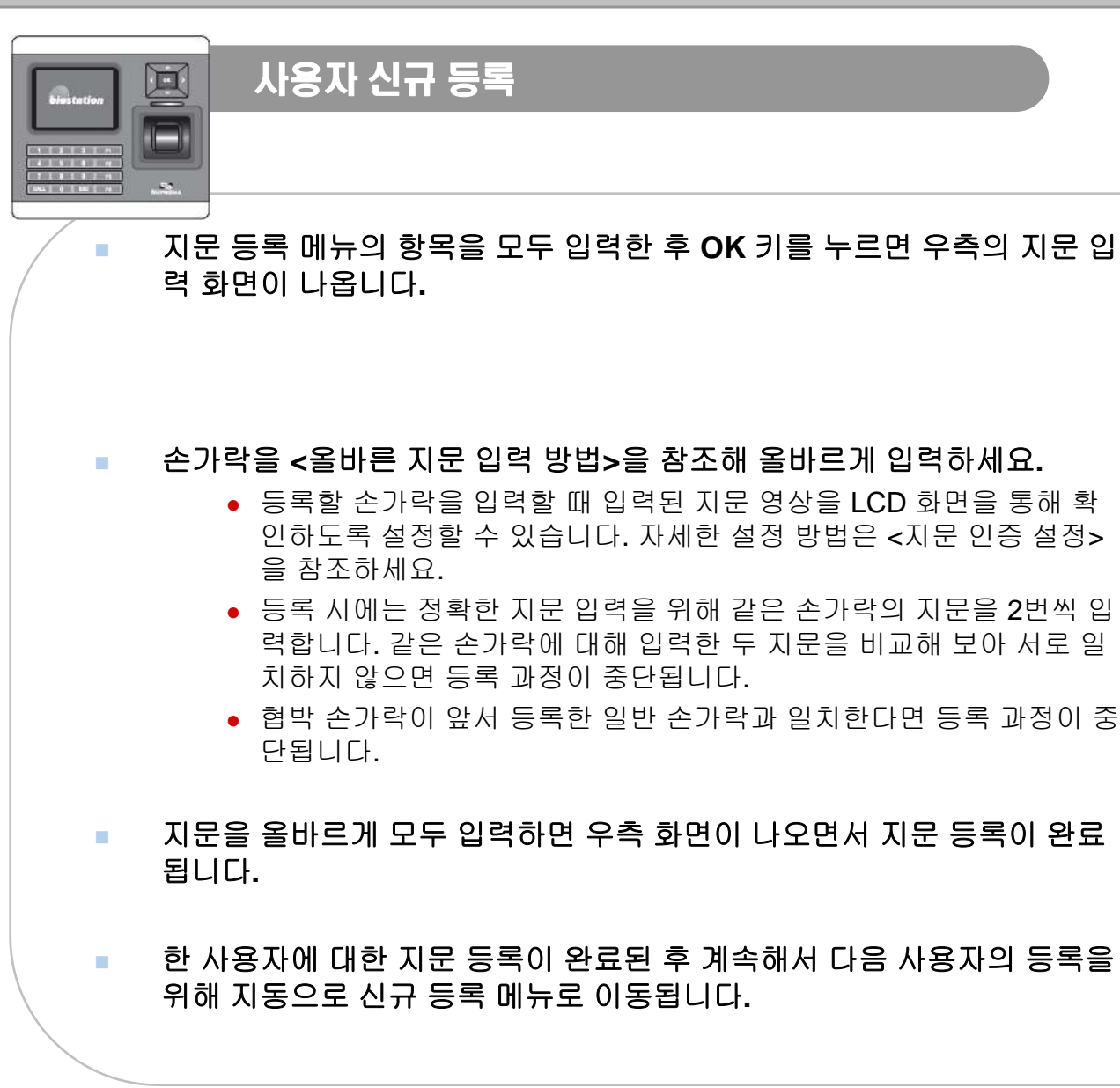

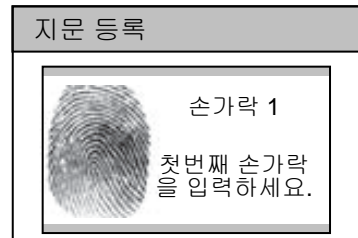

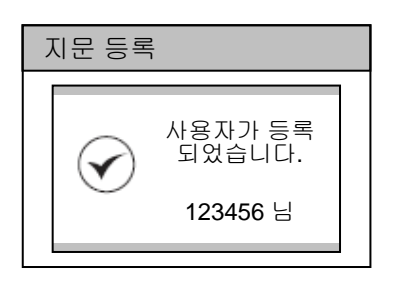

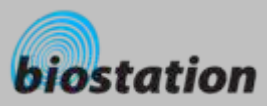

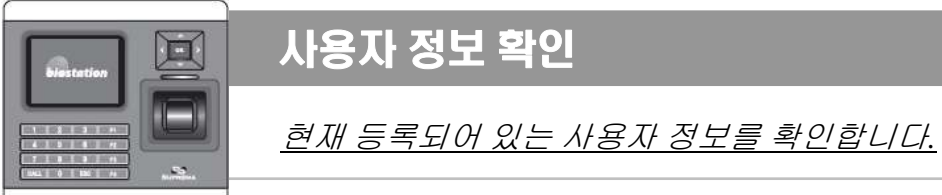

## × 사용자 관리 메뉴에서 사용자 편집을 선택하면 우측의 사용자 편집 메 뉴가 나옵니다. **COL**  좌/우 방향키를 이용해 사용자에 관한 정보를 차례로 열람할 수 있습니 다. **COL**  숫자키를 이용해 정보를 확인하고자 하는 사용자 ID 를 입력하면 해당 ID 의 사용자 정보를 보여줍니다. ● 해당 사용자 ID 가 없으면 이름에 없음이라고 표시됩니다. 이 때 좌/ 우 방향키를 이용하면 해당 사용자 ID 와 가장 가까운 사용자 ID 를 찾아볼 수 있습니다. **COL**  사용자의 이름, 부서, 그룹명 등의 추가 정보는 PC 의 BioAdmin 프로그 램을 사용하여 입력할 수 있습니다.  $\mathcal{L}_{\mathcal{A}}$  F1 키를 누르면 우측 화면과 같이 사용 가능한 추가 기능키가 표시됩니 다

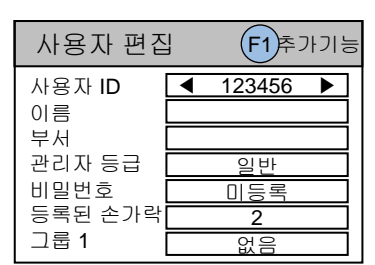

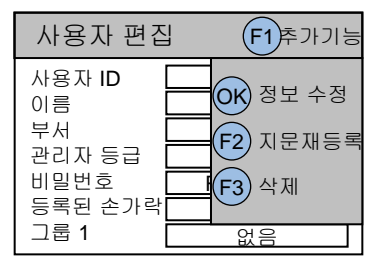

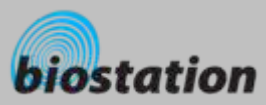

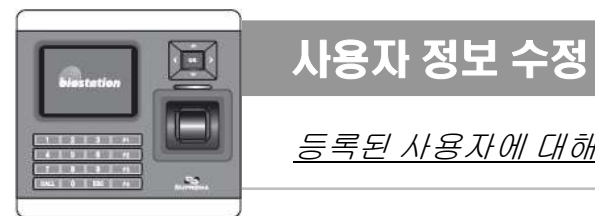

등록된 사용자에 대해 비밀번호나 지문을 다시 등록하는 등 사용자의 정보를 수정할 수 있습니다*.*

- × 사용자 편집 메뉴에서 **OK** 키를 누르면 우측과 같이 정보 수정 메뉴가 나 옵니다
- **COL 1:1** 인증모드

각 사용자 별로 인증 모드를 다르게 적용할 수 있도록 편집이 가능합니다**. (**설정값 **: ID/**카드**+**지문**, ID/**카드**+**비밀번호**, ID/**카드**+**지문**/**비밀번호**, ID/**카드**+**지문**+**비밀번호**,** 카드만으로 인증**)**

- **COL**  사용자 신규 등록 때와 같은 요령으로 사용자 정보를 수정할 수 있습니다**.**  자세한 사항은 **<sup>&</sup>lt;**사용자 신규 등록**>** 을 참조하세요**.**
- **COL**  사용자 편집 메뉴에서 **F2** 키를 누르면 우측과 같이 지문 등록 메뉴가 나 옵니다**.**
- m. 사용자 신규 등록 때와 같은 요령으로 사용자 지문만을 다시 등록할 수 있 습니다**.** 자세한 사항은 **<sup>&</sup>lt;**사용자 신규 등록**>** 을 참조하세요**.**

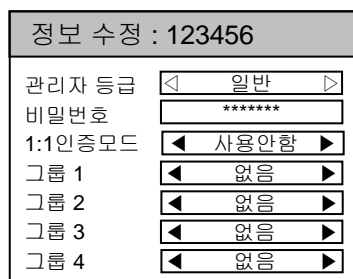

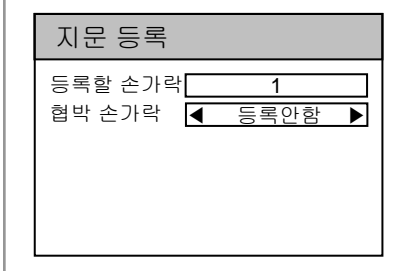

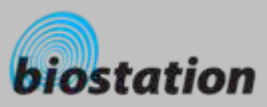

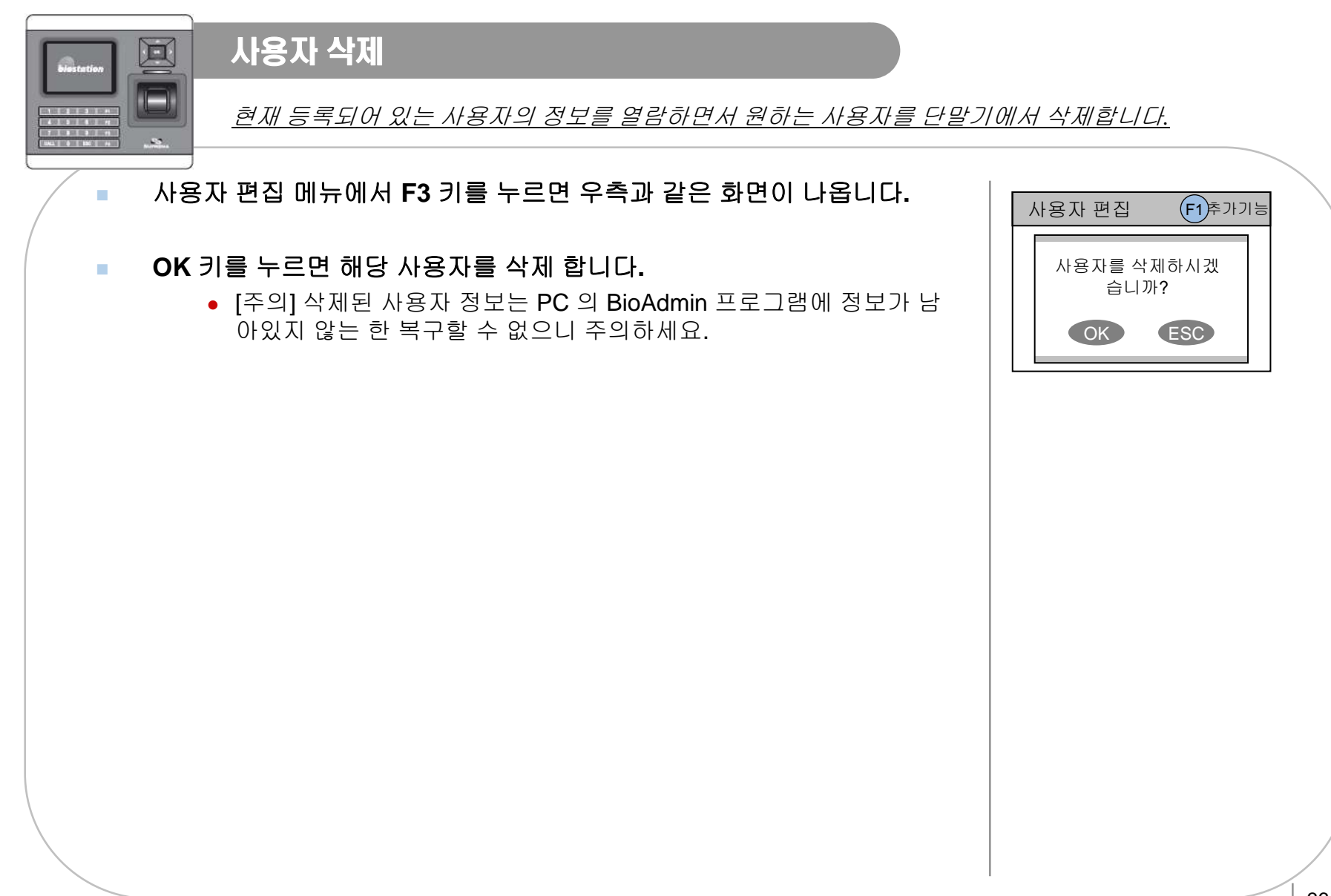

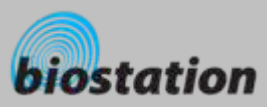

 $\mathcal{L}_{\mathcal{A}}$ 

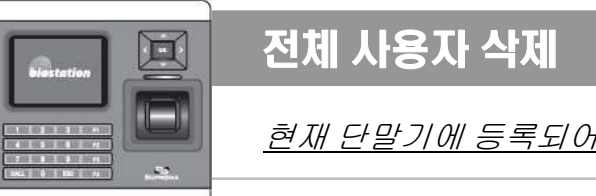

현재 단말기에 등록되어 있는 모든 사용자 정보를 한꺼번에 삭제합니다*.*

## 사용자 관리 메뉴에서 전체 삭제를 선택하면 우측의 화면이 나옵니다**.**

#### **COL OK** 키를 누르면 모든 사용자 정보가 삭제됩니다**.**

- [주의] 모든 사용자 정보가 삭제되며 삭제된 사용자 정보는 PC 의 BioAdmin 프로그램에 정보가 남아있지 않는 한 복구할 수 없으니 주 의하세요.
- [주의] 특히 현재 메뉴를 조작하고 있는 관리자 자신의 정보도 모두 삭 제되니 다시 관리자 메뉴로 들어오기 위해서는 반드시 단말기 비밀번 호를 알고 있어야 합니다.

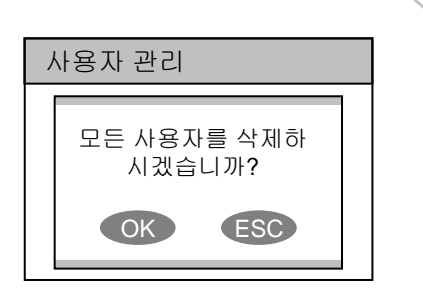
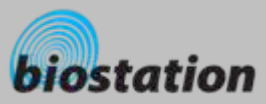

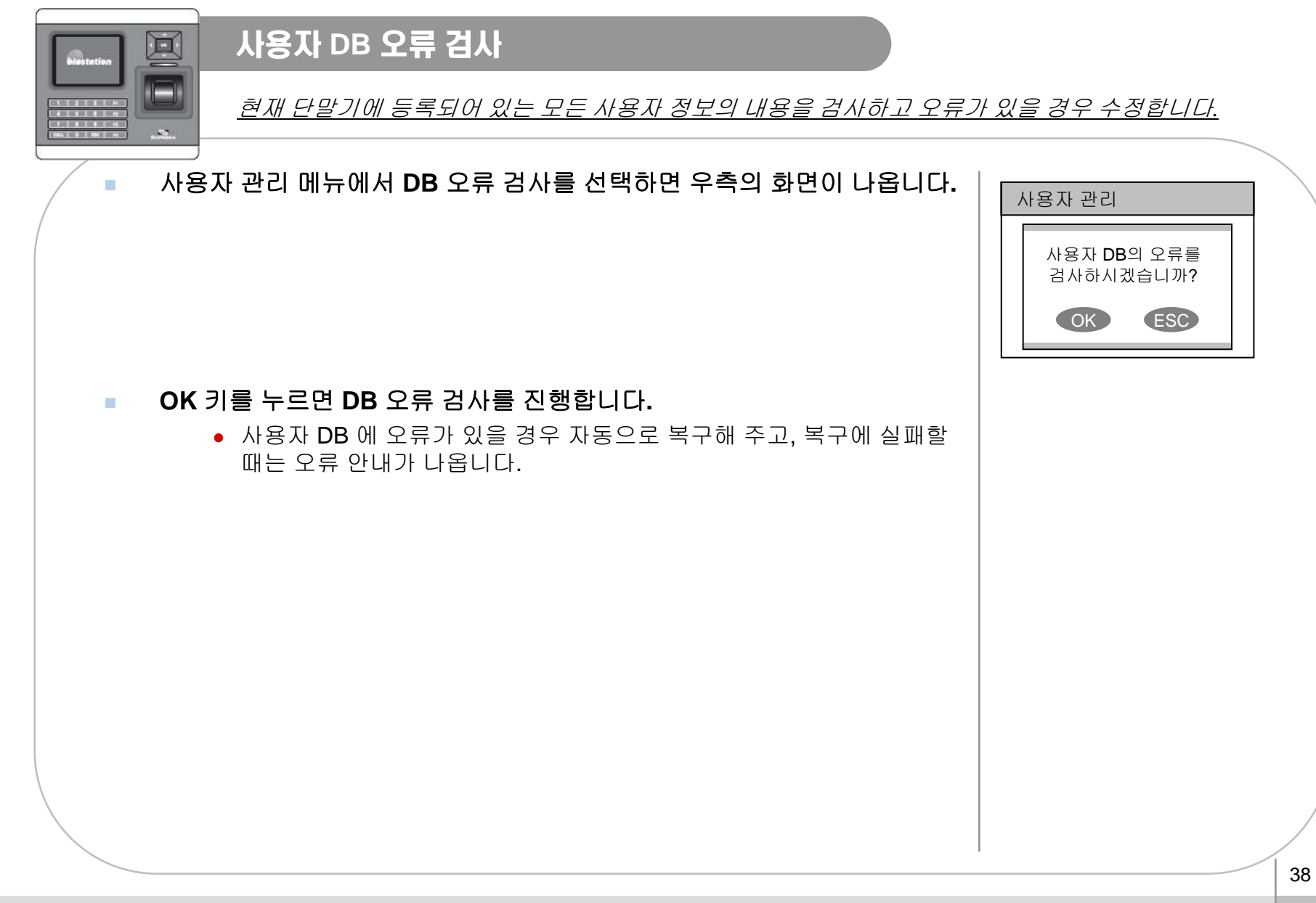

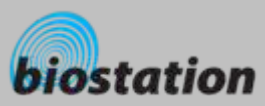

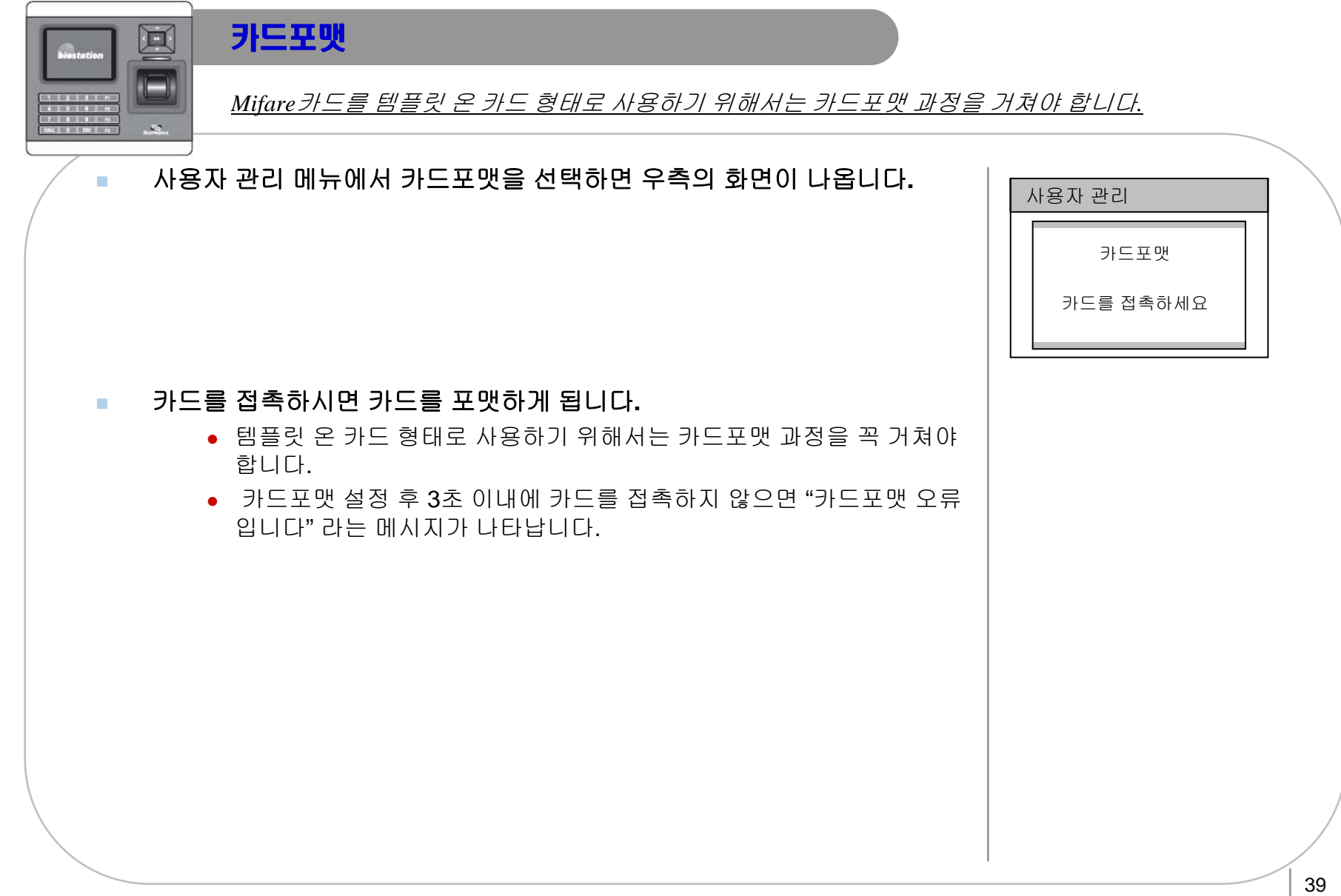

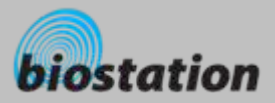

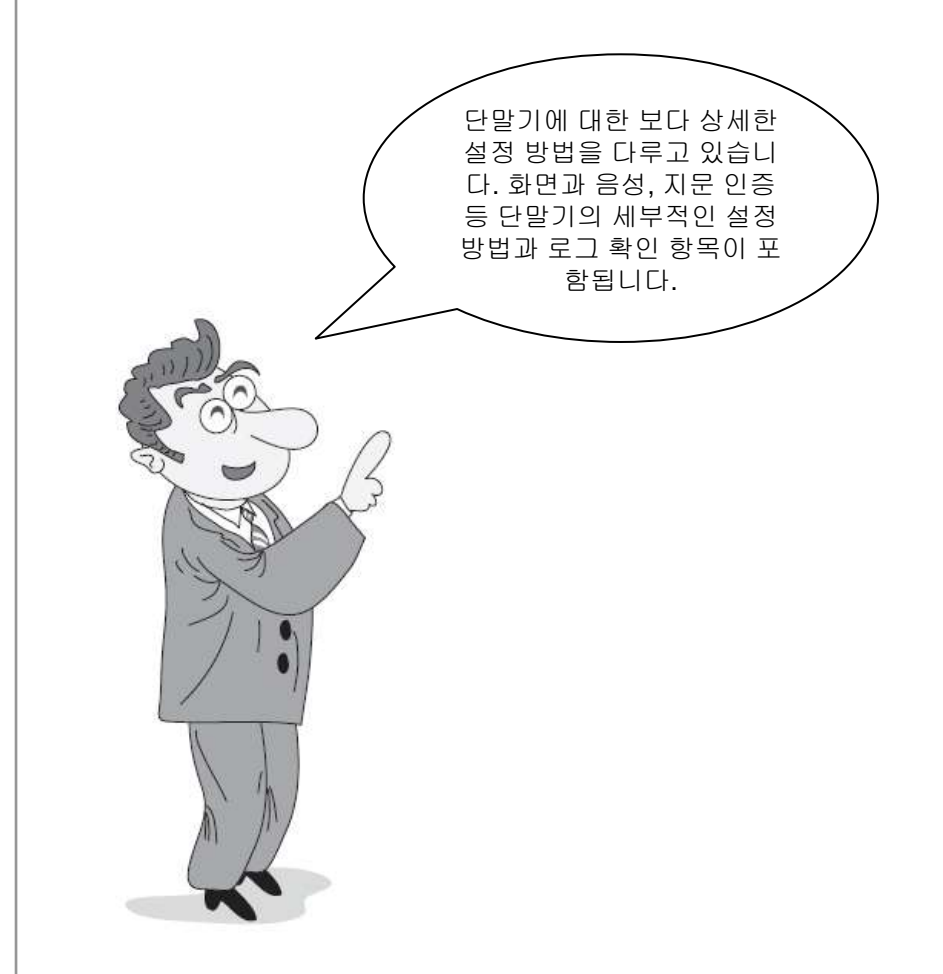

## 관리자편 **-** 상세 기능

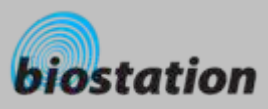

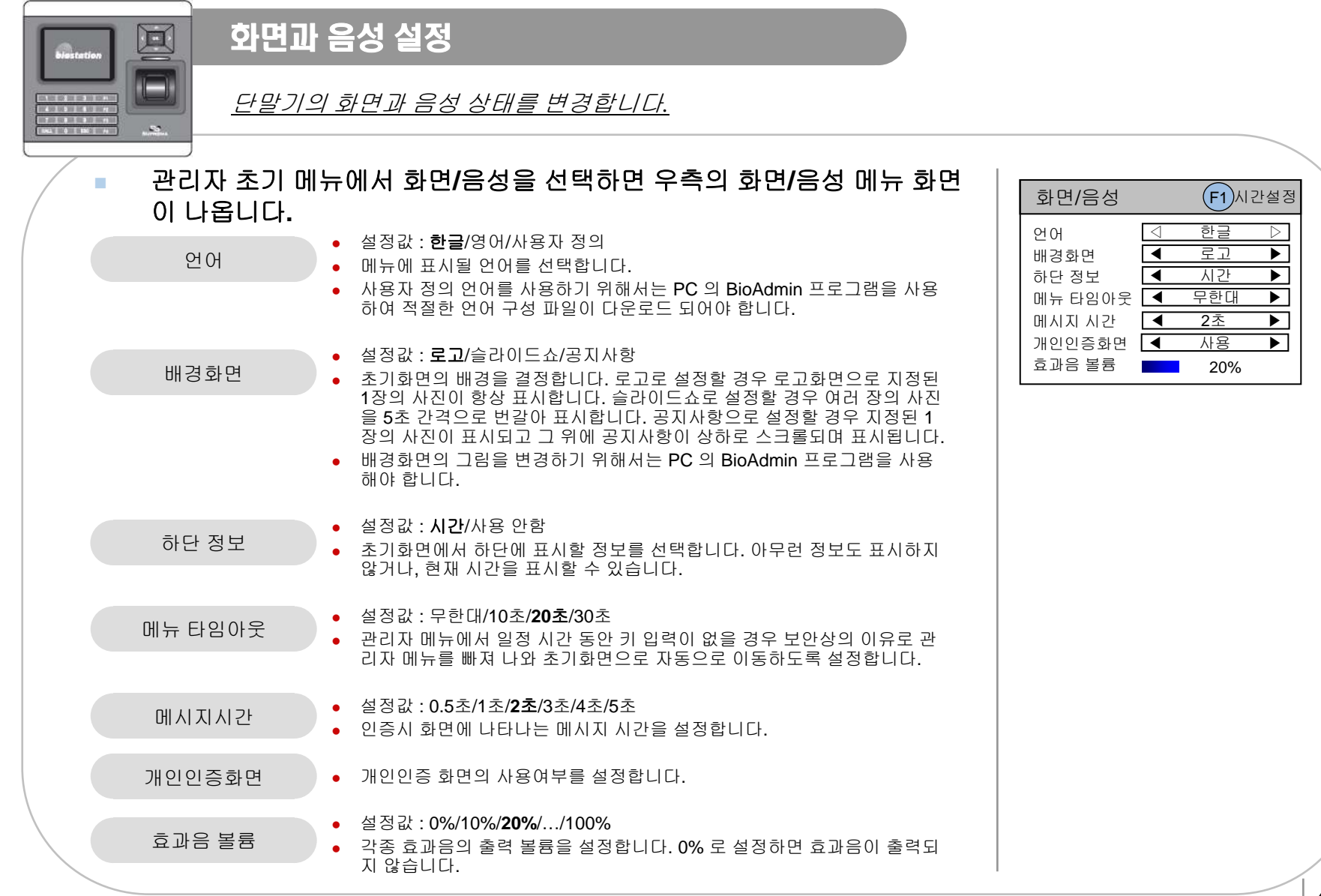

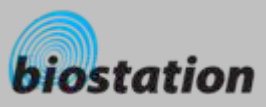

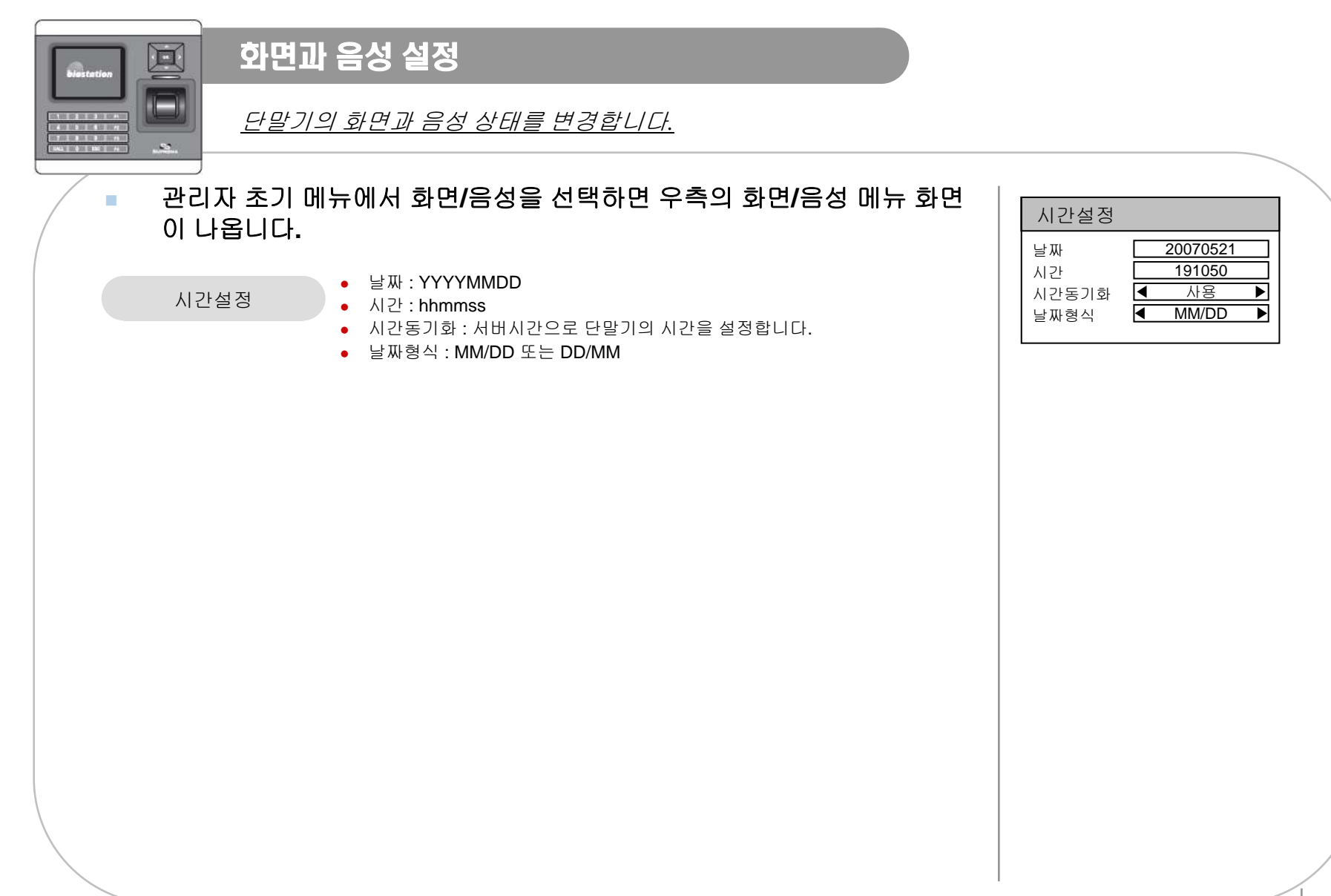

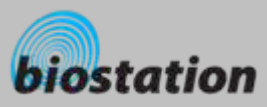

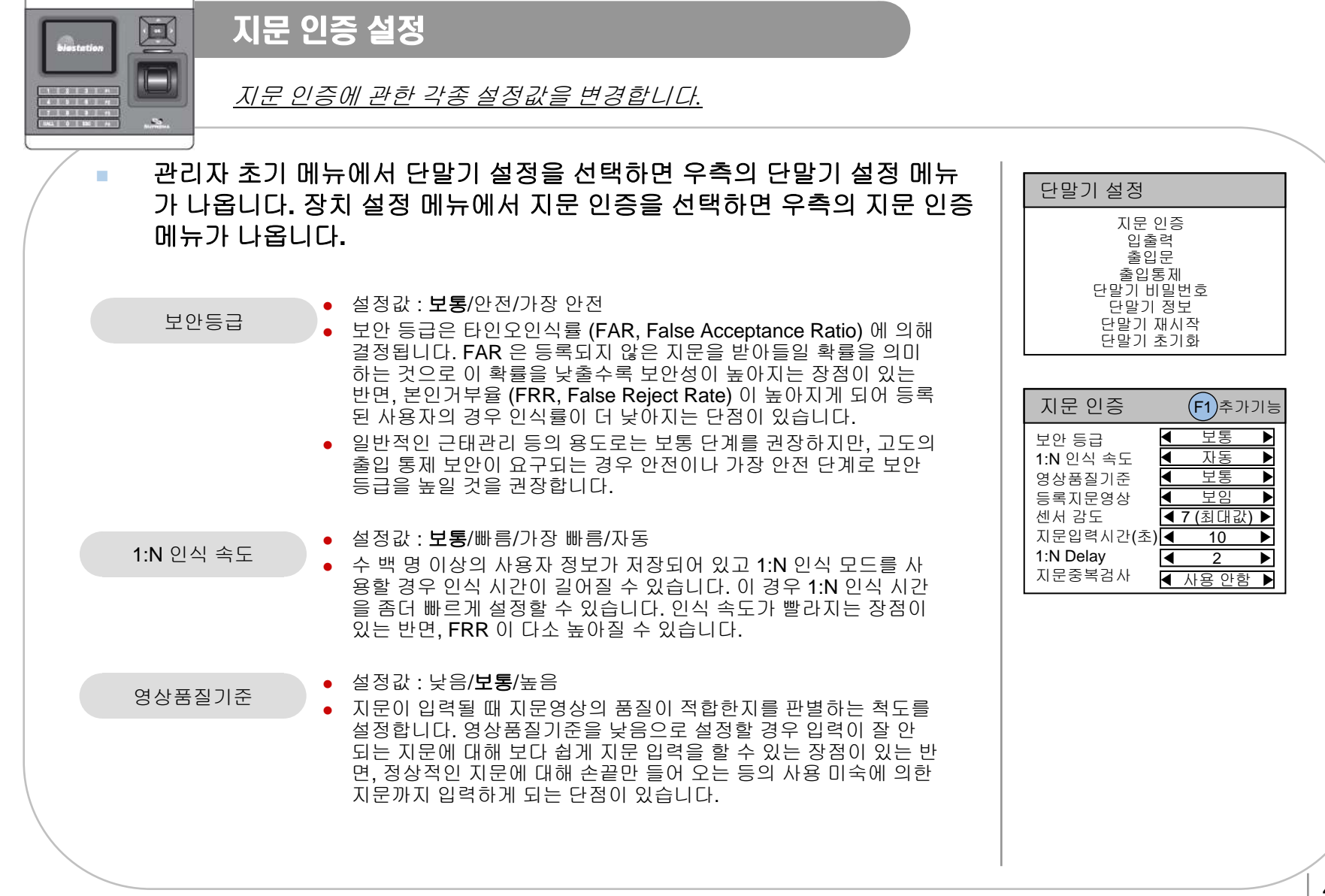

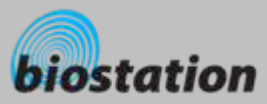

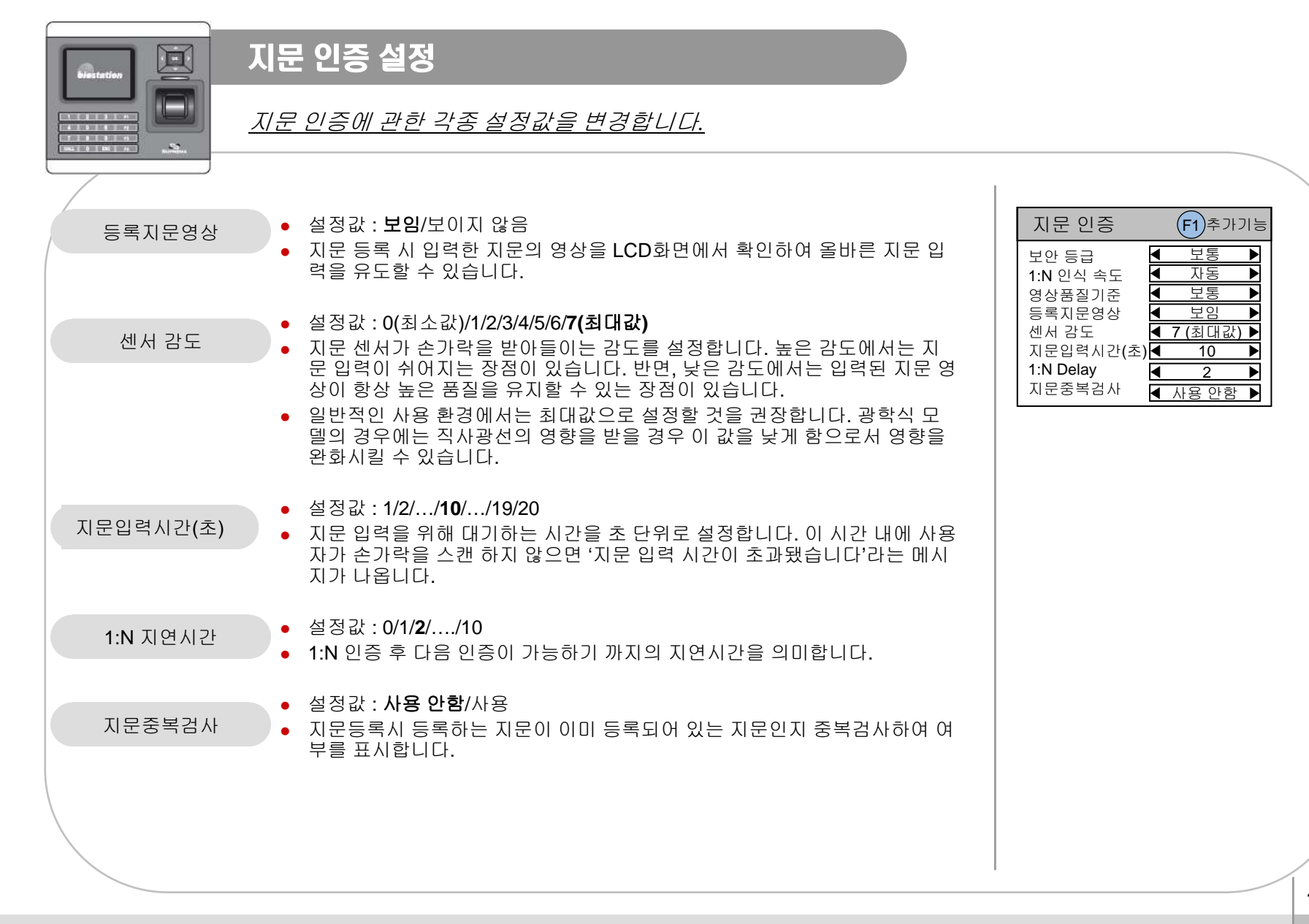

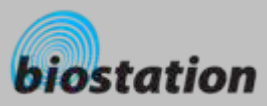

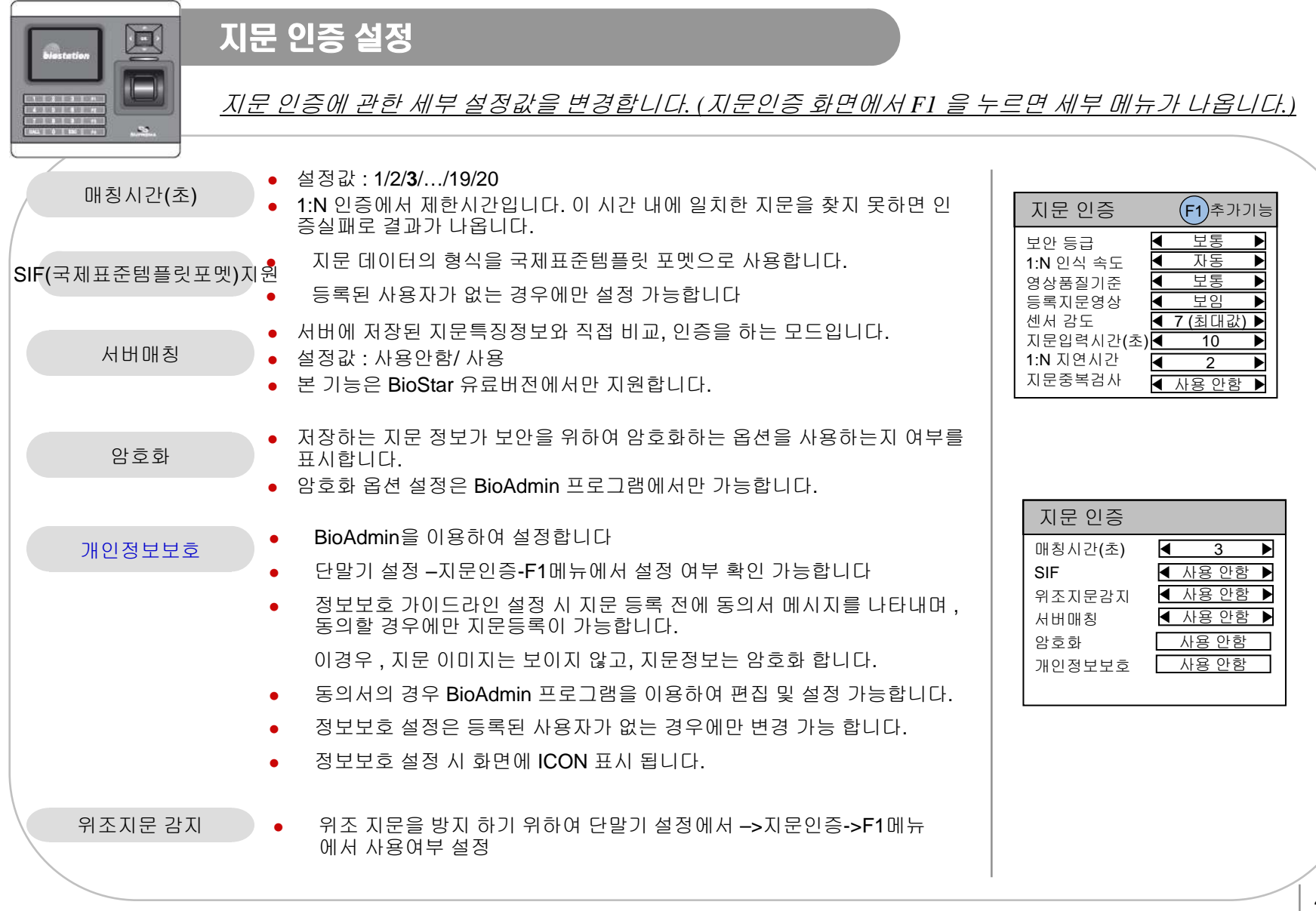

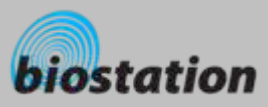

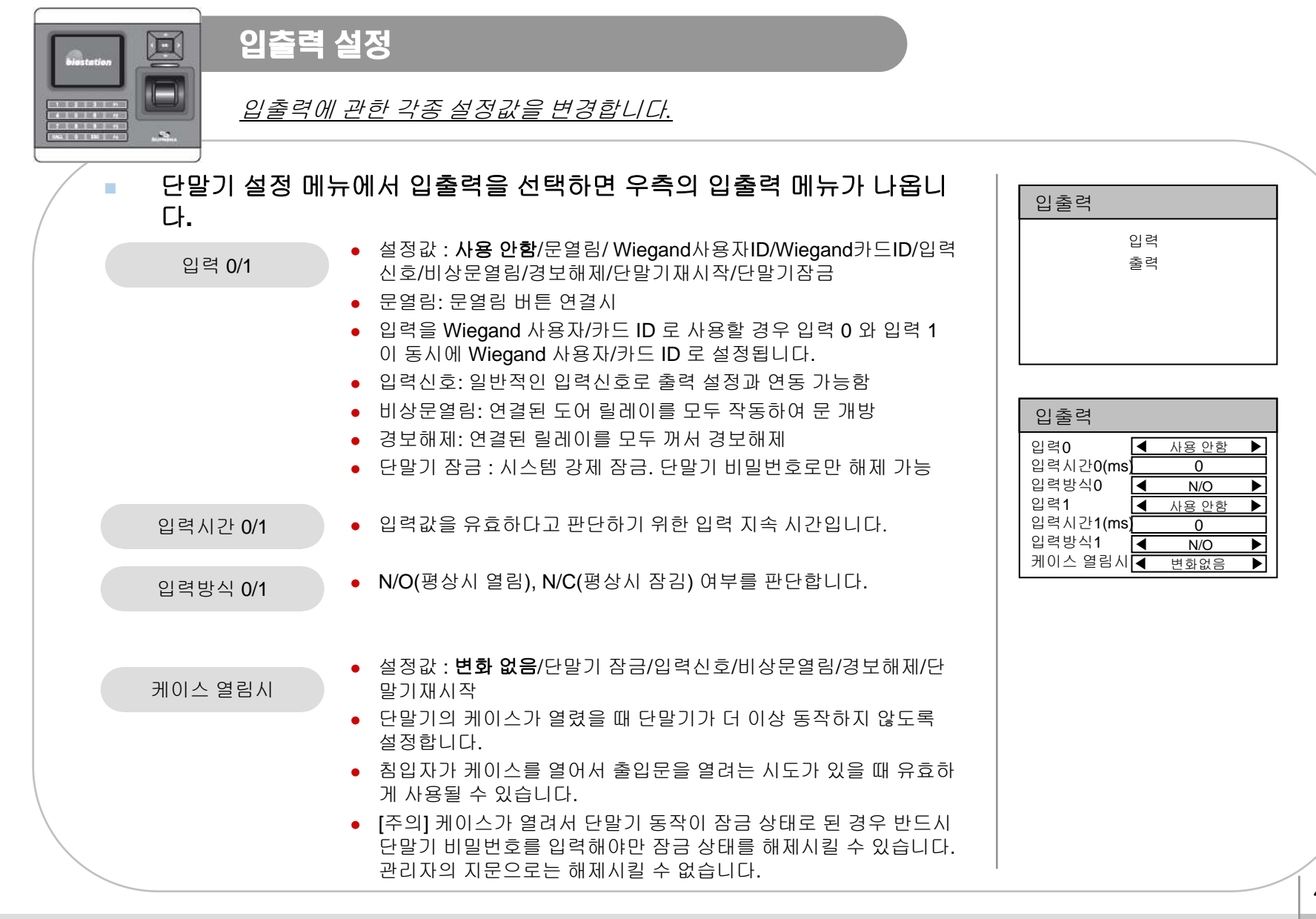

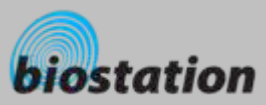

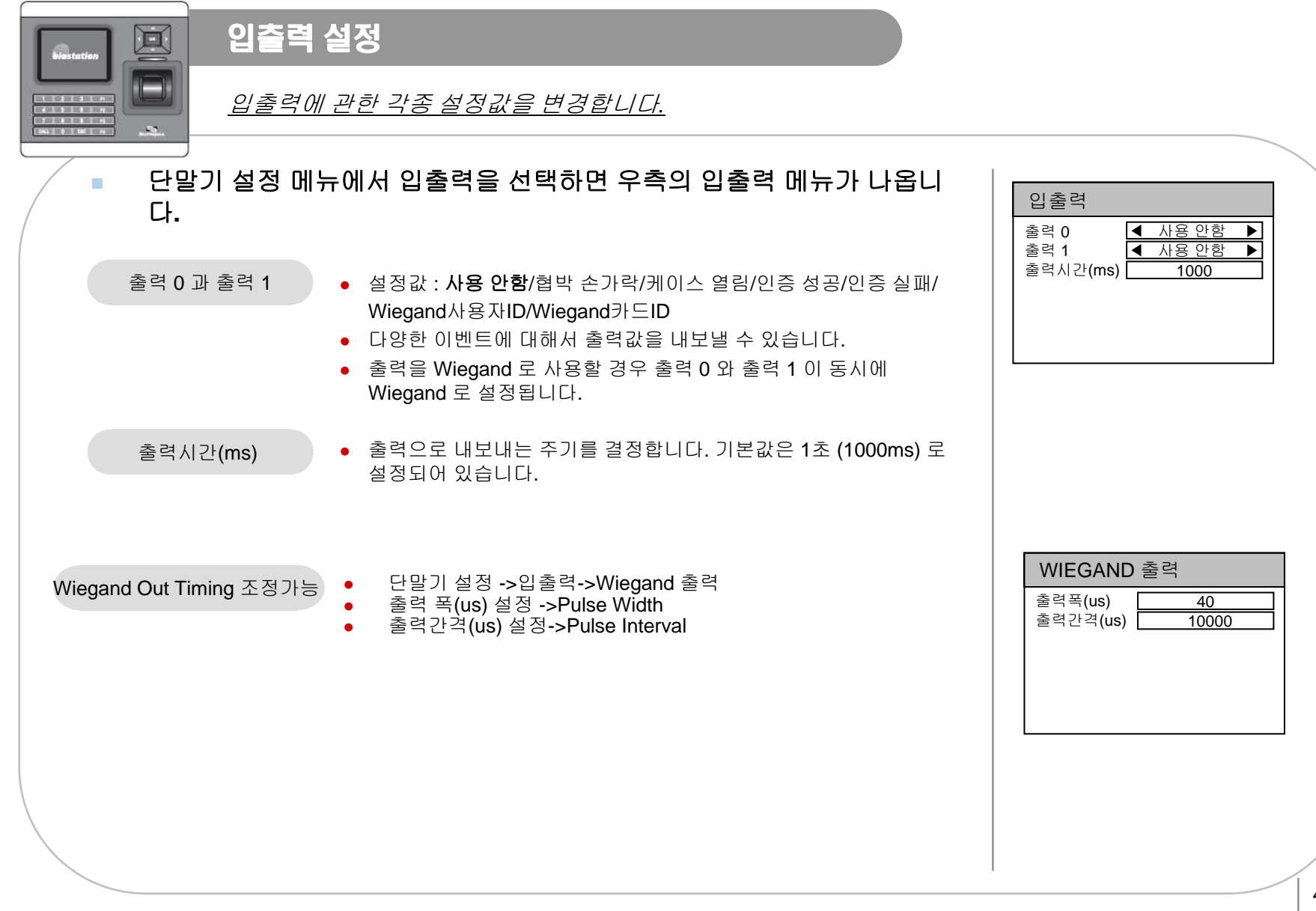

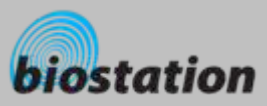

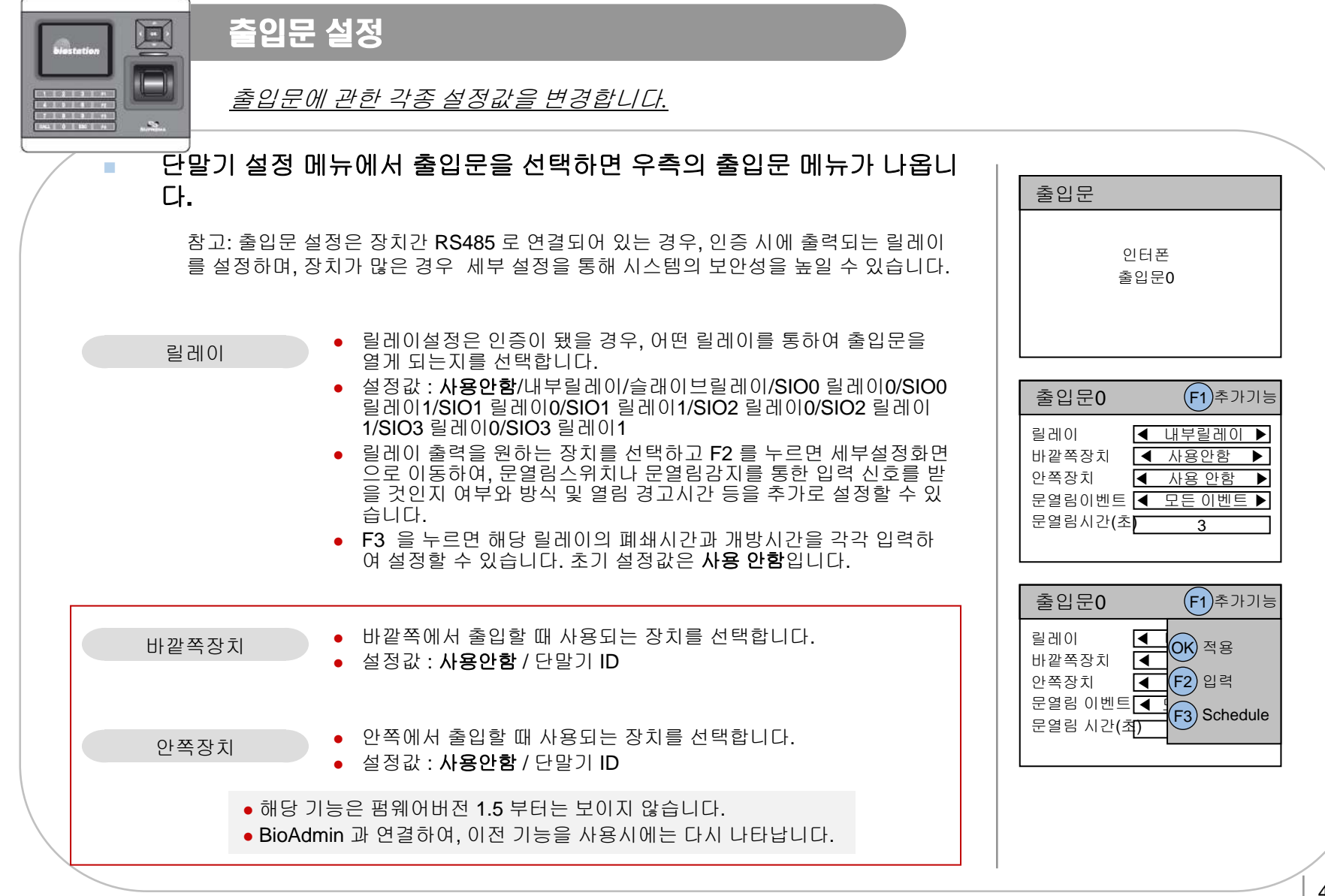

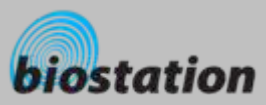

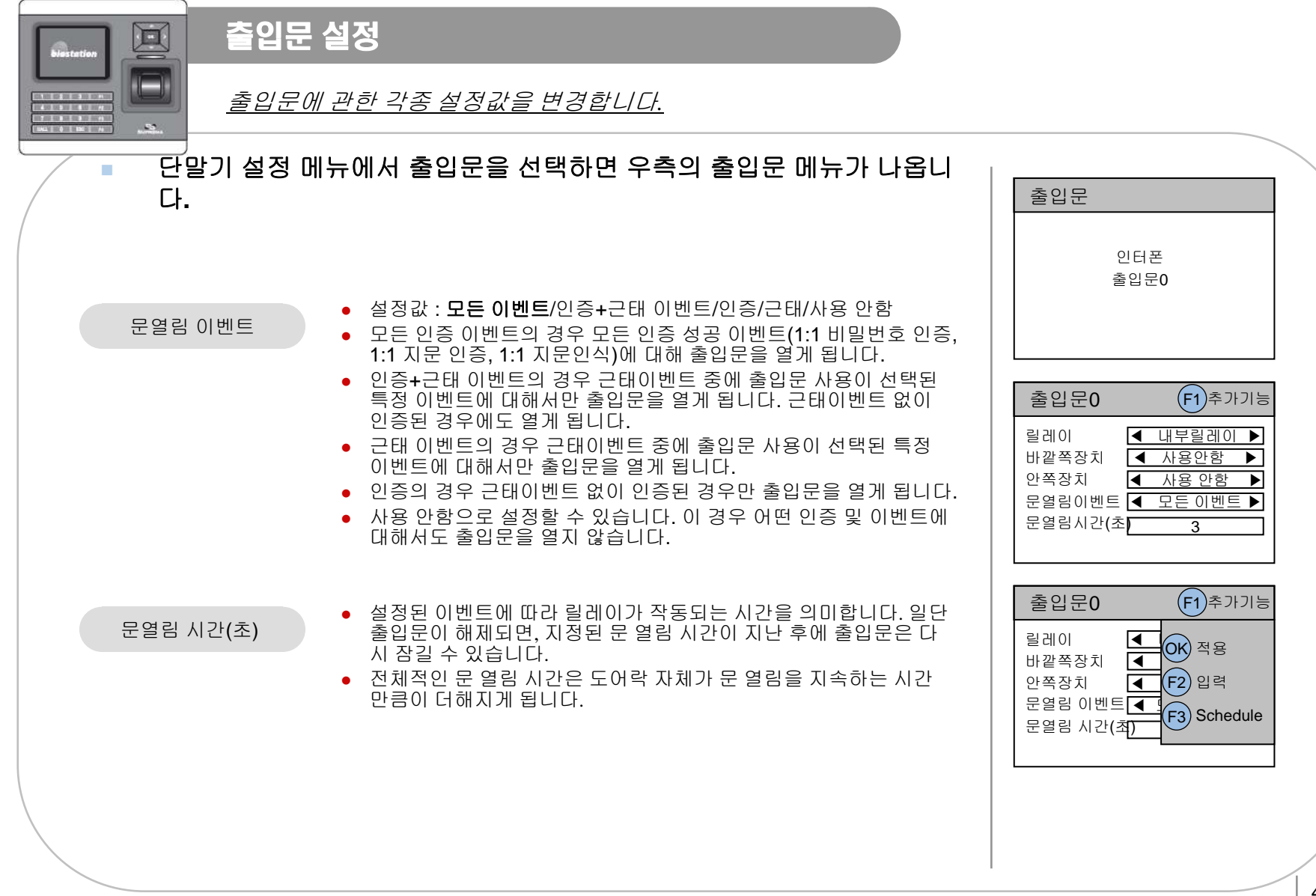

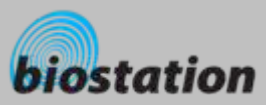

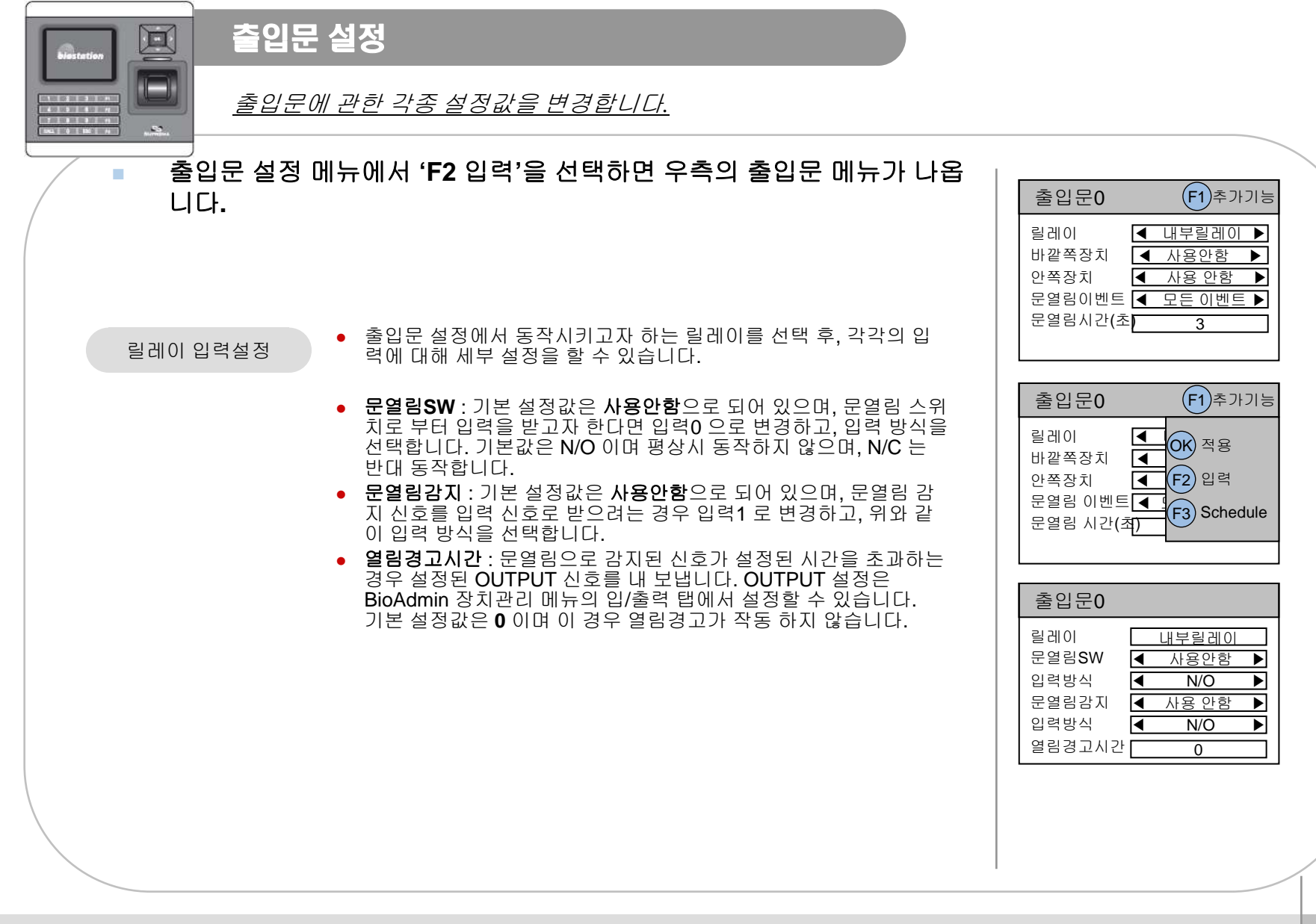

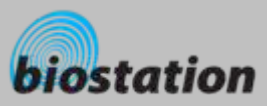

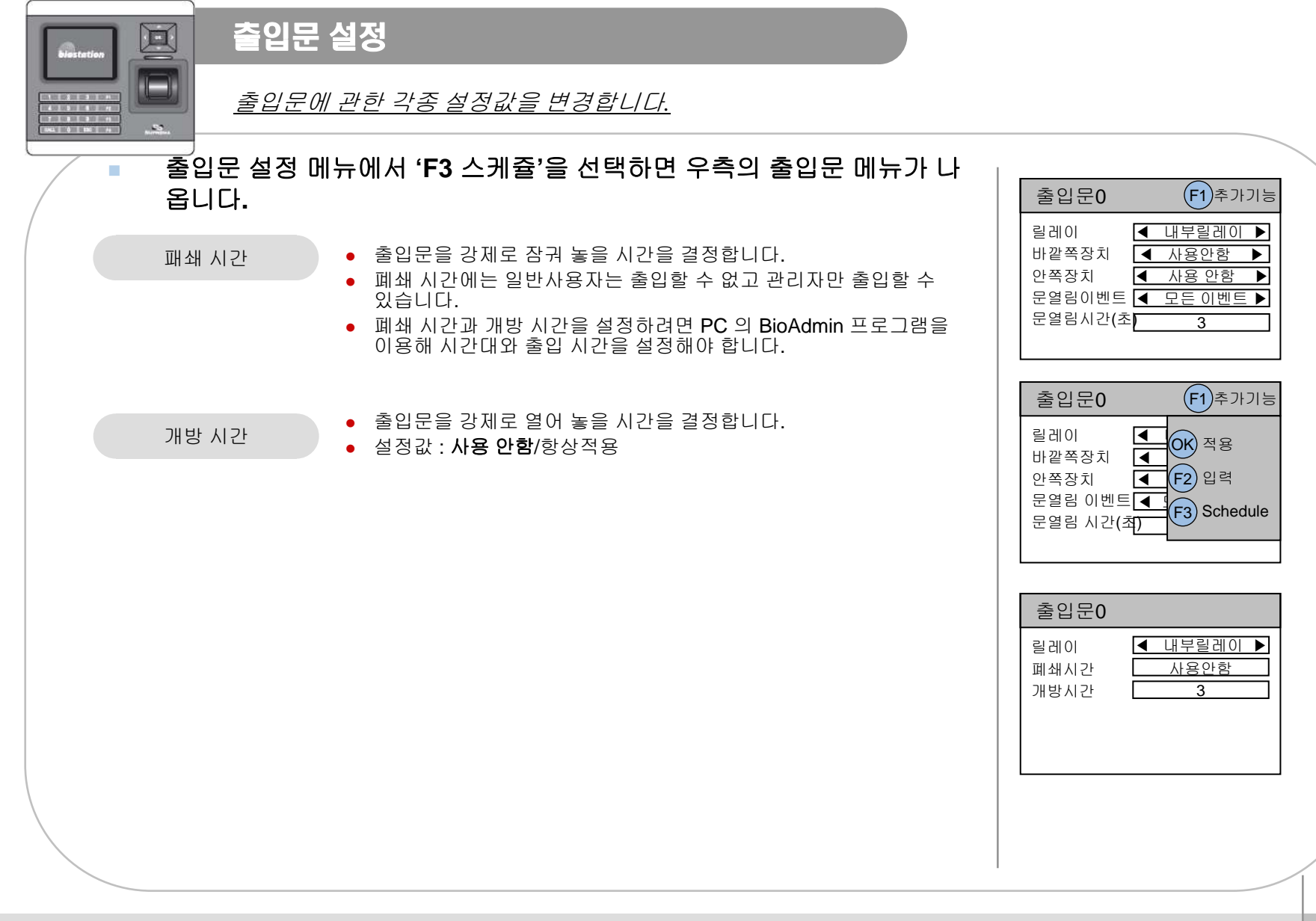

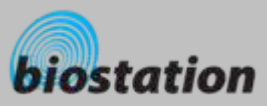

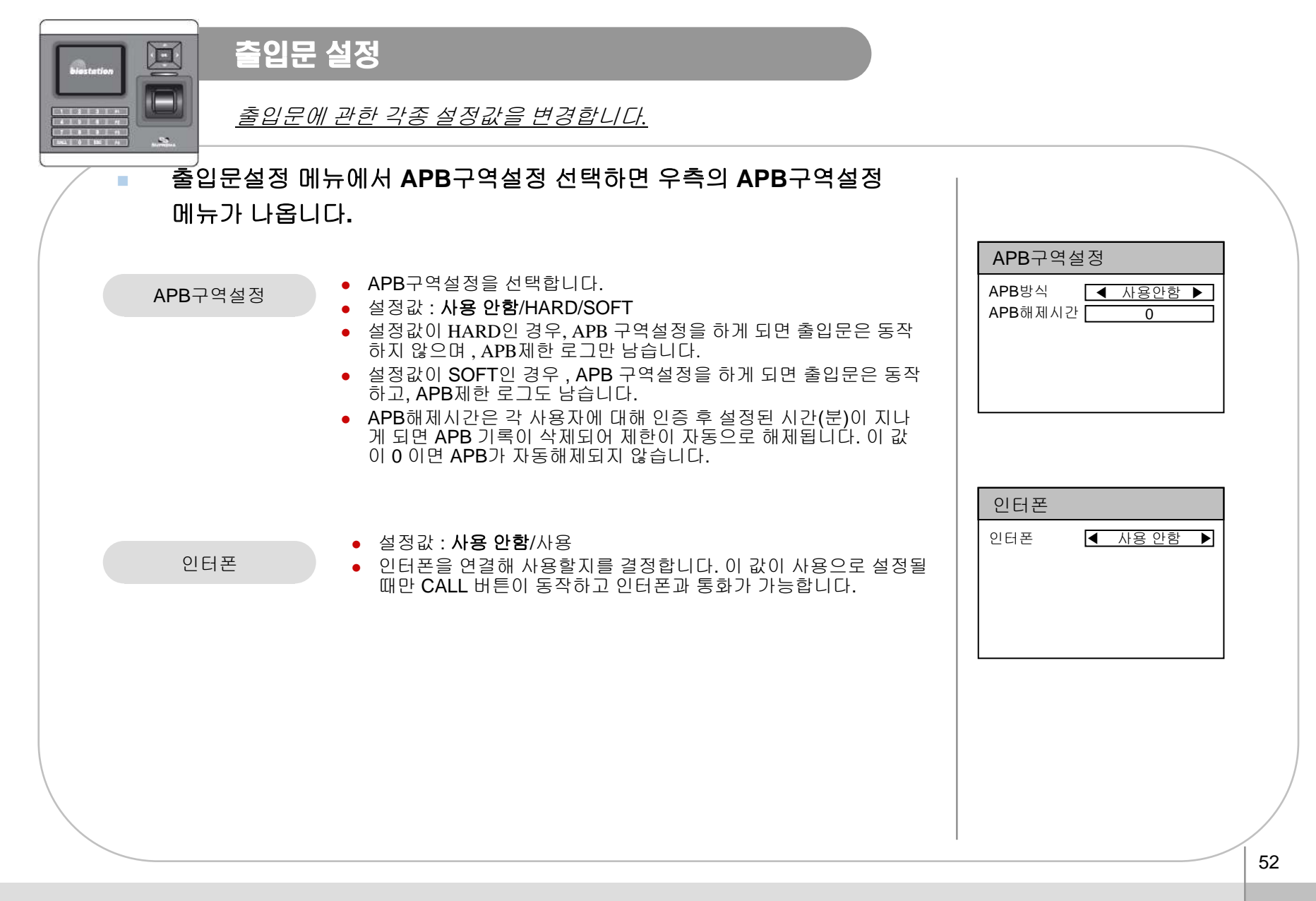

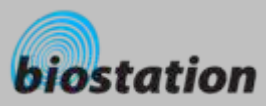

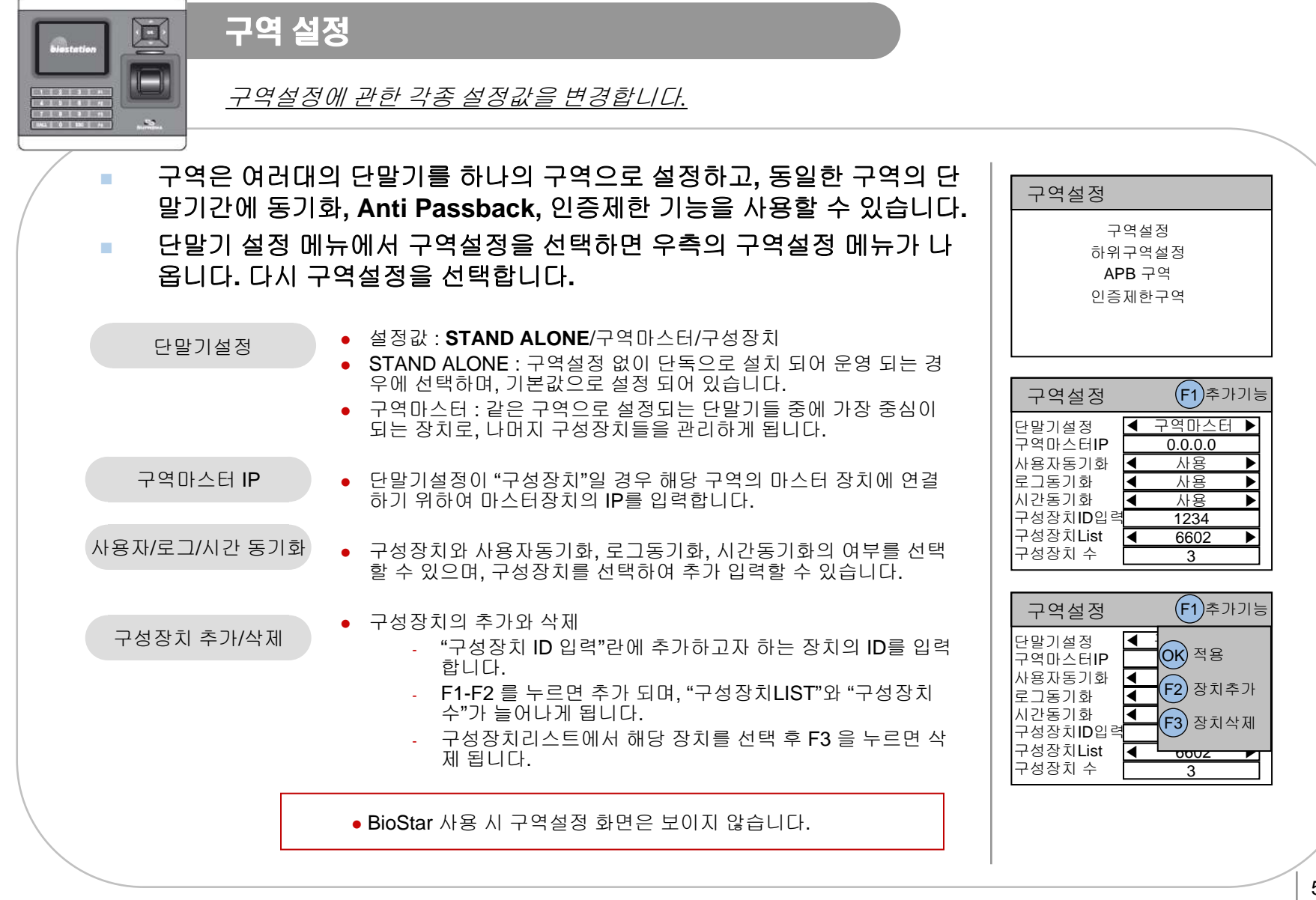

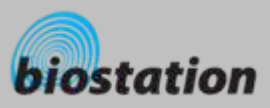

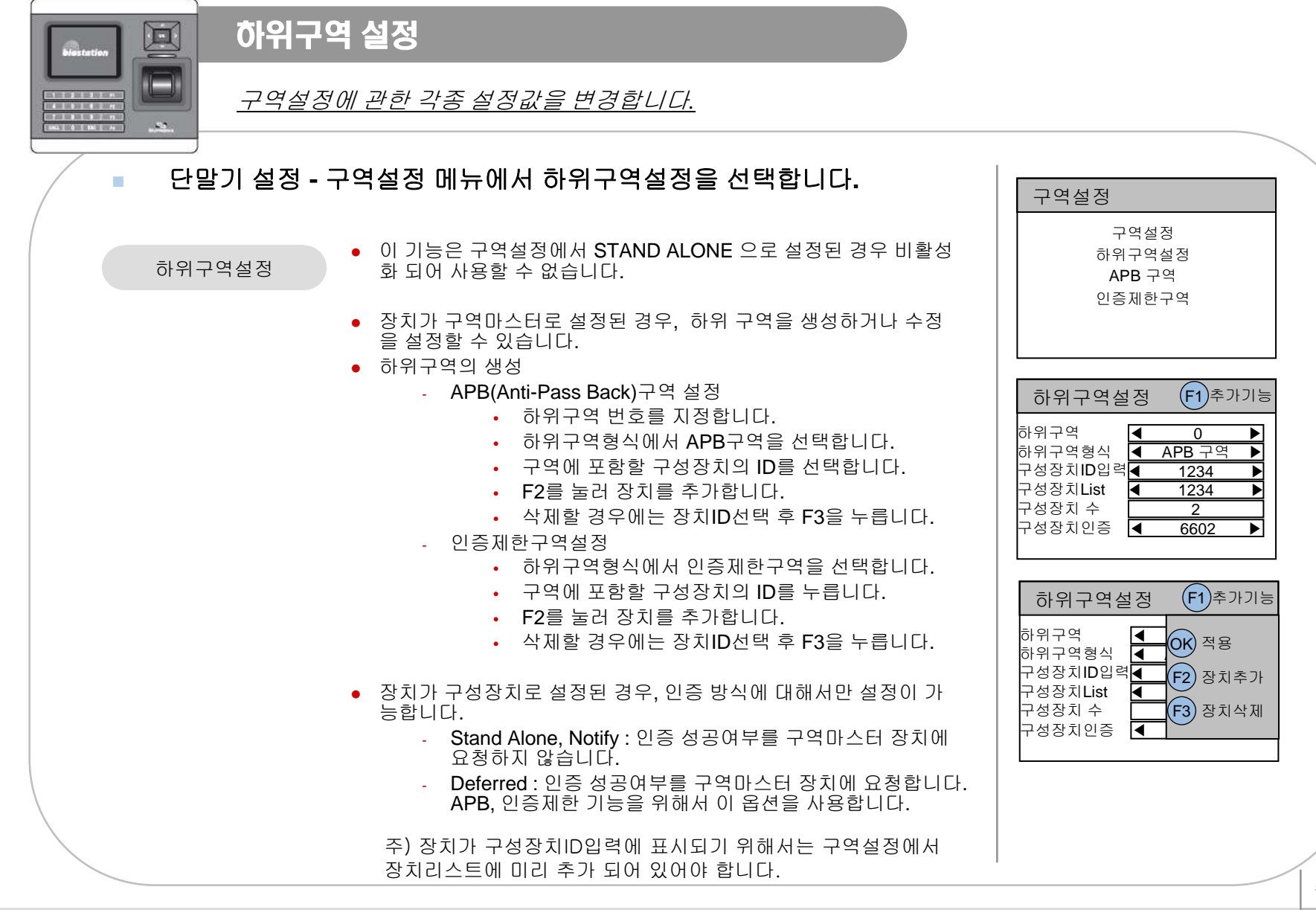

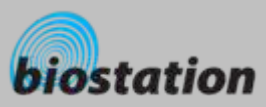

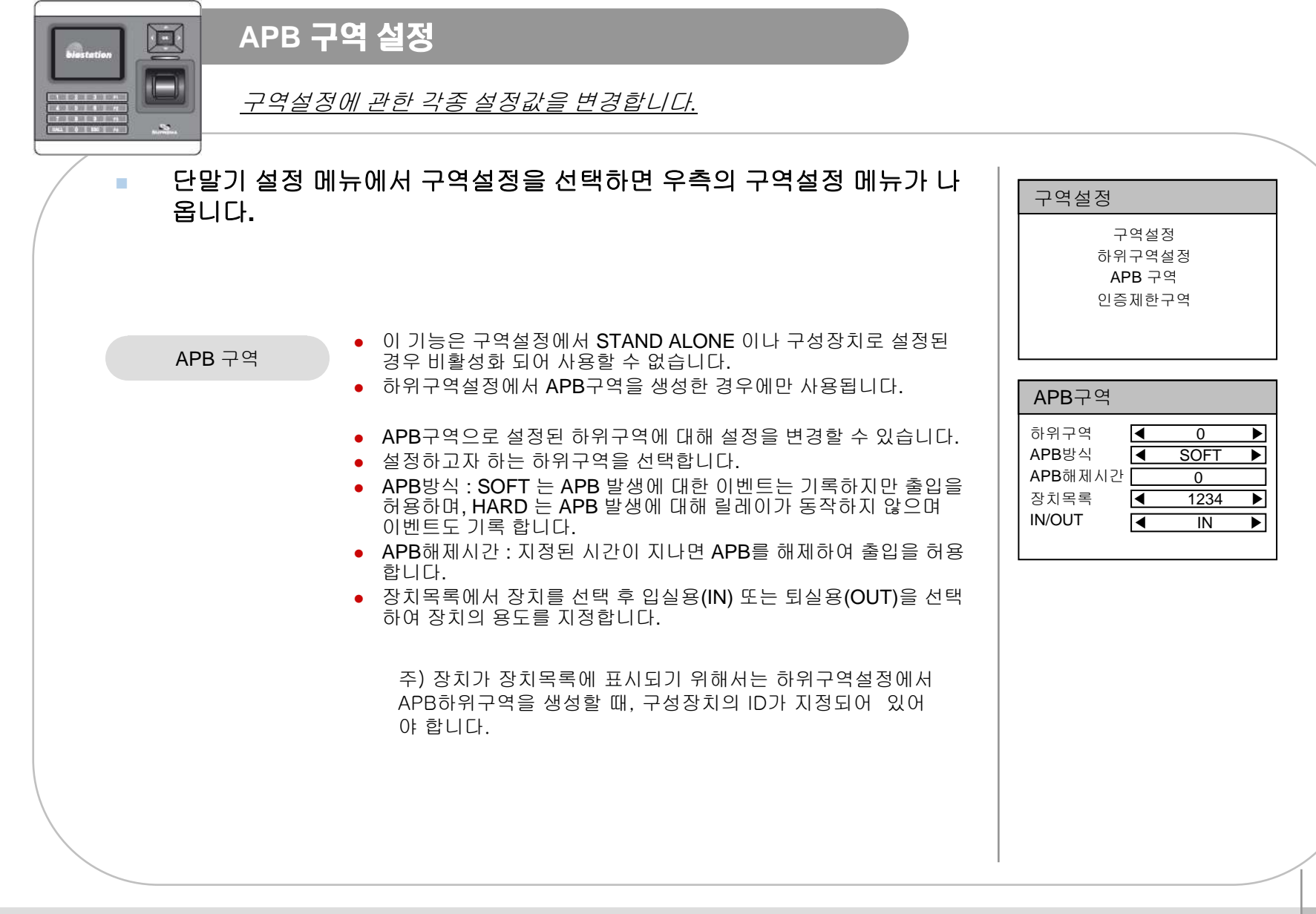

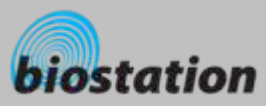

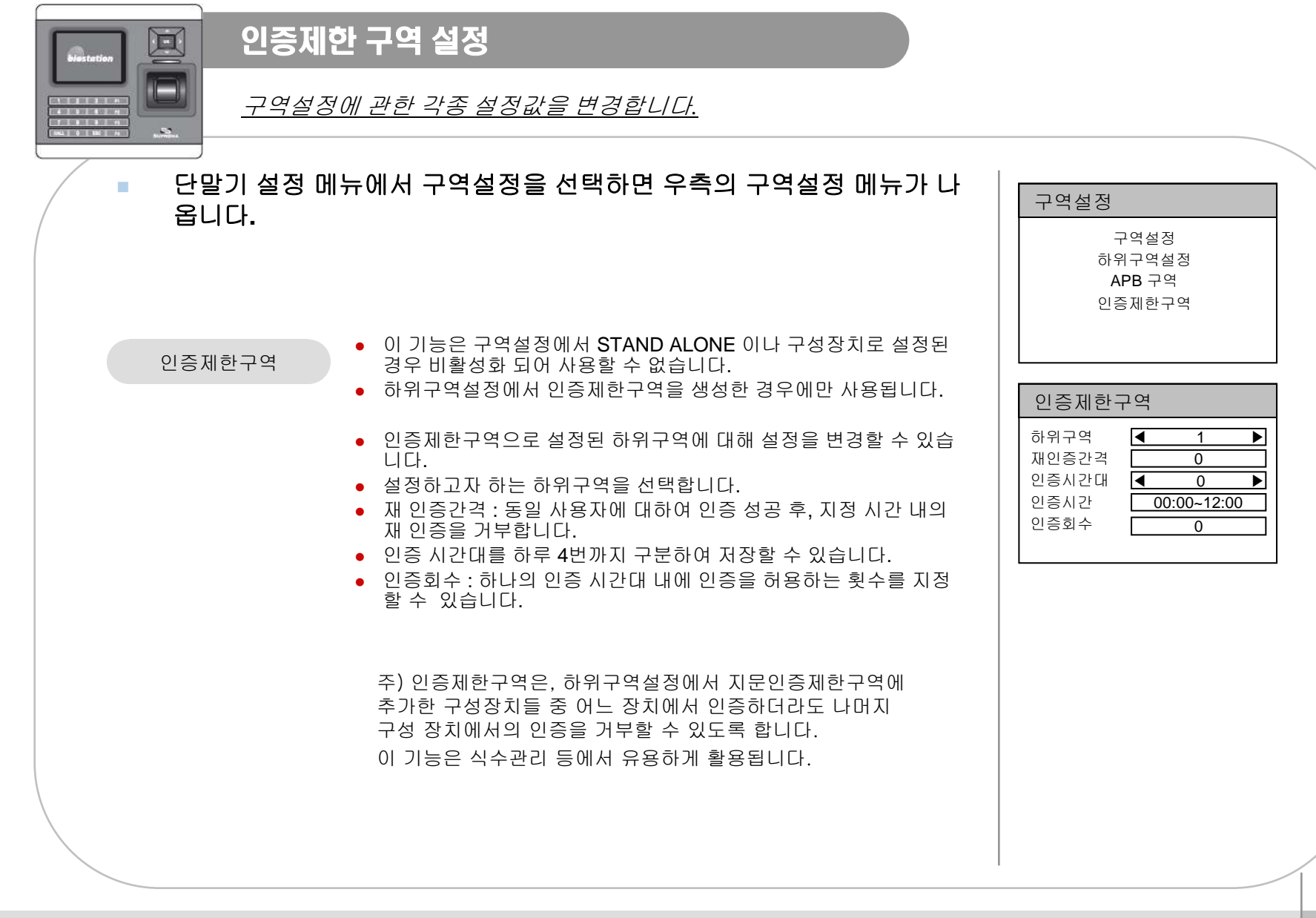

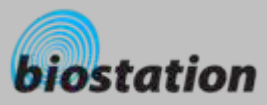

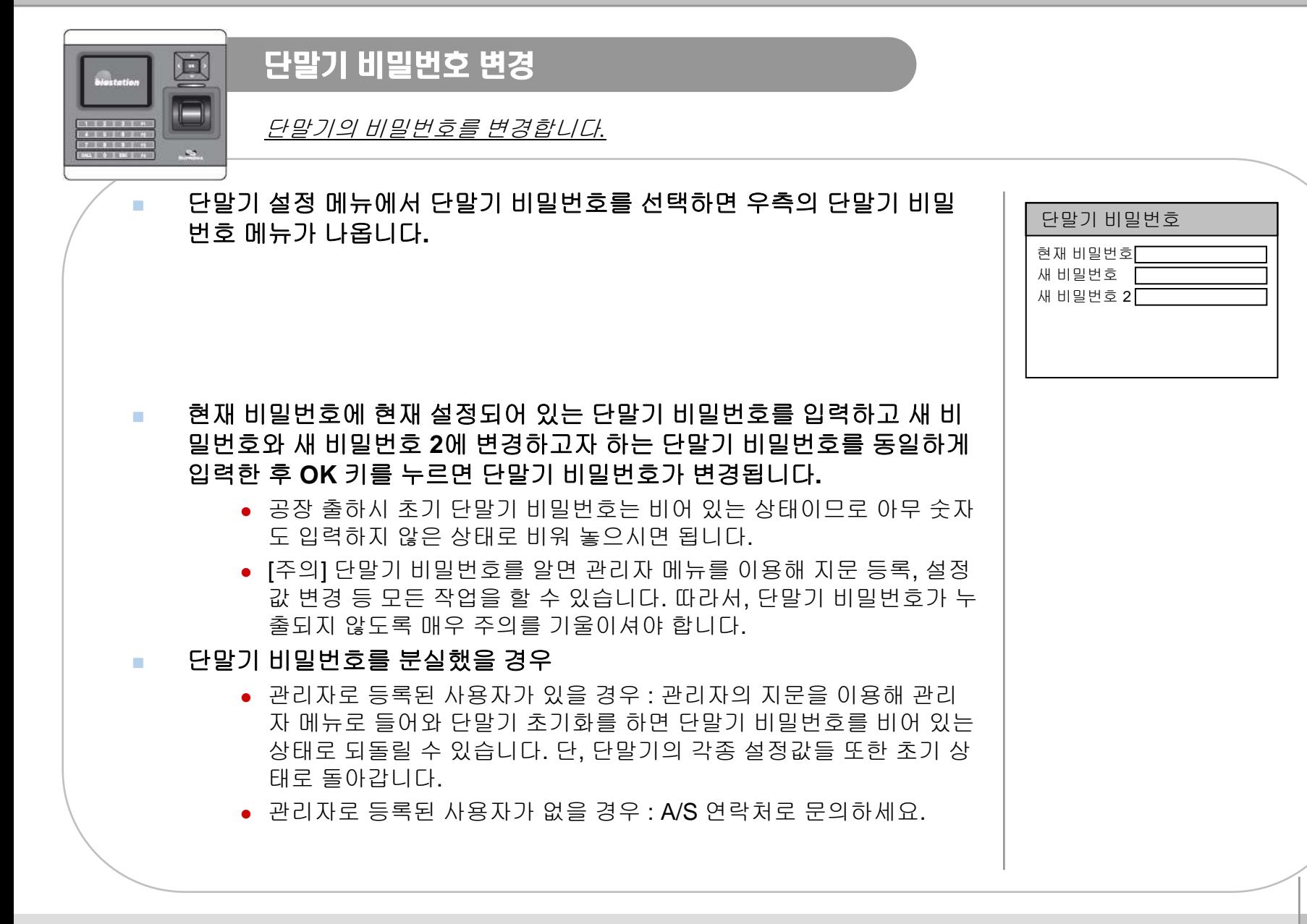

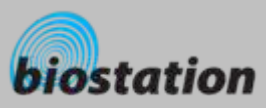

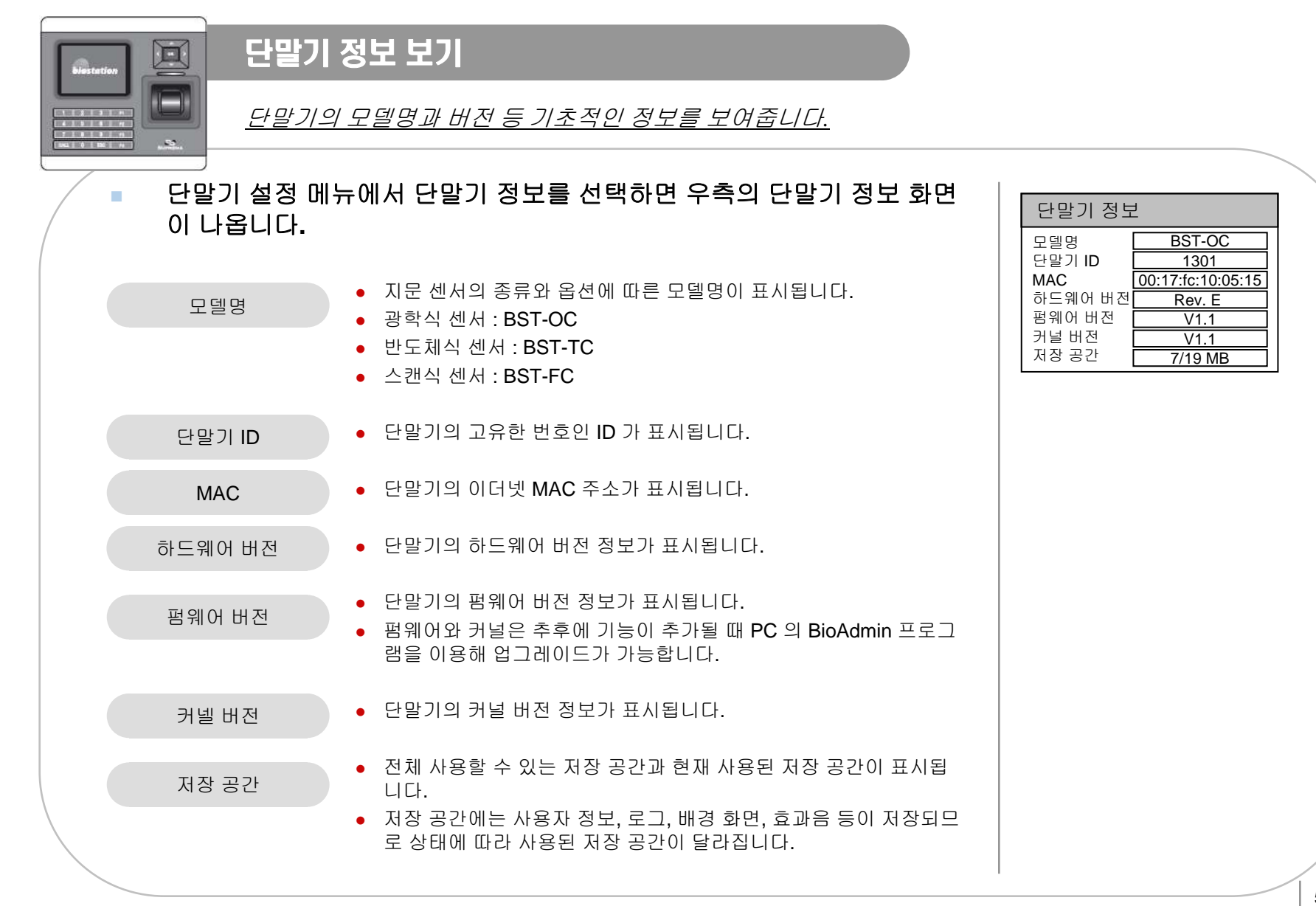

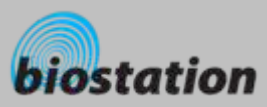

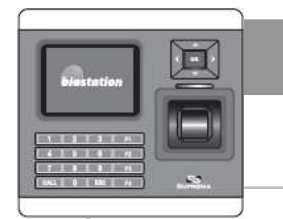

단말기 재시작

단말기를 재시작합니다*.*

- × 단말기 설정 메뉴에서 단말기 재시작을 선택하면 우측의 화면이 나옵니 다**.**
- **COL OK** 키를 누르면 단말기가 재시작됩니다**.** 단말기 재시작에는 보통 **20~30** 초 정도가 걸리며**,** 네트워크에 연결하기 위해서는 약간의 시간이 더 걸립 니다**.**
- **COL**  메뉴의 언어를 변경하였다면 반드시 단말기를 재시작해야만 변경된 언어 가 적용됩니다**.**
- **COL**  어떠한 이유에서라도 단말기의 상태가 불안정하게 되었다면**,** 대부분의 경우 단말기 재 시작으로 문제가 해결될 수 있습니다**.**

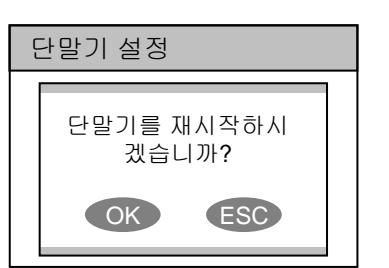

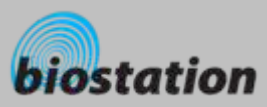

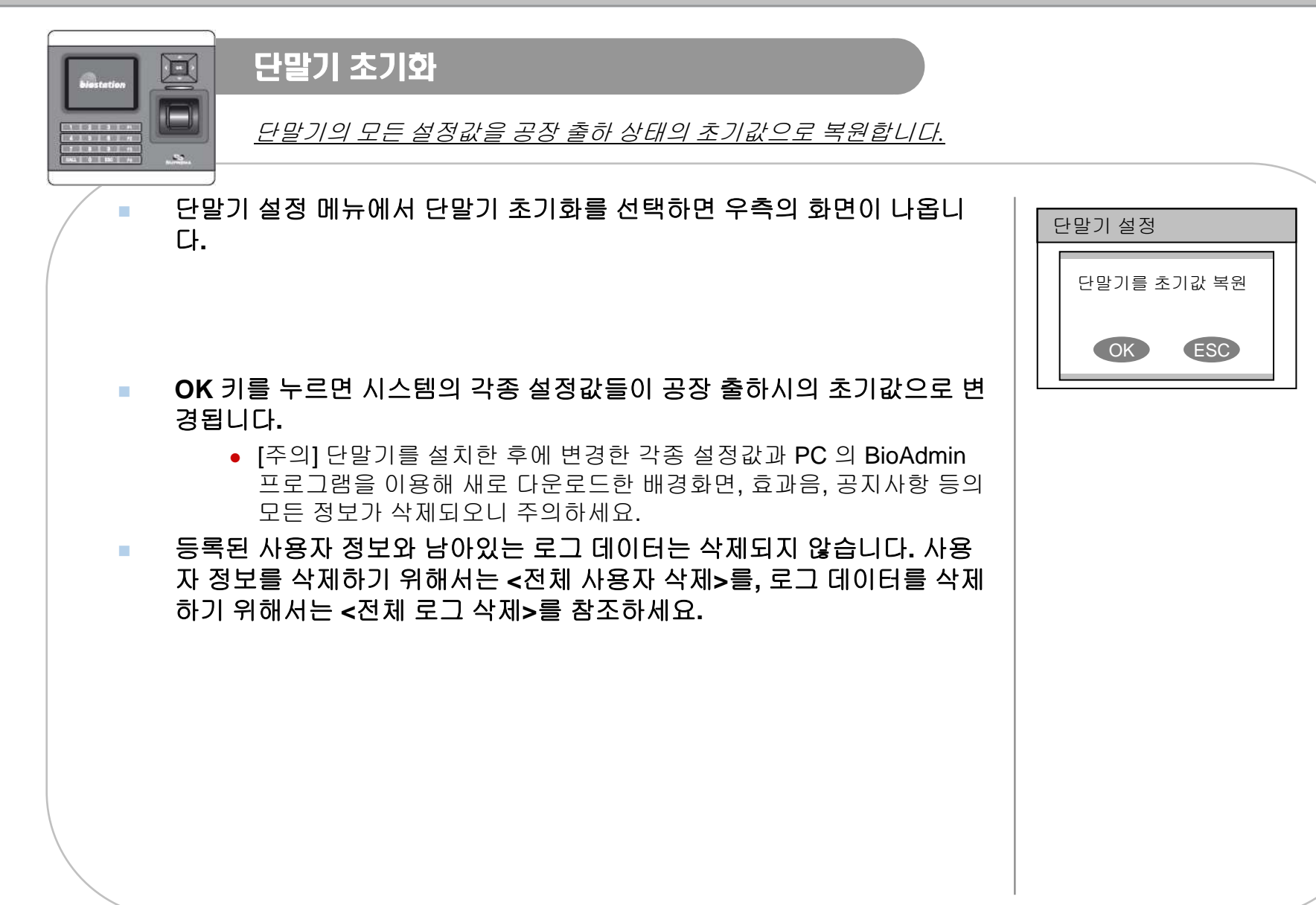

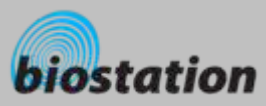

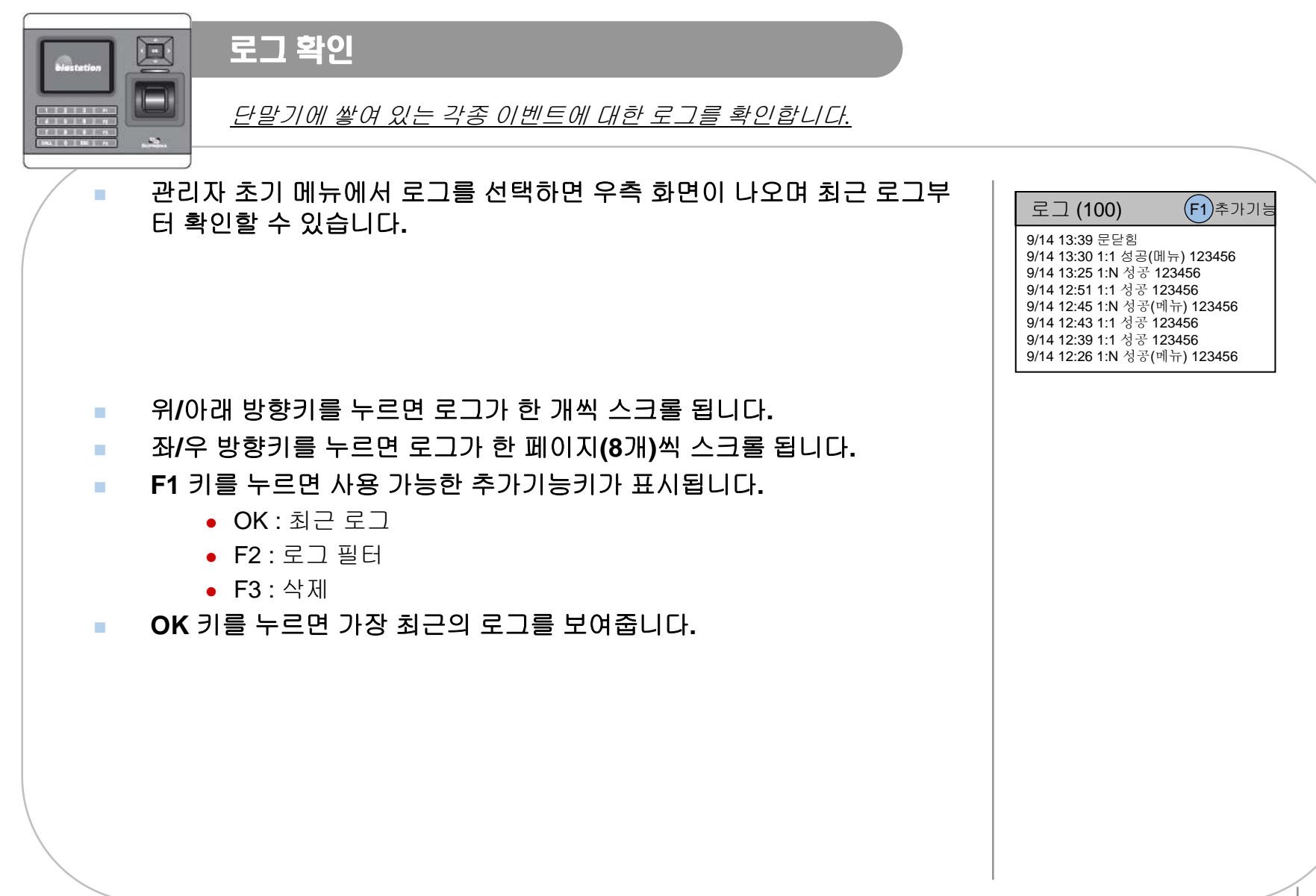

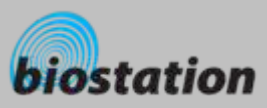

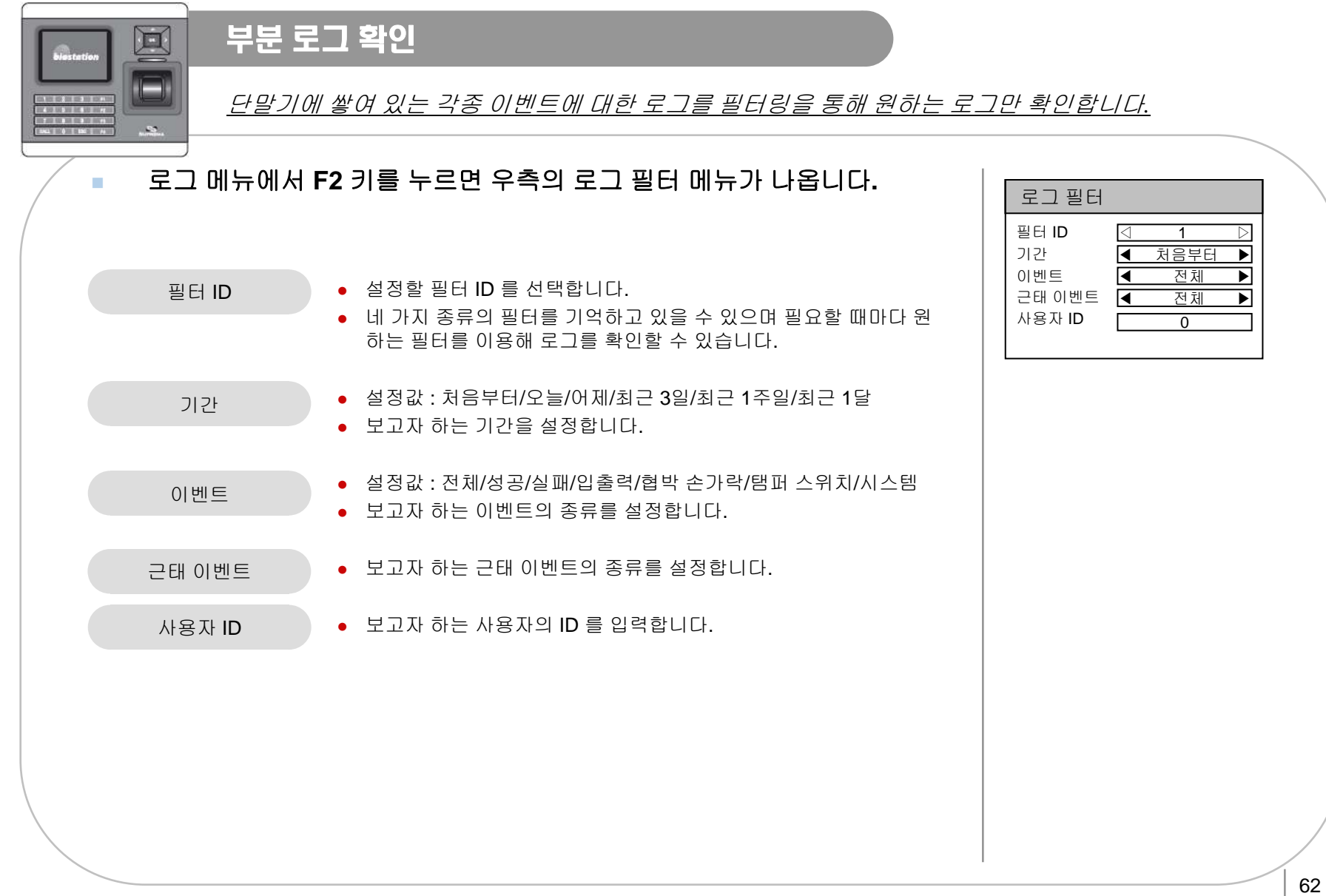

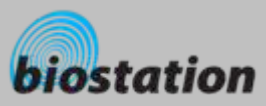

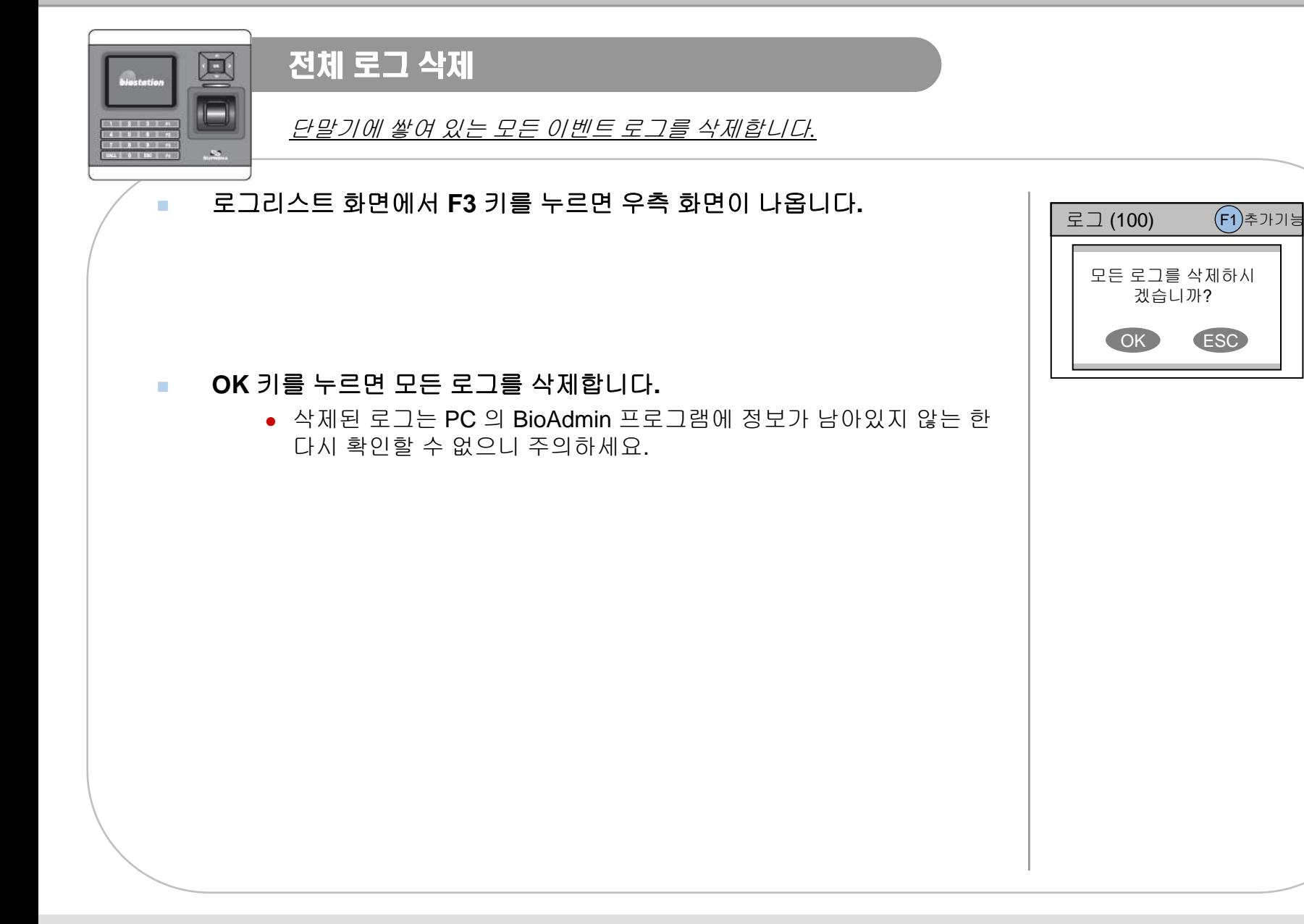

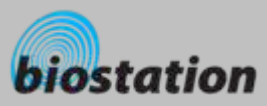

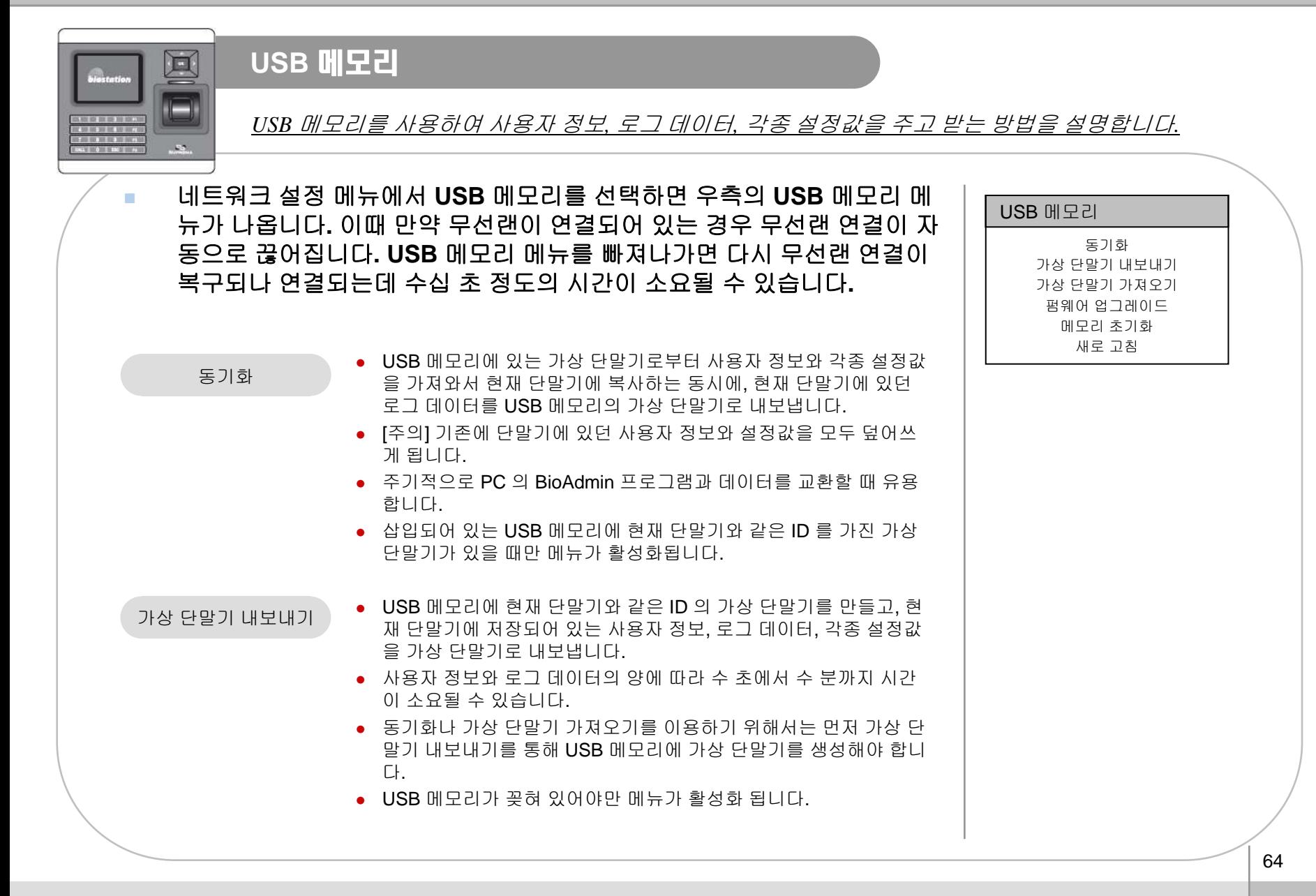

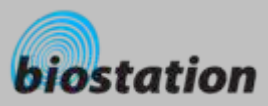

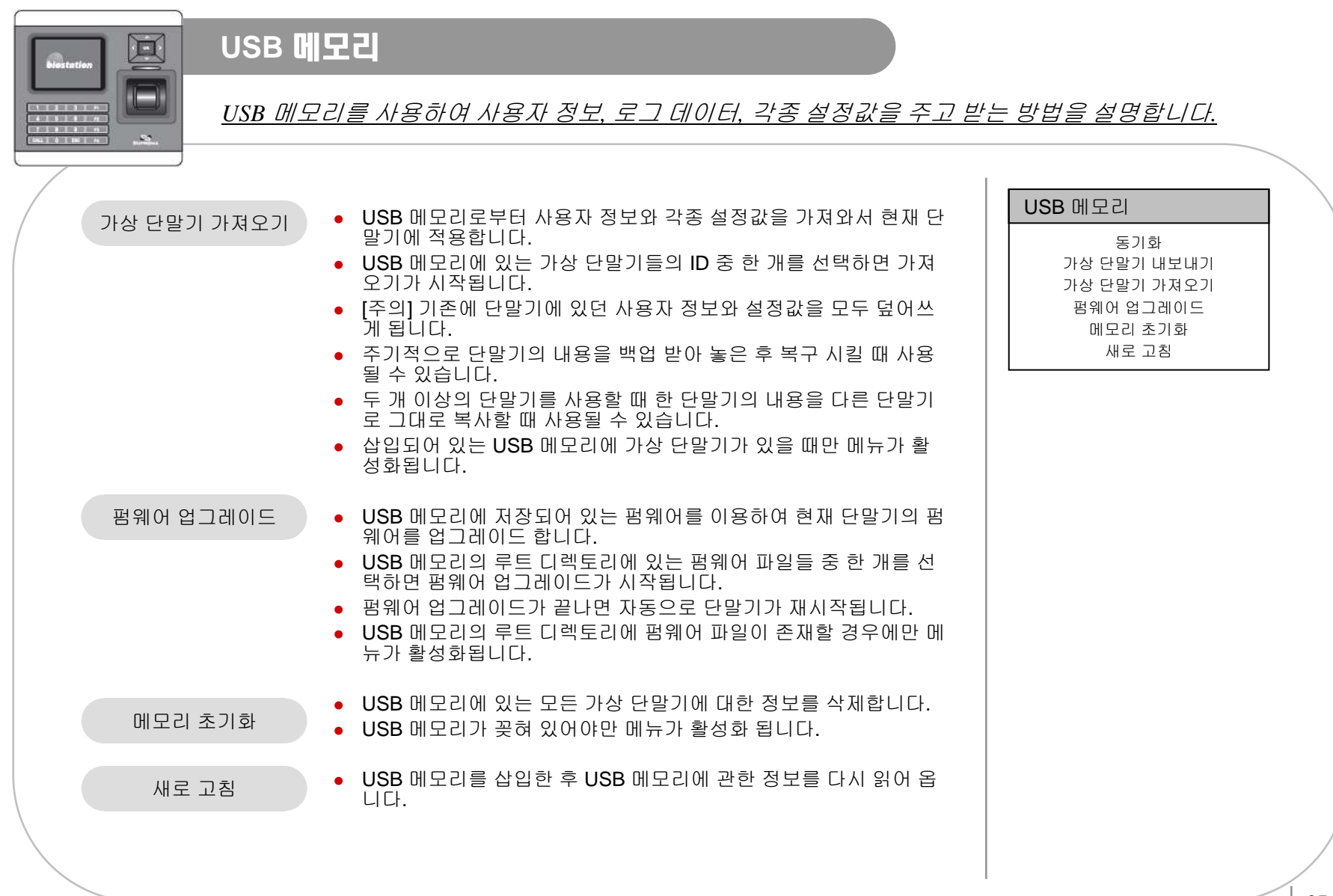

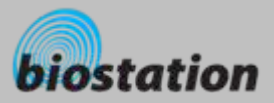

## 일반사용자편 일반사용자의 사용 방법을 설명합니다. 각 동작모드에 따라 출입문을 열고 근태이 벤트를 입력하기 위한 방법 을 설명합니다.

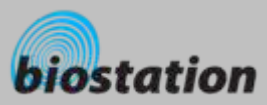

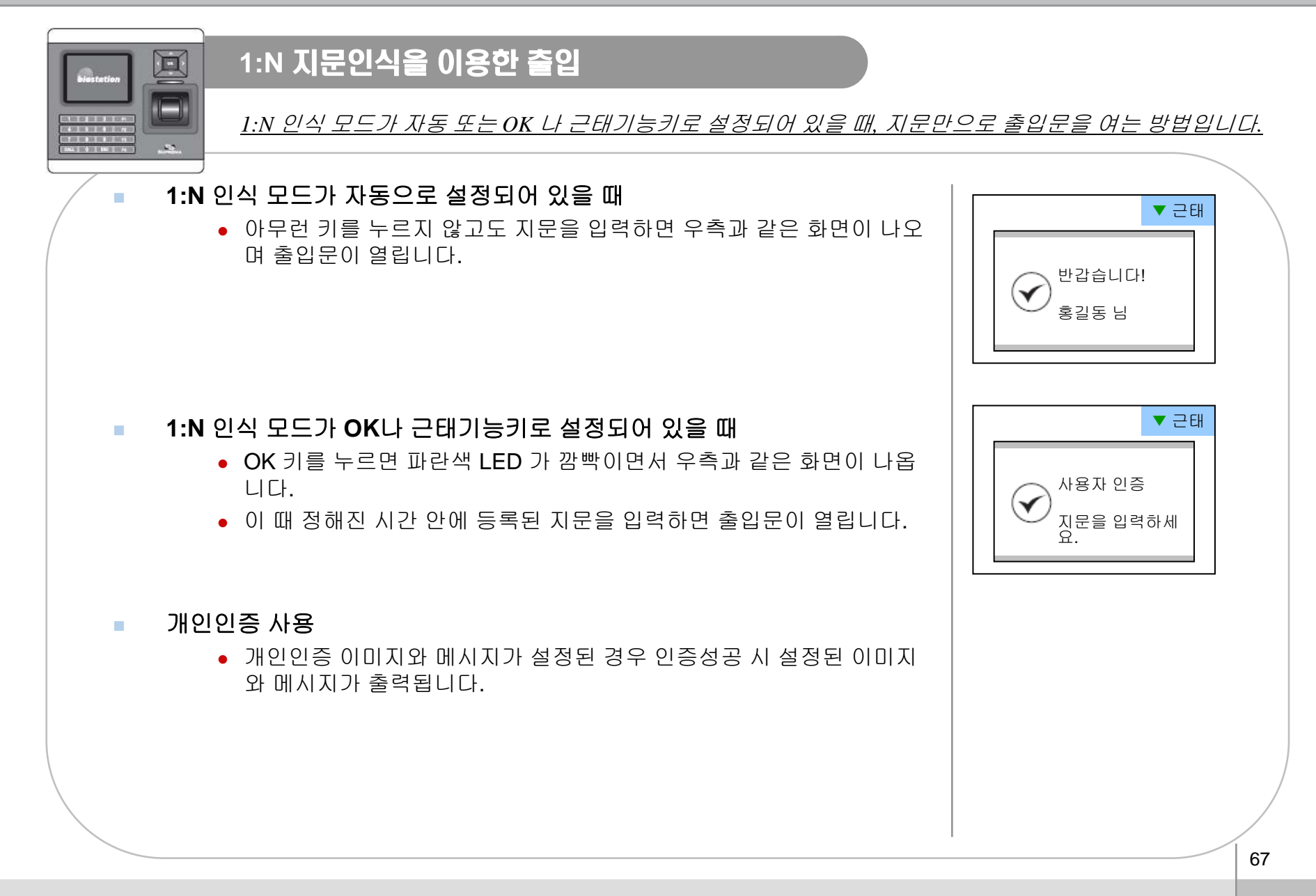

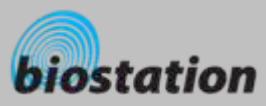

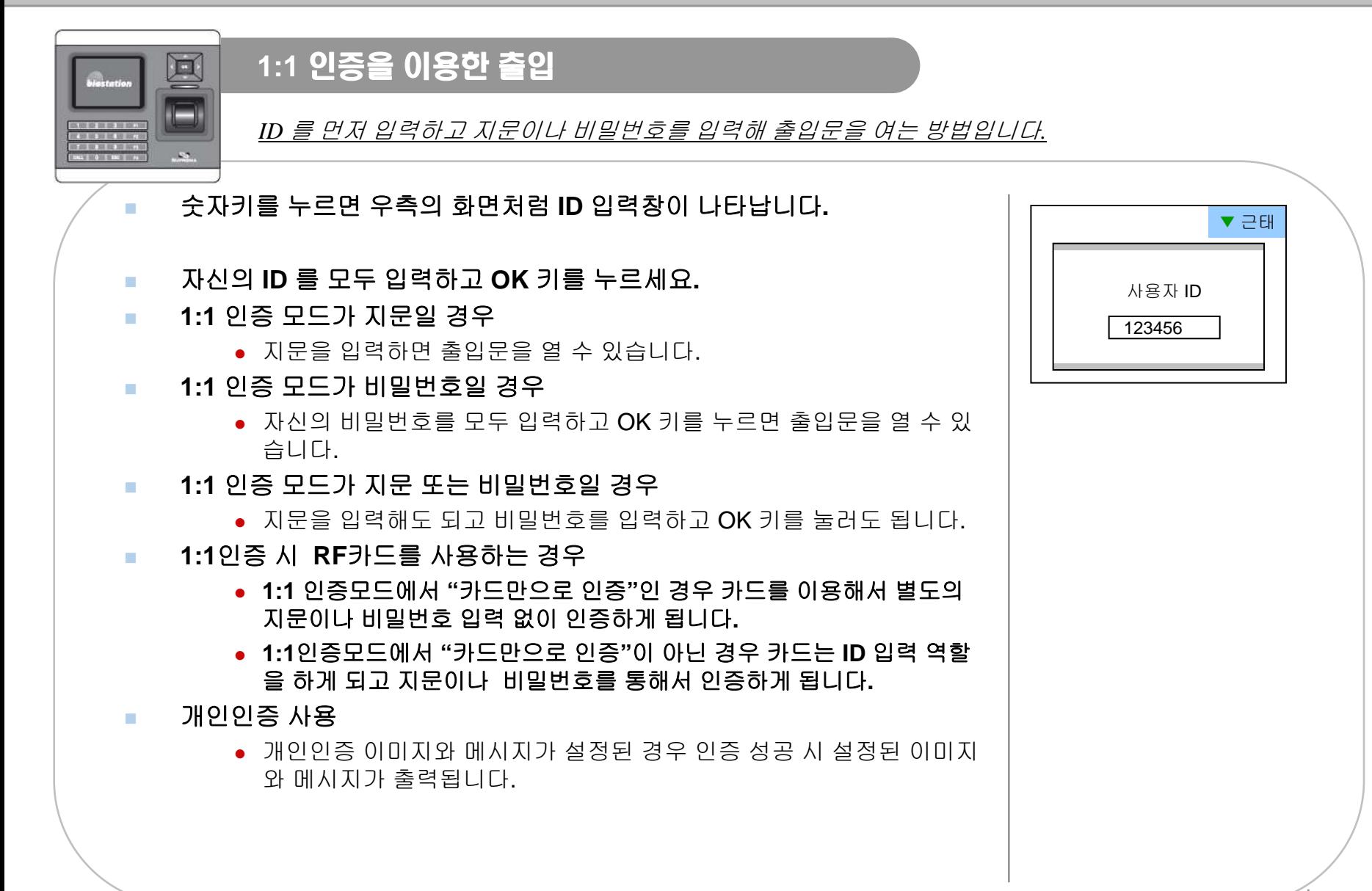

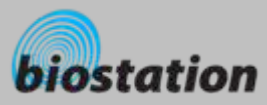

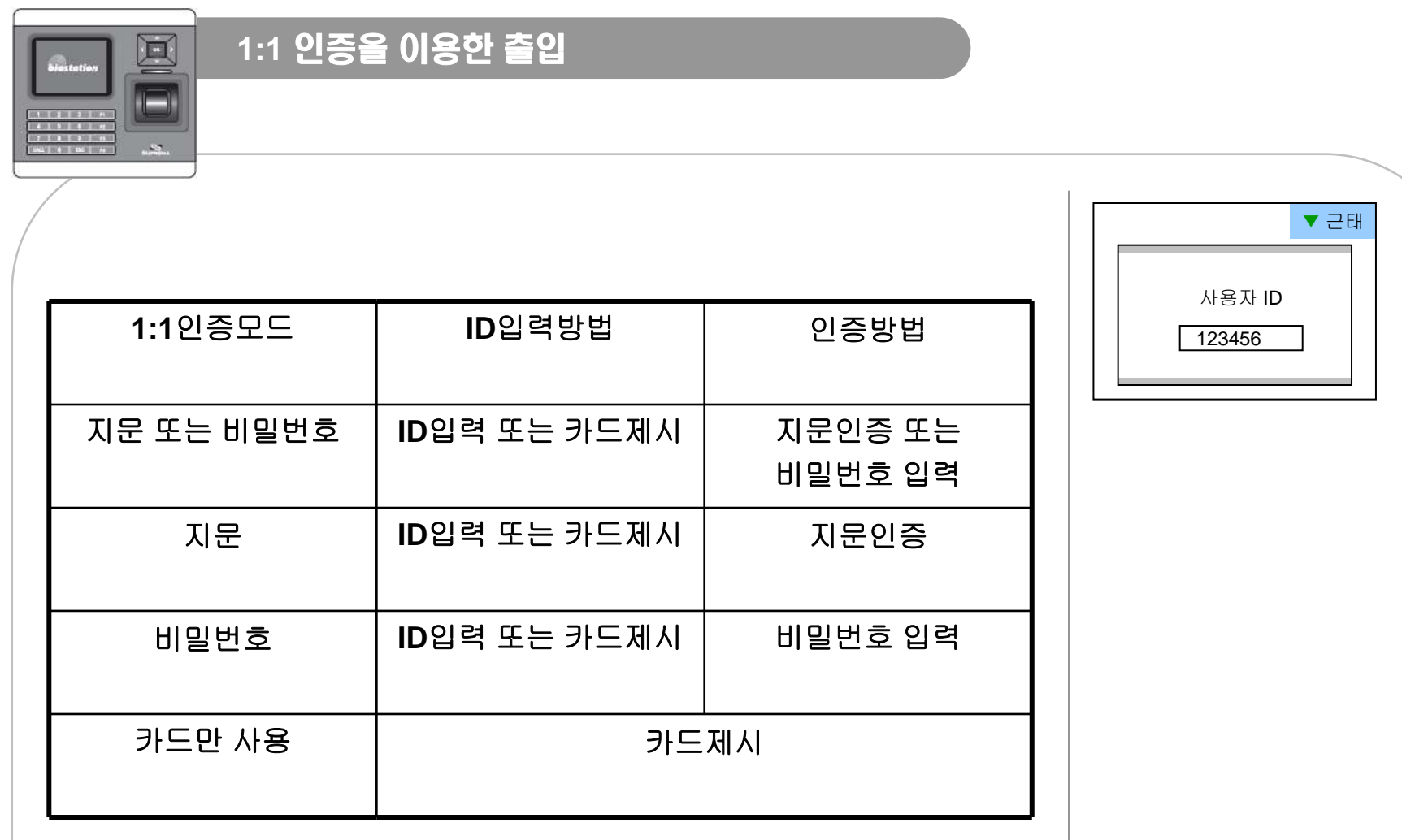

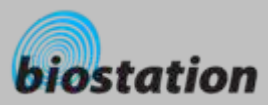

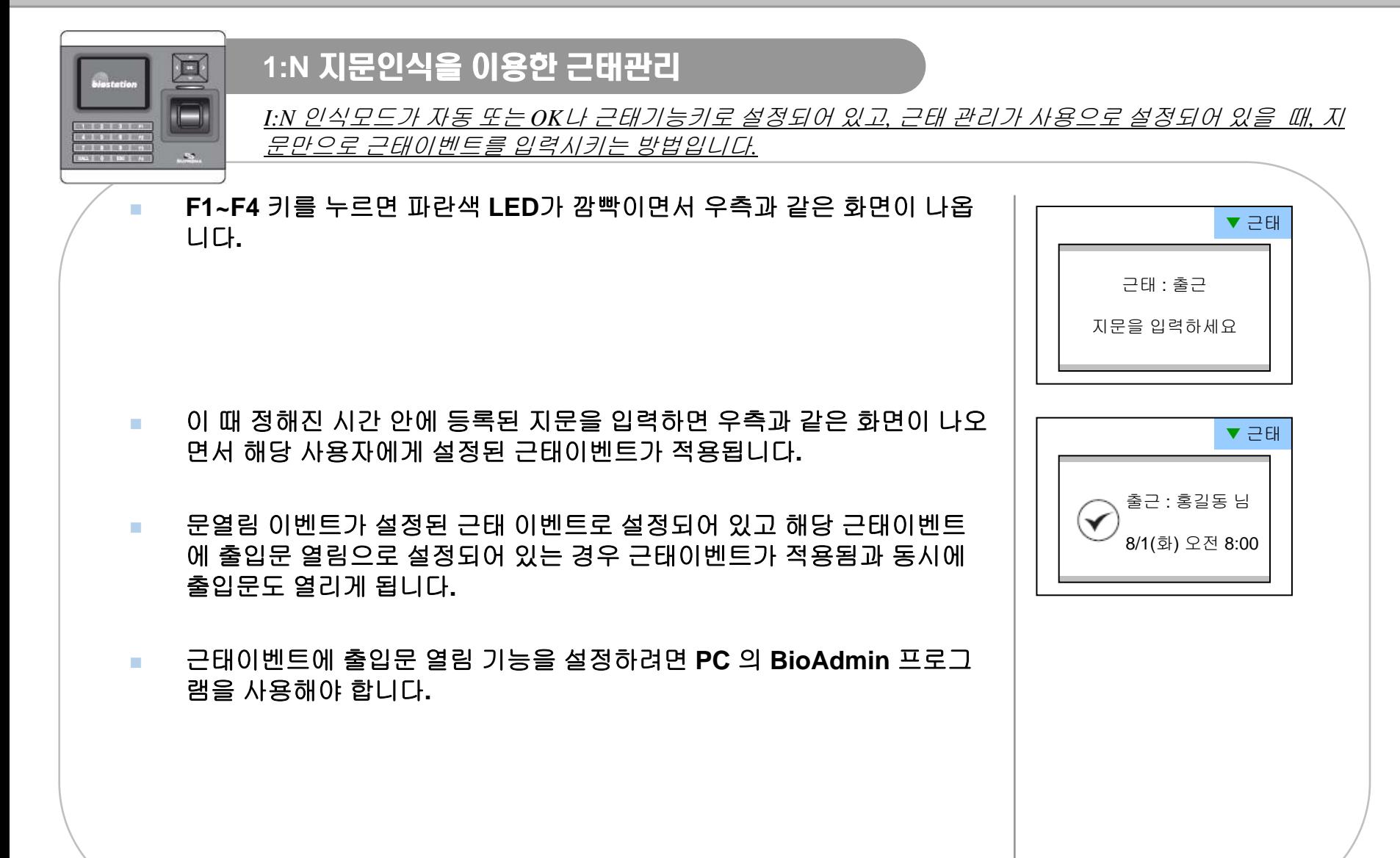

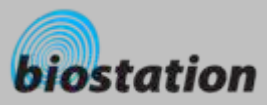

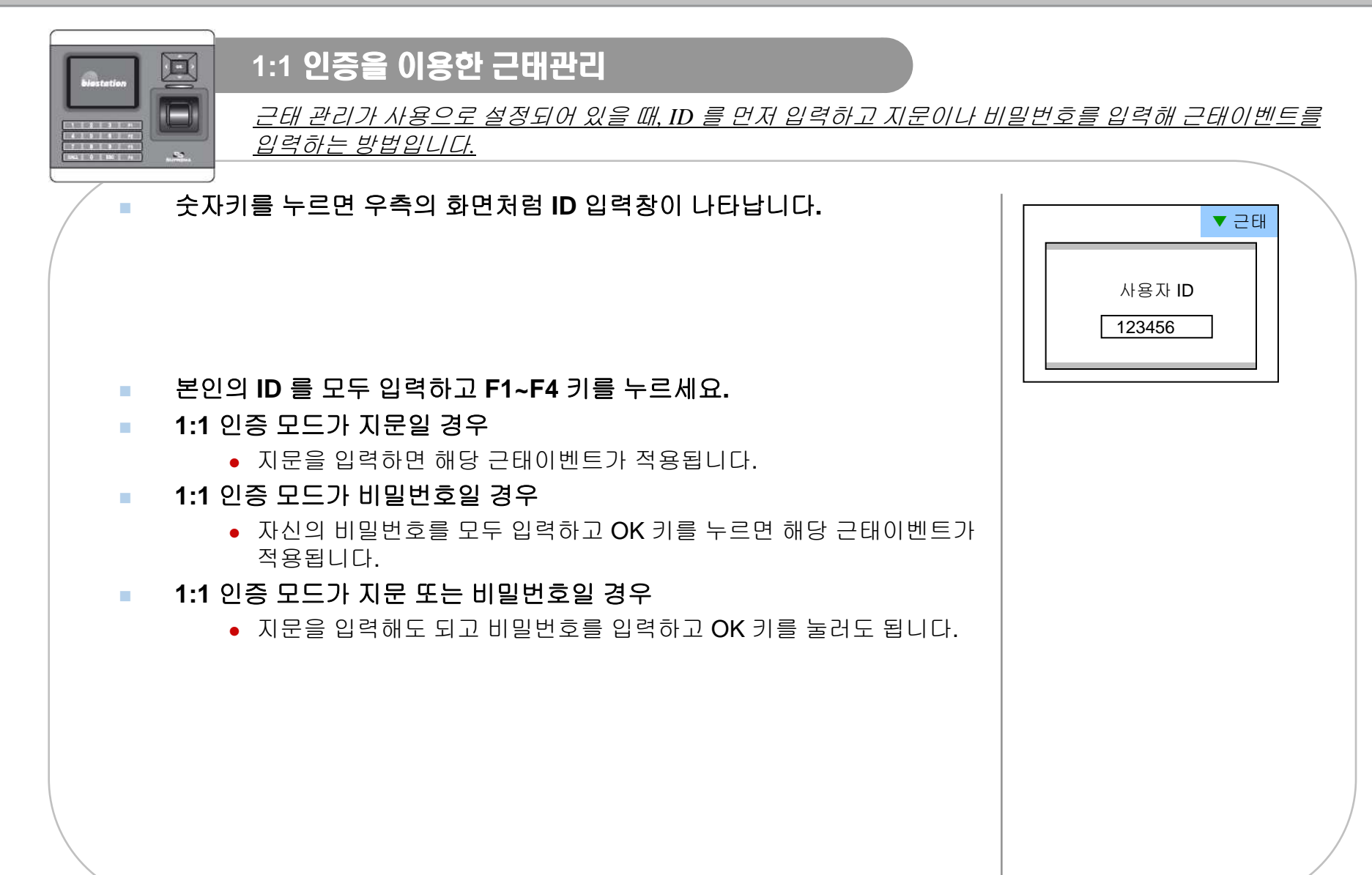

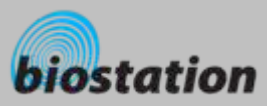

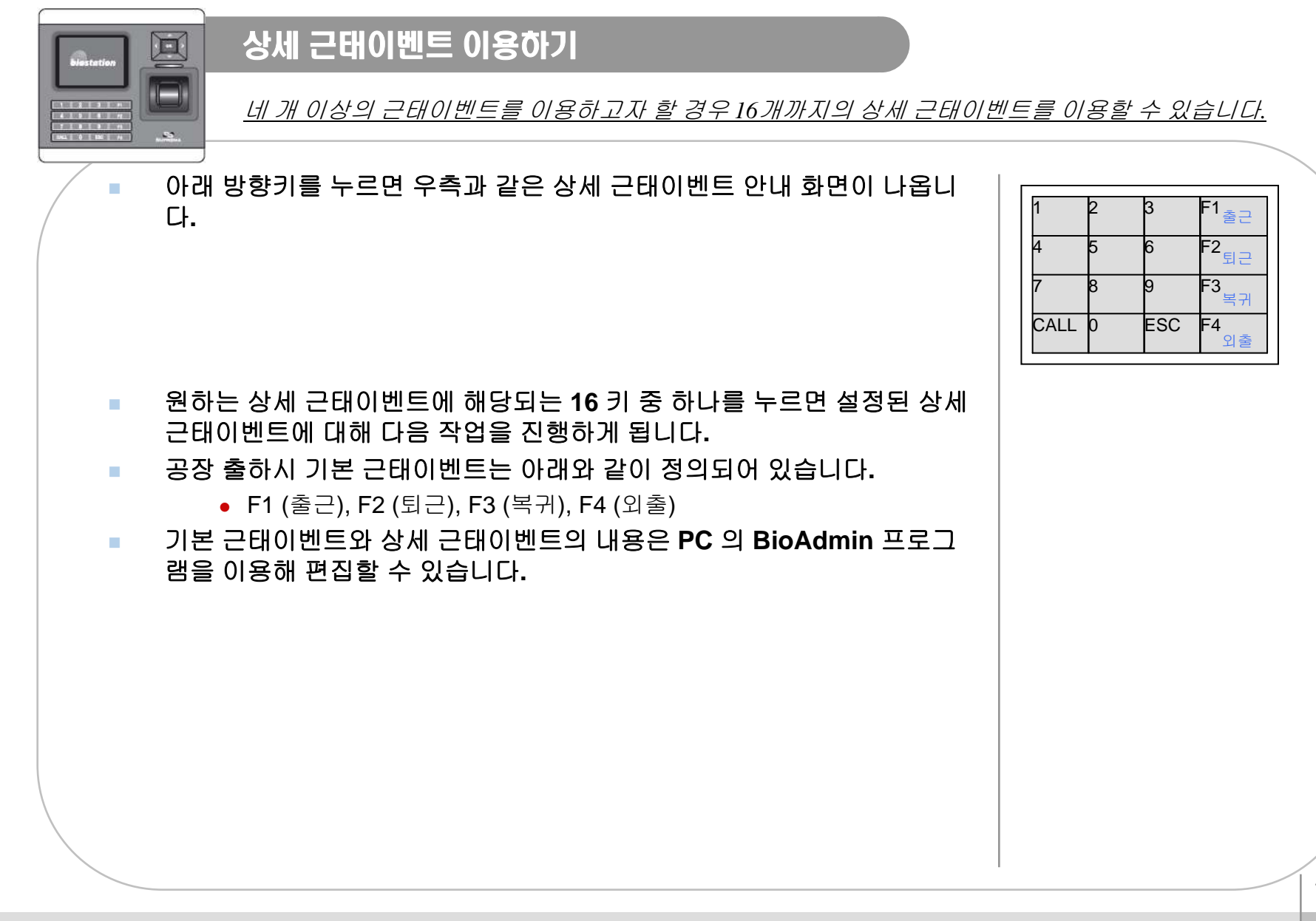

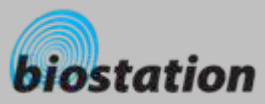

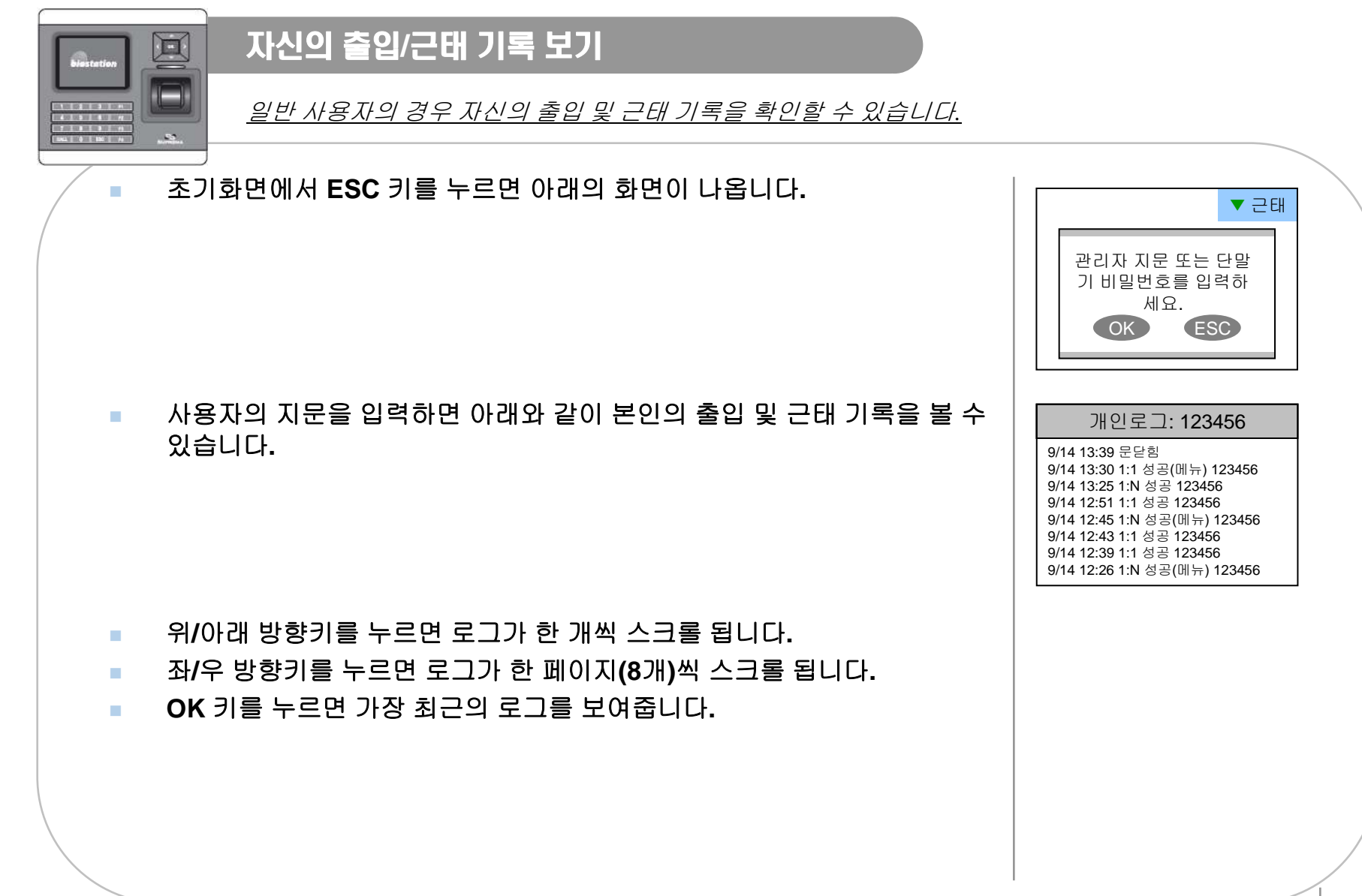
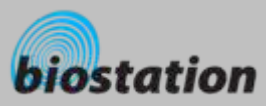

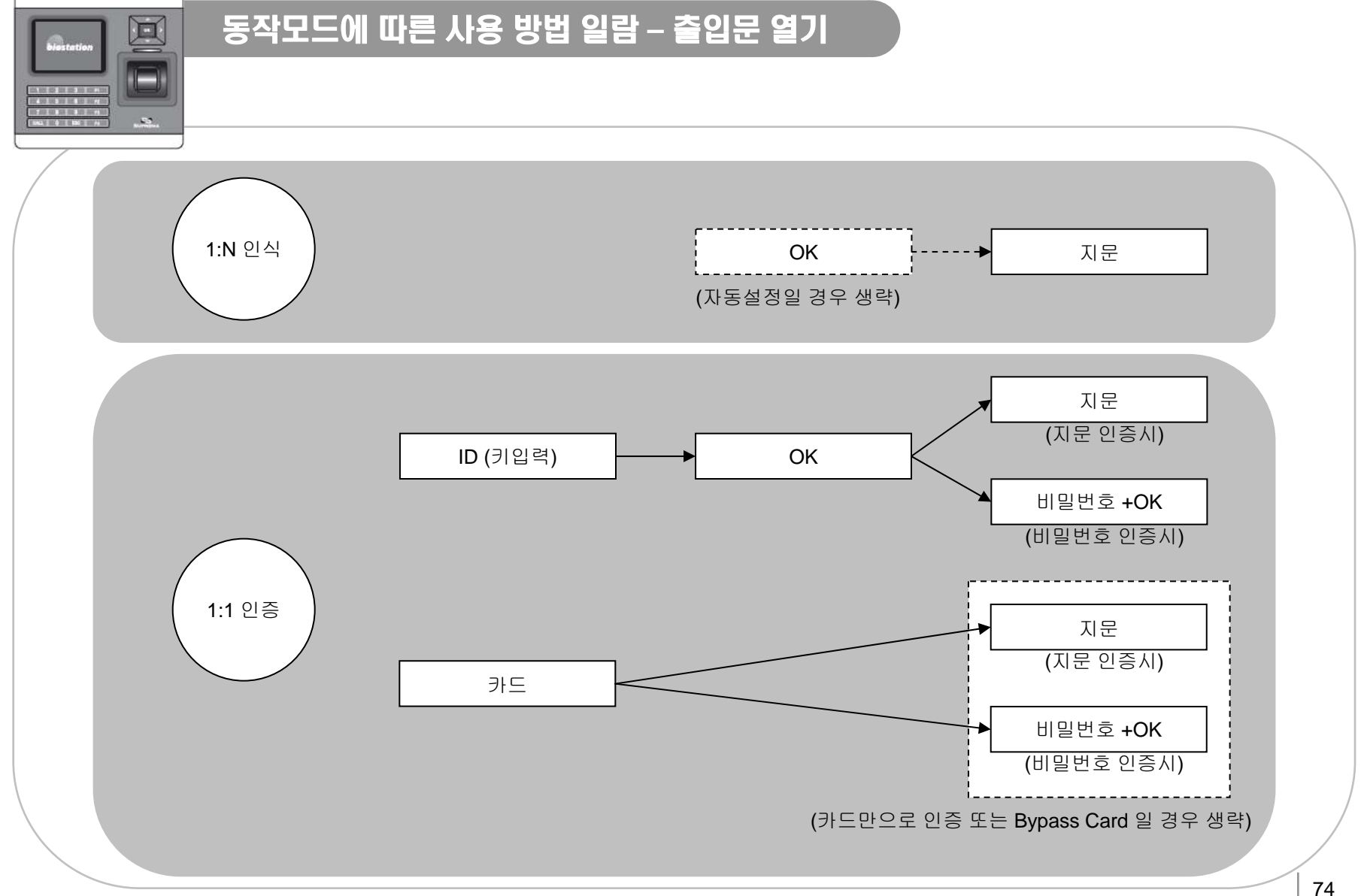

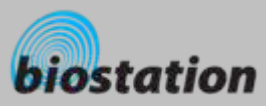

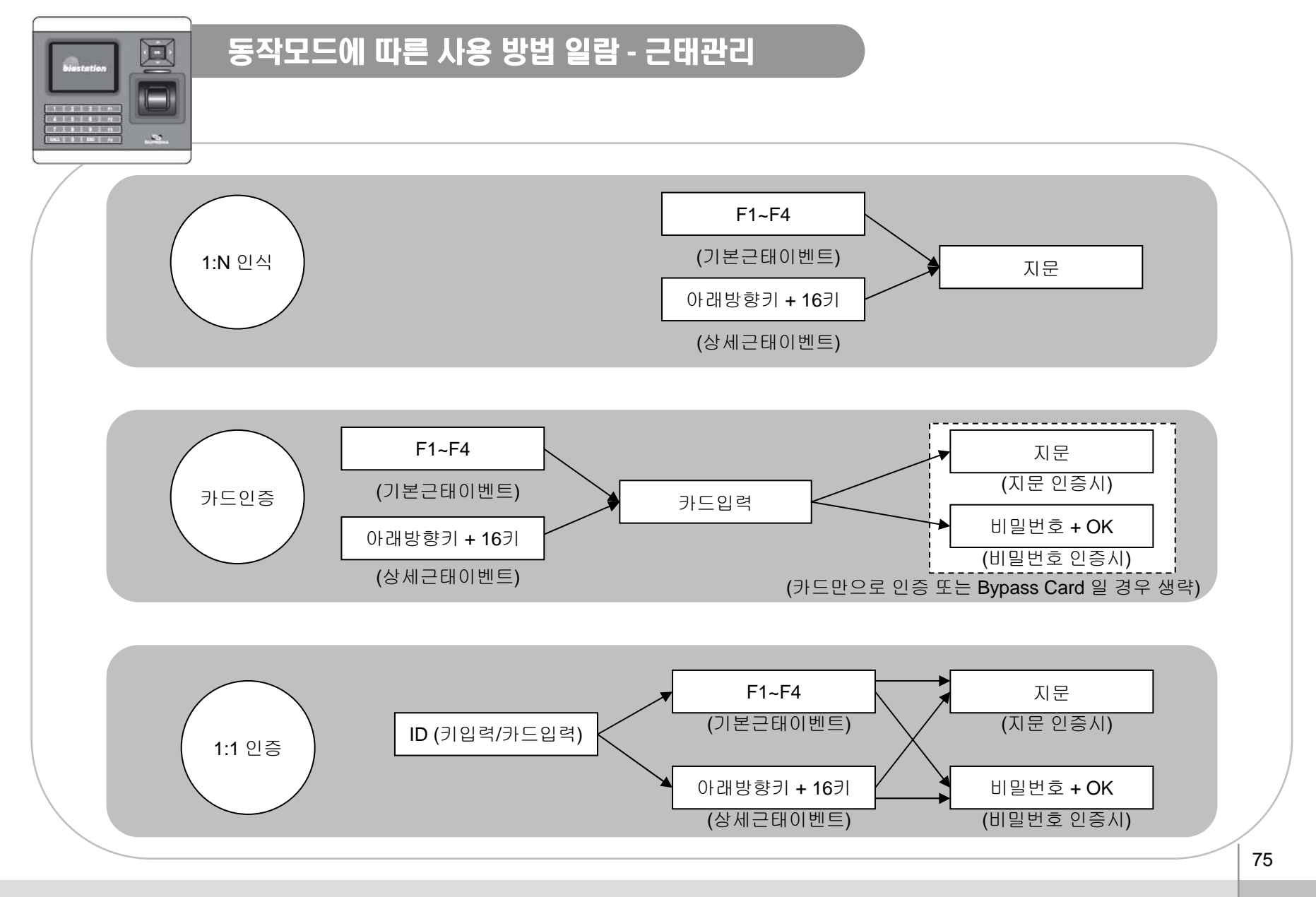

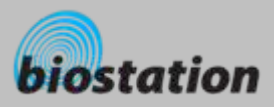

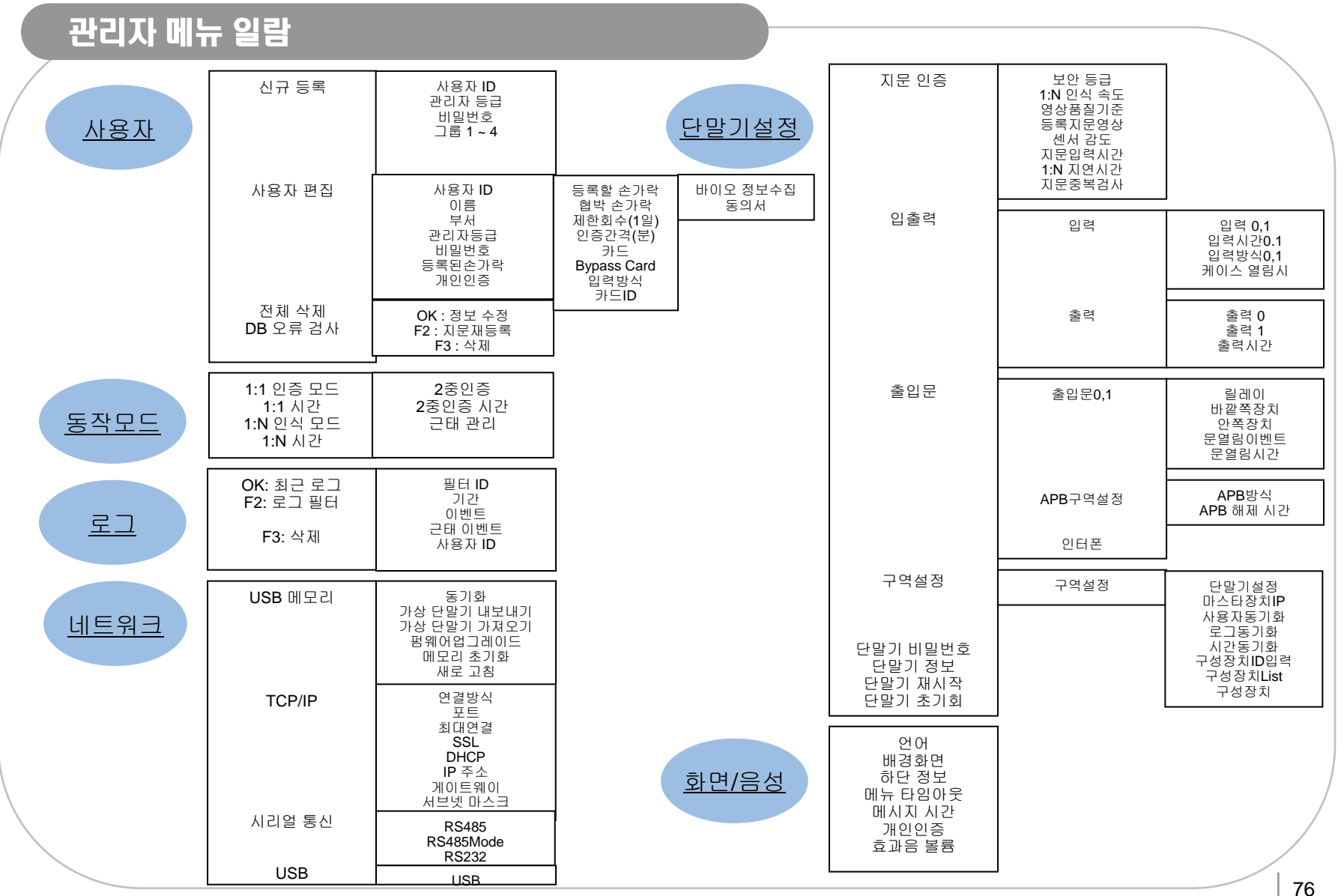

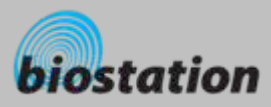

# 상세 사양표

- $\mathcal{L}_{\mathcal{A}}$ **CPU :** 듀얼 **CPU (32**비트 **RISC + 400MHz DSP)**
- m. 메모리 **: 72MB** 플래쉬 **+ 34MB RAM**
- $\mathcal{L}_{\mathcal{A}}$ 디스플레이 **: 2.5**인치 **QVGA 1,600** 만 컬러 **LCD**
- $\mathcal{L}_{\rm{max}}$ **3,000**개 지문인식정보 **1**초 내 검색
- m. ■ 최대 **50,000**개 지문인식정보 저장
- **COL** ■ 최대 **500,000**개 로그 저장
- **College** 호스트 인터페이스 **:** 무선랜 **(**선택사양**), TCP/IP, RS485**
- m. **PC** 인터페이스 **: USB, RS232**
- $\mathcal{L}_{\mathcal{A}}$ **USB** 메모리용 슬롯 **: USB** 호스트
- **College** 릴레이 **1**개 **: Deadbolt, EM Lock, Door Strike,** 자동문 용
- $\mathcal{L}_{\rm{in}}$ **Wiegand** 입출력**, TTL** 입출력 **4**개
- $\mathcal{L}_{\rm{max}}$ 도어폰 지원을 위한 마이크**,** 스피커 내장
- m. 편리한 메뉴 이동을 위한 휴대폰용 네비게이션 키
- **College** 사용자 정의 가능한 펑션키 **4**개
- $\mathcal{L}_{\rm{max}}$ 운영 방법 **:** 지문**,** 비밀번호**,** 지문**+**비밀번호
- $\mathcal{L}_{\rm{eff}}$ **RF Card : 13.56MHz Mifare, 125KHz** 근접식 카드**(EM), HID Prox**
- $\mathcal{L}_{\mathcal{A}}$ **RTC** 백업 배터리 내장 **(CR2032)**
- $\mathcal{L}_{\mathcal{A}}$ 제품 크기 **: 135 x 128 x 50 mm (**가로 **<sup>x</sup>**세로 **<sup>x</sup>**깊이**)**

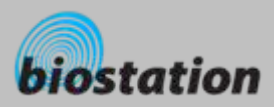

## 고장 또는 이상 진단

### 지문 입력이 잘 안되거나 지문 입력에 시간이 오래 걸려요**.**

- 손가락이나 지문 센서에 땀, 물기, 먼지 등이 묻어 있는지 확인하세요.
- 마른 수건 등으로 손가락과 지문 센서를 닦고 다시 시도하세요.
- 지문이 매우 건조할 경우 입김을 불고 다시 시도해 보세요.

#### **COL** 지문은 입력이 되지만 계속 인증에 실패해요**.**

- 출입그룹이나 출입시간에 의해 제한된 경우인지 확인해 보세요.
- 등록된 지문이 어떠한 이유에서라도 삭제되었는지 관리자에게 문의하세요.
- 자신의 ID 를 입력하고 OK 키를 눌렀을 때 '등록되지 않은 ID 입니다' 라는 메시지가 나오면 지문이 등록되어 있지 않은 상태입니다.

#### **COL** 인증은 되지만 출입문이 열리지 않아요**.**

- 폐쇄 시간으로 설정된 시간대가 아닌지 확인해 보세요.
- 관리자 메뉴에서 문열림 이벤트를 확인해 보세요. 사용 안함이나 선택된 근태 이벤트로 설정된 경우 문이 열리지 않을 수 있습니다.

#### **College** 일부 키가 입력되지 않거나 단말기 상태가 불안해요**.**

● 어떤 이유에서라도 단말기 상태가 불안해진 경우 관리자 메뉴로 들어가 단말기 재시작을 시도해 보 세요.

#### **College** 모든 키가 입력되지 않아요**.**

- LCD 화면과 파란색 LED 에 불이 꺼져 있다면 전원이 공급되지 않는 상태일 수 있습니다. 정전 등의 전원 공급 상태를 확인해 보세요.
- LCD 화면과 파란색 LED 에 불이 켜져 있다면 기기 이상이므로 A/S 연락처로 문의하세요.

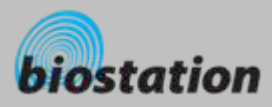

# 기기 청소 방법

- $\mathcal{L}_{\mathcal{A}}$ 기기 표면은 마른 수건이나 헝겊으로 깨끗이 닦아 주세요**.**
- ×. 지문 입력부에 먼지나 이물질이 많은 경우 마른 수건을 이용하여 표면을 깨끗하게 닦아 주세요**.**
- $\mathcal{L}_{\mathcal{A}}$  세척제**,** 휘발유**,** 시너 등으로 지문 입력부를 닦으면 표면이 손상되어 지문 입력이 잘되지 않을 수 있으 니 주의하세요**.**

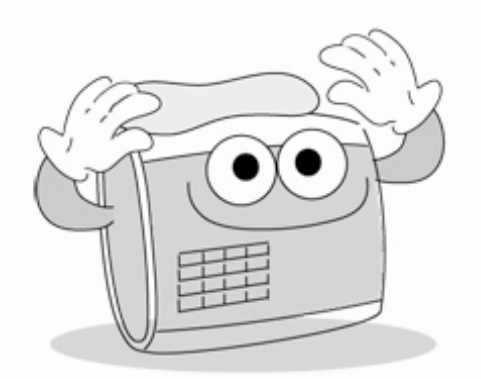

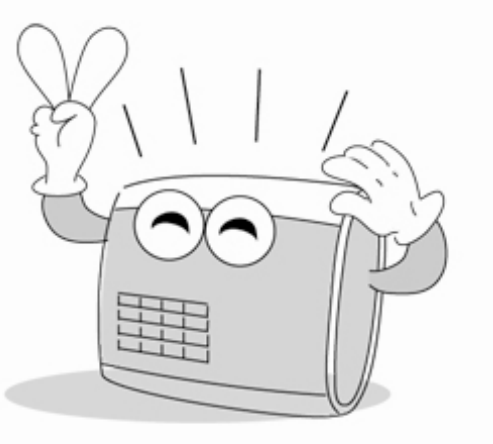